# **PHILIPS**

# **Manuale d'uso elettronico Monitor LCD Philips**

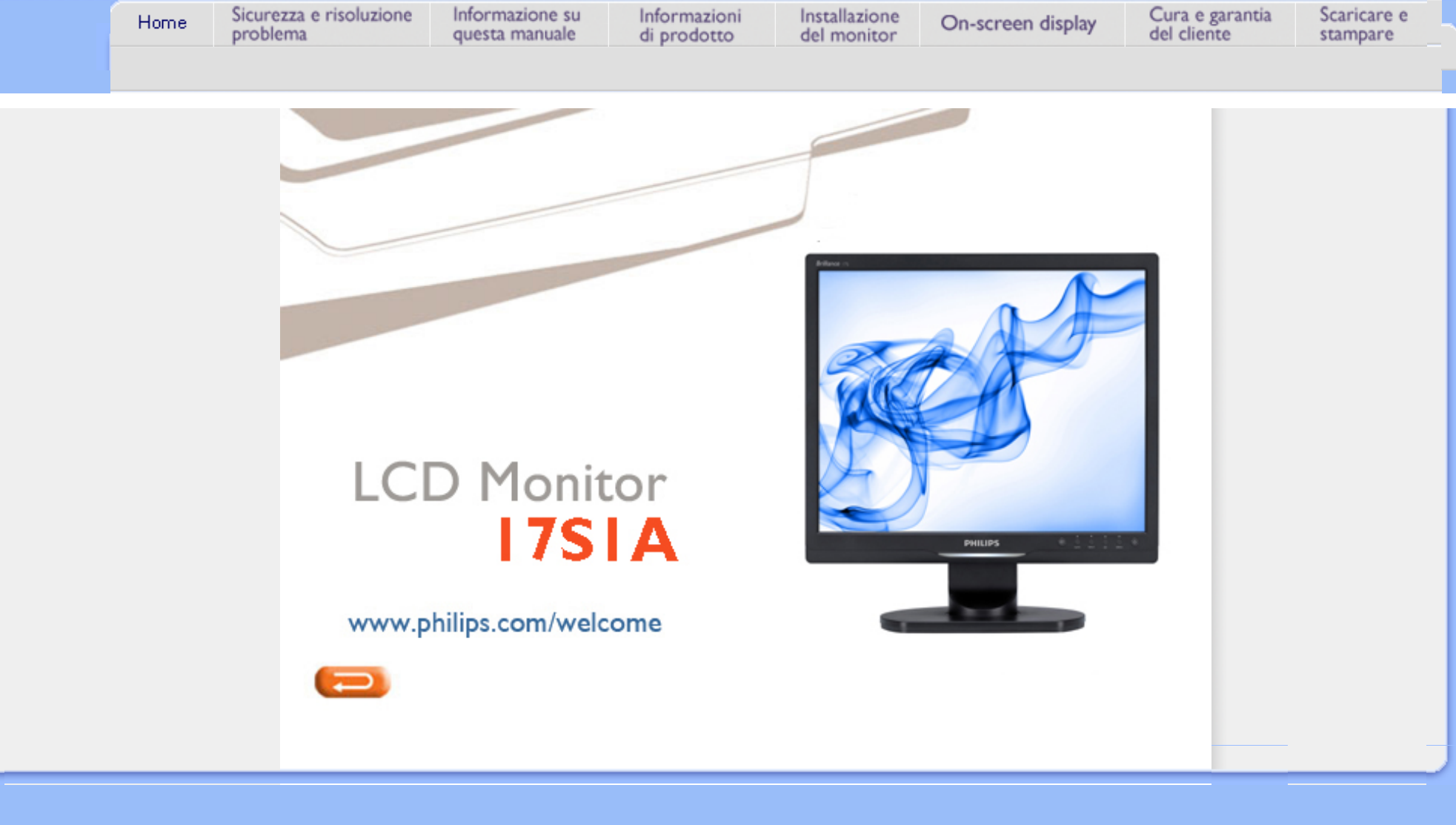

# <span id="page-1-2"></span><span id="page-1-1"></span><span id="page-1-0"></span>[Manutenzione e precauzioni](#page-1-0) [di sicurezza](#page-1-0) [Domande ricorrenti](#page-3-0) [Risoluzione dei problemi](#page-8-0) [Informazioni legali](#page-11-0)

# **Sicurezza e Risoluzione Problemi**

# **Manutenzione e precauzioni di sicurezza**

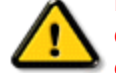

**PERICOLO: L utilizzo di dispositivi, registrazioni o procedure differenti da quelle specificate nelle presenti istruzioni possono esporre al rischio di corto circuito, rischi elettrici e/o rischi meccanici.**

Leggere e seguire le presenti istruzioni durante il collegamento e l utilizzo del monitor del computer:

## **Funzionamento:**

- Non esporre il monitor lontano all¡¦illuminazione solare diretta e tenerlo a distanza da stufe o altri dispositivi che emanano calore.
- Rimuovere qualsiasi oggetto che potrebbe cadere nei fori di ventilazione od ostacolare il corretto raffreddamento delle parti elettroniche del monitor.
- Non bloccare i fori di ventilazione sul cabinet.
- Durante il posizionamento del monitor assicurarsi che il connettore e la presa di alimentazione siano facilmente accessibili.
- Se si spegne il monitor scollegando il cavo di alimentazione o il cavetto in c.c., attendere 6 secondi prima di reinserire il cavo o il cavetto in c.c. per il normale funzionamento.
- Utilizzare sempre il cavo di alimentazione approvato fornito da Philips. Se il cavo di alimentazione è assente, rivolgersi al centro di assistenza locale. (Vedere Customer Care Consumer Information Center)
- Non sottoporre il monitor LCD a forti vibrazioni o a condizioni gravose durante il funzionamento.
- Non colpire né lasciare cadere il monitor durante il funzionamento o il trasporto.

## **Manutenzione:**

- Per proteggere il display da possibili danni, non esercitare un'eccessiva pressione sul pannello LCD. Se si sposta il monitor, afferrare il telaio per sollevare; non sollevare il monitor posizionando le mani e le dita sul pannello LCD.
- Se si prevede di non utilizzare il monitor per lunghi periodi, scollegarlo dalla presa di corrente.
- Se occorre pulire il monitor con un panno leggermente umido, scollegare il monitor dalla presa di corrente. Lo schermo può essere asciugato con un panno asciutto quando l'alimentazione è scollegata. Tuttavia, non utilizzare solventi organici come alcool, oppure liquidi a base di ammoniaca per pulire il monitor.
- Per evitare danni permanenti al set, non esporre il monitor a polvere, pioggia, acqua o eccessiva umidità.
- Se il monitor si bagna, strofinarlo con un panno asciutto.
- Se sostanze estranee o acqua penetrano nel monitor, disattivare immediatamente l'alimentazione e scollegare il cavo di alimentazione. Quindi, rimuovere la sostanza estranea oppure l'acqua e inviare immediatamente il monitor a un centro di assistenza.
- Non conservare o utilizzare il monitor in postazioni esposte a calore, illuminazione solare diretta o freddo estremo.
- Per conservare prestazioni ottimali del monitor e utilizzarlo per un periodo prolungato, utilizzare il dispositivo in una postazione caratterizzata dalle seguenti condizioni ambientali:
	- ❍ Temperatura: 0-40°C 32-95°F
	- ❍ Umidità: 20-80% RH
- **IMPORTANTE:** Attivare sempre uno screen saver con animazione quando si lascia il monitor inattivo. Attivare sempre un'applicazione per l'aggiornamento periodico dello schermo se il monitor LCD presenta immagini statiche che non cambiano. La visualizzazione senza interruzioni di immagini statiche per un lungo periodo di tempo può provocare il fenomeno di "burn in", anche noto come "persistenza dell'immagine" o "ghost", sullo schermo. Il "Burn-in", la "persistenza delle immagini", o il "ghost" sono tutti fenomeni noti nella tecnologia degli schermi LCD. Nella maggior parte dei casi le immagini persistenti scompaiono gradualmente dopo un po' di tempo, quando viene tolta l'alimentazione.

**ATTENZIONE:** *I casi più gravi di " burn-in" o"persistenza delle immagini" o di "ghost" non scompaiono e non possono essere risolti. Tali danni non sono coperti dalla garanzia.* 

## **Assistenza:**

- La copertura dell¡¦involucro del monitor deve essere aperta esclusivamente da tecnici qualificati.
- Se si ha necessità di documenti per riparazioni o integrazioni, rivolgersi al centro di assistenza locale (vedere il capitolo "Consumer Information Center")
- Per informazioni sul trasporto, vedere "Specifiche fisiche".
- Non lasciare il monitor in una vettura/in un autocarro esposto all'illuminazione solare diretta.

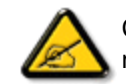

Consultare un tecnico dell'assistenza se il monitor non funziona normalmente oppure se non si è sicuri di come procedere dopo avere seguito le istruzioni del presente manuale .

## TORNA ALL [INIZIO DELLA PAGINA](#page-1-1)

# <span id="page-3-2"></span><span id="page-3-0"></span>[Sicurezza e Risoluzione dei](#page-1-2)  [problemi](#page-1-2) [Domande generiche](#page-3-1)

<span id="page-3-1"></span>[Compatibilità con altre](#page-5-0)  [periferiche](#page-5-0) [Tecnologia del pannello LCD](#page-6-0)

[Ergonomia, Ecologia e](#page-6-1)  [Standard di sicurezza](#page-6-1)

### [Risoluzione dei problemi](#page-8-0)

**[Normative](file:///D|/LCD%20Monitor%20OEM/Philips/M1-project/17S1A/CD-5B.0V202.001/CD-Contents/lcd/manual/ITALIAN/17S1A/safety/regs/regulat.htm)** 

# **Domande frequenti**

## **Domande generiche**

**Domanda 1:Quando installo il mio monitor, che cosa devo fare se lo schermo visualizza il messaggio "Cannot display this video mode" (Impossibile visualizzare questa modalità video)?**

## **Risposta: Risoluzione raccomandata per Philips 17": 1280x1024 a 60Hz.**

- 1. Scollegare tutti i cavi, poi collegare il PC al monitor usato in precedenza.
- 2. Aprire il menu Start di Windows e selezionare Impostazioni/Panello di controllo. Nella finestra del Pannello di controllo selezionare l'icona Schermo. Nella finestra Proprietà - Schermo, selezionare la scheda "Impostazioni". Nella scheda Impostazioni, nell'area denominata "Risoluzione dello schermo", spostare il dispositivo di scorrimento su 1280x1024 pixel (17").
- 3. Aprire le "Proprietà Avanzate" ed impostare la Frequenza di aggiornamento su 60Hz, poi fare clic su OK.
- 4. Riavviare il computer e ripetere le istruzioni dei punti 2 e 3 per verificare che il PC sia impostato su 1280x1024 a 60Hz (17").
- 5. Spegnere il computer, scollegare il vecchio monitor e ricollegare il monitor LCD Philips.
- 6. Accendere il monitor e poi accendere il PC.

**Domanda 2:Qual è la frequenza d'aggiornamento raccomandata per il monitor LCD?**

**Risposta:**La frequenza d'aggiornamento raccomandata per il monitor LCD è 60Hz. Nel caso ci siano dei disturbi sullo schermo, la frequenza d'aggiornamento può essere regolata su un valore massimo di 75Hz per cercare di risolvere il problema.

# **Domanda 3:Che cosa sono i file .inf e .icm del CD-ROM? Come si installano i driver (.inf e . icm)?**

**Risposta:** Questi sono i file driver del monitor. Seguire le istruzioni del Manuale d'uso per installare i driver. La prima volta che si installa il monitor, il computer potrebbe richiedere i driver del monitor (file .inf e .icm ) oppure il disco del driver. Seguire le istruzioni per inserire il (CD-ROM in dotazione) incluso nella confezione. I driver del monitor (file .inf e .icm) saranno installati automaticamente.

## **Domanda 4:Come si regola la risoluzione?**

**Risposta:** La scheda video / il driver video ed il monitor determinano insieme le risoluzioni disponibili. La risoluzione preferita si seleziona nel Pannello di controllo Windows® usando le "Proprietà - Schermo".

## **Domanda 5:Che cosa faccio se mi perdo durante le procedure di regolazione del monitor?**

**Risposta:**Semplicemente: premere il tasto OK e poi selezionare "Ripristina" per richiamare tutte le impostazioni predefinite.

## **Domanda 6:Lo schermo LCD è resistente ai graffi?**

**Risposta:** In generale si raccomanda di sottoporre la superficie del pannello ad impatti e di proteggerla da oggetti dalla forma appuntita o arrotondata. Quando si maneggia il monitor, assicurarsi di applicare pressioni alla superficie del pannello. Diversamente le condizioni della garanzia potrebbero essere modificate.

## **Domanda 7:Come si pulisce la superficie dello schermo LCD?**

**Risposta:**Usare un panno pulito, morbido e asciutto per la pulizia normale. Usare alcool isopropilico per una pulizia più accurata. Non usare altri solventi come alcool etilico, etanolo, acetone, esano, eccetera..

## **Domanda 8:Posso modificare l'impostazione colore del monitor?**

**Risposta:**Sì, le impostazioni colore possono essere cambiate usando, come segue, i comandi OSD:,

1. Premere "OK" per mostrare il menu OSD (On Screen Display) 2. Premere la "freccia giù" per selezionare l'opzione "Color" (Colore) e poi premere il tasto "OK" per accedere alle impostazioni colore; ci sono tre impostazioni, come segue.

a. Color Temperature (Temperatura colore). Le sei impostazioni sono: 5000K, 6500K, 7500K, 8200K, 9300K e 11500K. Con la temperatura colore 5000K il pannello appare "caldo", con toni rosso-bianchi, mentre con la temperatura colore 11500K il pannello appare "freddo" con toni blu-bianchi.

b. sRGB; è l'impostazione standard per assicurare il corretto scambio di colori tra i vari dispositivi (e.g. video/fotocamere digitali, monitor, stampanti, scanner, eccetera).

c. User Define (Definito dall'utente); si possono scegliere le impostazioni preferite del colore regolando rosso, verde e blu.

\*Una misurazione del colore della luce irradiato da un oggetto mentre è riscaldato. Questa misurazione è espressa in termini di scala assoluta (gradi Kelvin). Temperature Kelvin basse, come 2004K, sono i rossi; temperature più alte - come 9300K - sono i blu. La temperatura neutra è il bianco, a 6504K.

## **Domanda 9:Il monitor LCD Philips può essere montato su parete?**

**Risposta:**Sì. I monitor LCD Philips hanno questa caratteristica optional. I quattro fori di montaggio standard VESA sulla copertura posteriore permettono di montare i monitor Philips sulla maggior parte dei bracci o accessori standard VESA. Si raccomanda di mettersi in contatto con il rivenditore Philips per altre informazioni.

## [TORNA AD INIZIO PAGINA](#page-3-2)

## <span id="page-5-0"></span>**Compatibilità con altre periferiche**

**Domanda 10:Posso collegare il mio monitor LCD ad un PC, postazione di lavoro o Mac?**

**Risposta:**Sì. Tutti i monitor LCD Philips sono completamente compatibili con PC, Mac e postazioni di lavoro standard. Potrebbe essere necessario un cavo adattatore per collegare il monitor al sistema Mac. Rivolgersi al rivenditore Philips per altre informazioni.

## **Domanda 11:I monitor LCD Philips sono Plug-and-Play?**

**Risposta:**Sì i monitor sono compatibili Plug-and-Play con Windows® 95, 98, 2000, XP, Vista e Linux.

## [TORNA AD INIZIO PAGINA](#page-3-2)

## <span id="page-6-0"></span>**Tecnologia del pannello LCD**

## **Domanda 12:Che tipo di tecnologia grandangolare è disponibile?**

**Risposta:**Attualmente i pannelli di tipo IPS offrono il miglior rapporto di contrasto se paragonati a quelli dotati di tecnologia MVA o PVA. I pannelli TN sono migliorati negli anni, però non riescono ancora a pareggiare il rapporto di contrasto offerto dai pannelli IPS.

[TORNA AD INIZIO PAGINA](#page-3-2)

## <span id="page-6-1"></span>**Ergonomia, Ecologia e Standard di sicurezza**

**Domanda 13: Che cos'è il fenomeno chiamato Image Sticking, o Image Burn-in, o immagine residua, o immagine fantasma dei pannelli LCD?**

**Risposta:** La visualizzazione ininterrotta di fotografie o immagini statiche per periodi prolungati può provocare sullo schermo il fenomeno di "burn in", conosciuto anche come "immagine residua" or "immagine fantasma". Il fenomeno "Burn-in", "immagine residua" o "immagine fantasma" è ben noto nella tecnologia dei pannelli LCD. Nella maggior parte dei casi il fenomeno "Burn-in", "immagine residua" o "immagine fantasma" scompare gradatamente nel tempo dopo che il monitor è stato spento.

Quando si abbandona il monitor, attivare sempre un programma screen saver con grafica in movimento.

Se il monitor LCD visualizzerà contenuti statici immutevoli, attivare sempre una applicazione d'aggiornamento periodico della schermata.

AVVISO: Fenomeni gravi di "Burn-in", "immagine residua" o "immagine fantasma" **non** spariranno e **non possono** essere riparati. Questo tipo di danni non è coperto dalla garanzia.

**Domanda 14: Perché lo schermo non visualizza il testo in modo nitido e mostra dei** 

**caratteri frastagliati?**

**Risposta:** Il monitor LCD lavora meglio con la risoluzione originale di 1280x1024 a 60Hz. Usare questa risoluzione per ottenere la visualizzazione migliore.

[TORNA AD INIZIO PAGINA](#page-3-2)

# **Risoluzione dei problemi**

<span id="page-8-3"></span><span id="page-8-0"></span>[Sicurezza e Risoluzione dei](#page-1-2)  [problemi](#page-1-2)

[Domande frequenti](file:///D|/LCD%20Monitor%20OEM/Philips/M1-project/17S1A/CD-5B.0V202.001/CD-Contents/lcd/manual/ITALIAN/17S1A/safety/saf_faq.htm)

[Problemi comuni](#page-8-1)

<span id="page-8-1"></span>[Problemi dell](#page-8-2)'immagine

<span id="page-8-2"></span>**[Normative](file:///D|/LCD%20Monitor%20OEM/Philips/M1-project/17S1A/CD-5B.0V202.001/CD-Contents/lcd/manual/ITALIAN/17S1A/safety/regs/regulat.htm)** 

Questa pagina tratta i problemi che possono essere corretti dall'utente. Se il problema persiste, dopo avere tentato queste soluzioni, mettersi in contatto con il rappresentante del Servizio clienti Philips.

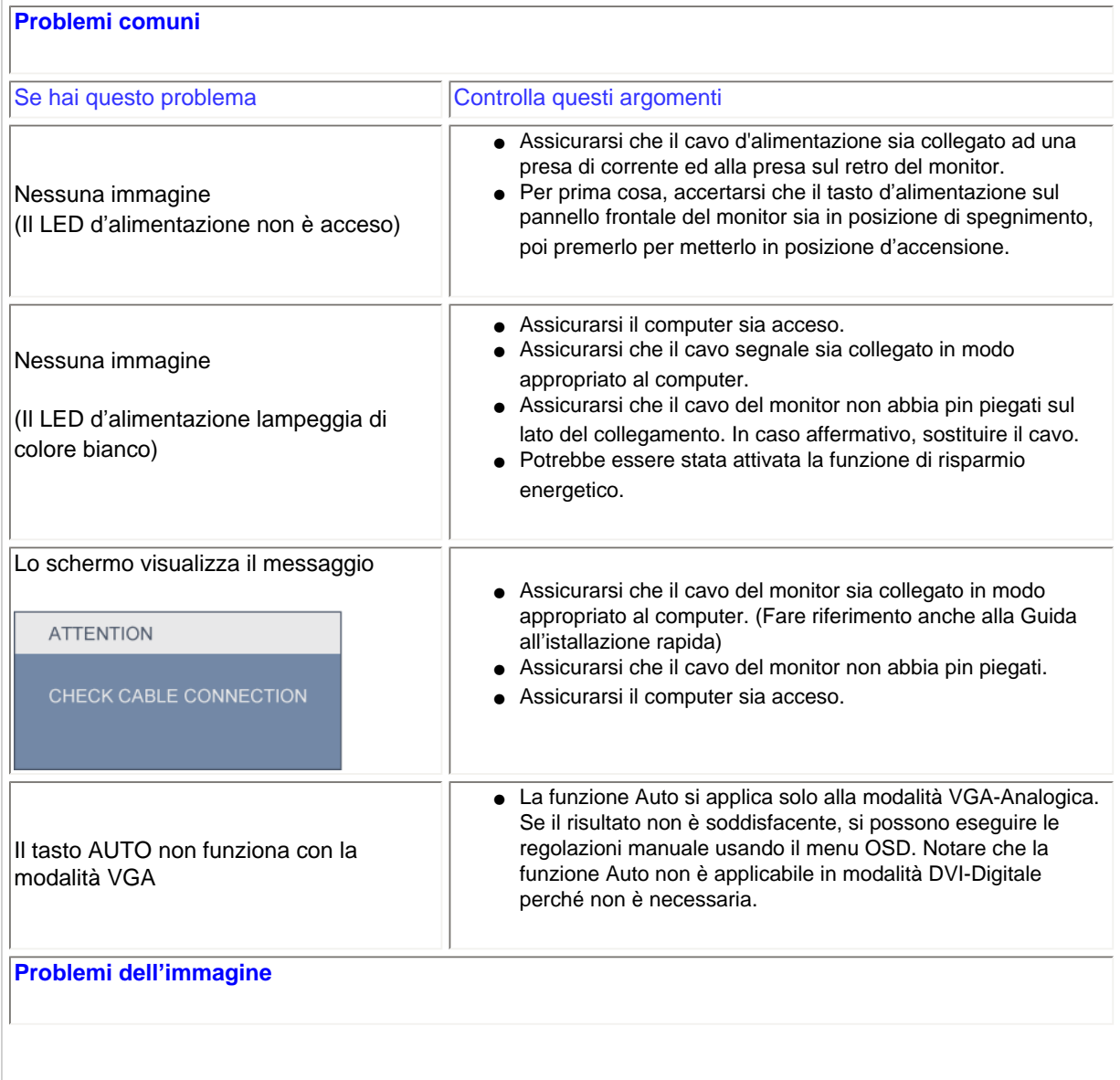

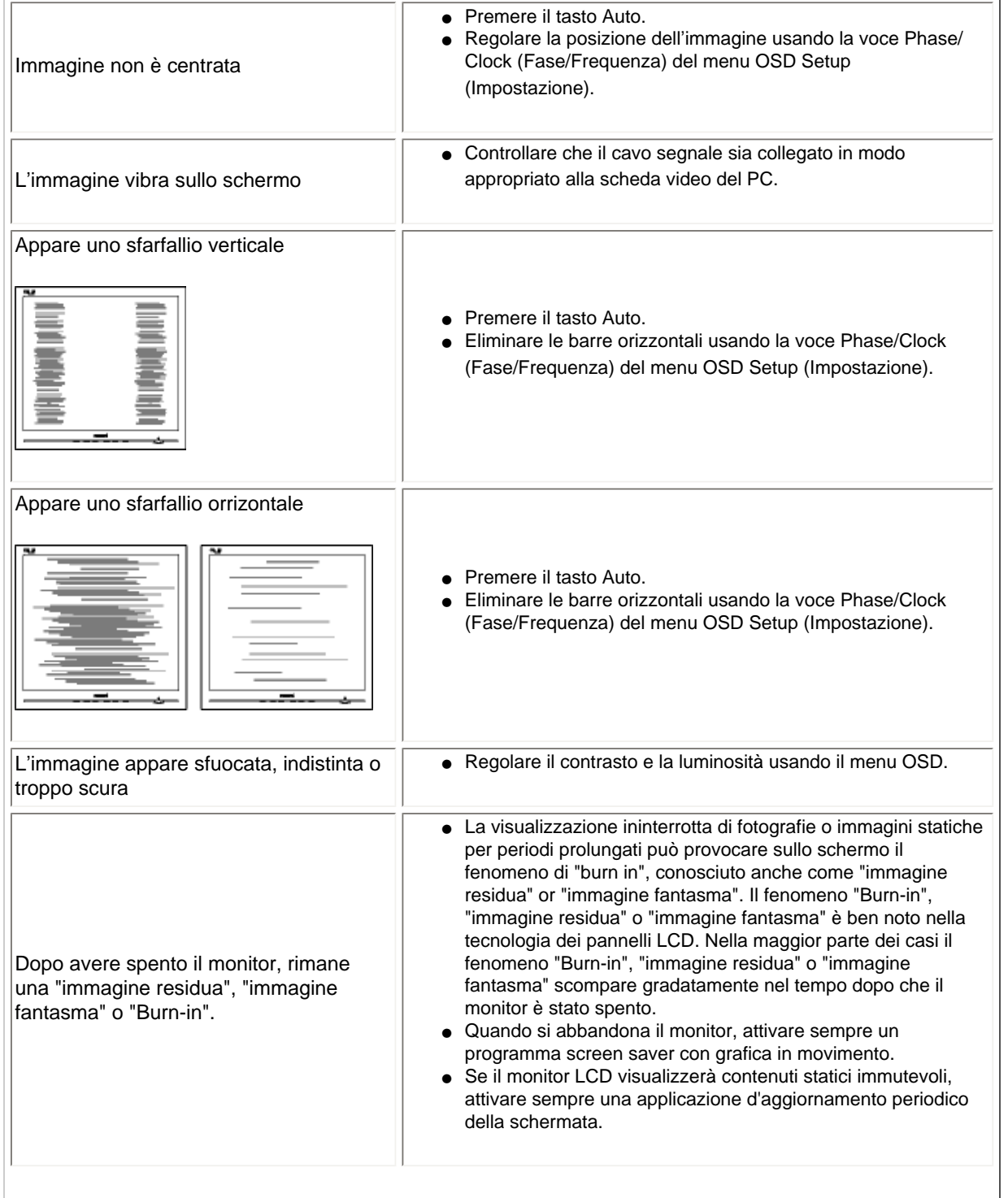

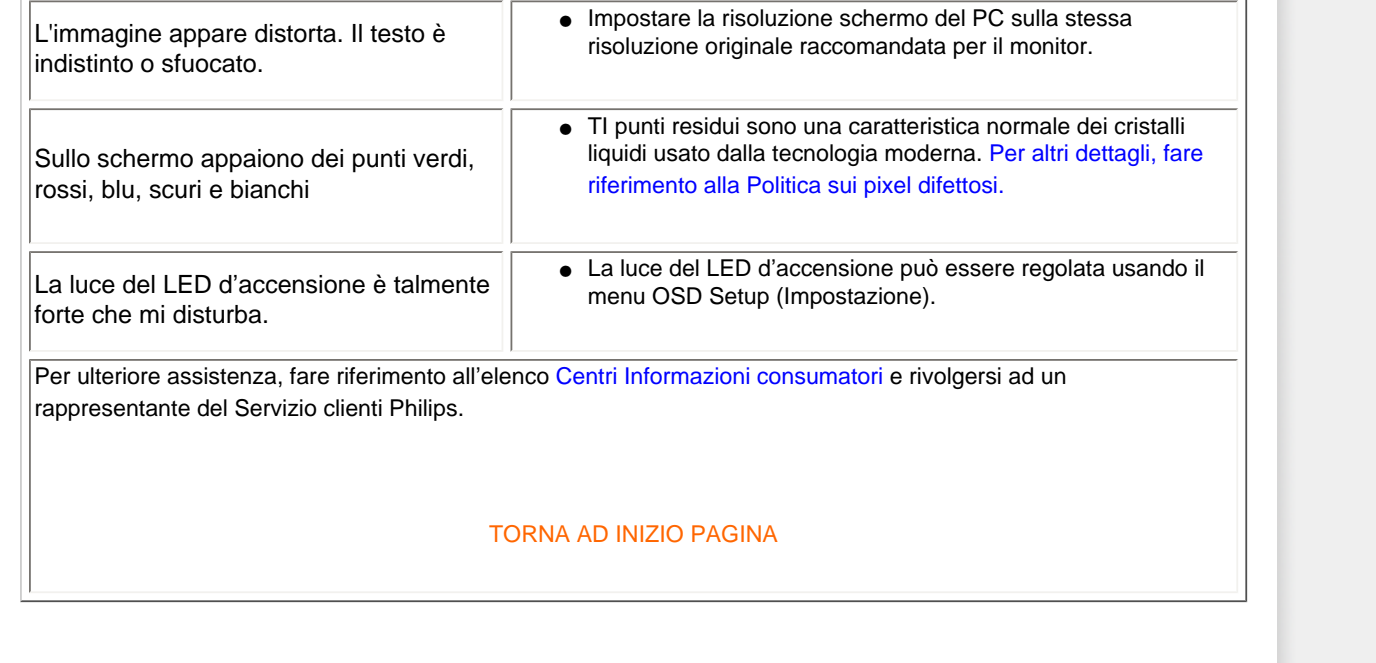

and the state of the state of

#### <span id="page-11-3"></span><span id="page-11-0"></span>[TCO Certified](#page-11-1)

[Recycling Information for Customers](#page-11-2) [Waste Electrical and Electronic](#page-12-0) [Equipment-WEEE](#page-12-0) [CE Declaration of Conformity](#page-13-0)

<span id="page-11-1"></span>[Energy Star Declaration](#page-13-1)

[Federal Communications](#page-14-0) [Commission \(FCC\) Notice \(U.S.](#page-14-0) [Only\)](#page-14-0)

[FCC Declaration of Conformity](#page-11-0)

[Commission Federale de la](#page-15-0)  [Communication \(FCC Declaration\)](#page-15-0) [EN 55022 Compliance \(Czech](#page-16-0)  [Republic Only\)](#page-16-0)

[Polish Center for Testing and](#page-16-1) 

[Certification Notice](#page-16-1)

[North Europe \(Nordic Countries\)](#page-17-0)

[Information](#page-17-0)

[BSMI Notice \(Taiwan Only\)](#page-17-1)

[Ergonomie Hinweis \(nur](#page-18-0) 

[Deutschland\)](#page-18-0)

[Philips End-of-Life Disposal](#page-18-1)

[China RoHS](#page-18-2)

[Lead-free Product](#page-20-0)

**[Troubleshooting](#page-8-0)** 

[Frequently Asked Questions \(FAQs\)](file:///D|/LCD%20Monitor%20OEM/Philips/M1-project/17S1A/CD-5B.0V202.001/CD-Contents/lcd/manual/ITALIAN/17S1A/safety/saf_faq.htm)

# **Regulatory Information**

Available for selective models

## **TCO Certified**

### **Congratulations, Your display is designed for both you and the planet!**

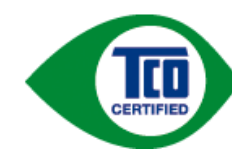

The display you have just purchased carries the TCO Certified label. This ensures that your display is designed, manufactured and tested according to some of the strictest quality and environmental requirements in the world. This makes for a high performance product, designed with the user in focus that also minimizes the impact on the climate and our natural environment.

TCO Certified is a third party verified program, where every product model is tested by an accredited impartial test laboratory. TCO Certified represents one of the toughest certifications for displays worldwide.

## **Some of the Usability features of the TCO Certified for displays:**

- Visual ergonomics for good image quality is tested to ensure top performance and reduce sight and strain problems. Important parameters are luminance, contrast, resolution, black level, gamma curve, colour and luminance uniformity and colour rendering
- Products are tested according to rigorous safety standards at impartial laboratories
- Electric and magnetic fields emissions as low as normal household background levels
- Low acoustic noise emissions (when applicable)

## **Some of the Environmental features of the TCO Certified for displays:**

- The brand owner demonstrates corporate social responsibility and has a certified environmental management system (EMAS or ISO 14001)
- Very low energy consumption both in on- and standby mode minimize climate impact
- Restrictions on chlorinated and brominated flame retardants, plasticizers, plastics and heavy metals such as cadmium, mercury and lead (RoHS compliance)
- Both product and product packaging is prepared for recycling
- The brand owner offers take-back options

The requirements can be downloaded from our web site. The requirements included in this label have been developed by TCO Development in co-operation with scientists, experts, users as well as manufacturers all over the world. Since the end of the 1980s TCO has been involved in influencing the development of IT equipment in a more userfriendly direction. Our labeling system started with displays in 1992 and is now requested by users and ITmanufacturers all over the world. About 50% of all displays worldwide are TCO certified.

#### For more information, please visit **[www.tcodevelopment.com](http://www.tcodevelopment.com/)**

For displays with glossy bezels the user should consider the placement of the display as the bezel may cause disturbing reflections from surrounding light and bright surfaces.

## [RETURN TO TOP OF THE PAGE](#page-11-3)

## <span id="page-11-2"></span>**Recycling Information for Customers**

There is currently a system of recycling up and running in the European countries, such as The Netherlands, Belgium, Norway, Sweden and Denmark.

In Asia Pacific, Taiwan, the products can be taken back by Environment Protection Administration (EPA) to follow the IT product recycling management process, detail can be found in web site [www.epa.gov.tw](http://www.epa.gov.tw/)

The monitor contains parts that could cause damage to the nature environment. Therefore, it is vital that the monitor is recycled at the end of its life cycle.

For help and service, please contact [Consumers Information Center](file:///D|/LCD%20Monitor%20OEM/Philips/M1-project/17S1A/CD-5B.0V202.001/CD-Contents/lcd/manual/ITALIAN/warranty/warcic.htm) or [F1rst Choice Contact Information](#page-73-0) [Center](#page-73-0) in each country.

#### [RETURN TO TOP OF THE PAGE](#page-11-3)

#### <span id="page-12-0"></span>**Waste Electrical and Electronic Equipment-WEEE**

Attention users in European Union private households

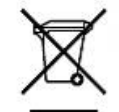

 This marking on the product or on its packaging illustrates that, under European Directive 2002/96/EC governing used electrical and electronic appliances, this product may not be disposed of with normal household waste. You are responsible for disposal of this equipment through a designated waste electrical and electronic equipment collection. To determine the locations for dropping off such waste electrical and electronic, contact your local government office, the waste disposal organization that serves your household or the store at which you purchased the product.

Attention users in United States:

Like all LCD products, this set contains a lamp with Mercury. Please dispose of according to all Local, State and Federal laws. For the disposal or recyciing information, contact [www.mygreenelectronics.com](http://www.mygreenelectronics.com/) or [www.eiae.](http://www.eiae.org/) [org](http://www.eiae.org/).

#### [RETURN TO TOP OF THE PAGE](#page-11-3)

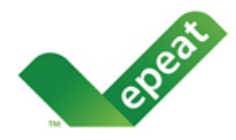

EPEAT "The EPEAT (Electronic Product Environmental Assessment Tool) program evaluates computer desktops, laptops, and monitors based on 51 environmental criteria developed through an extensive stakeholder

consensus process supported by US EPA.

EPEAT system helps purchasers in the public and private sectors evaluate, compare and select desktop computers, notebooks and monitors based on their environmental attributes. EPEAT also provides a clear and consistent set of performance criteria for the design of products, and provides an opportunity for manufacturers to secure market recognition for efforts to reduce the environmental impact of its products."

Benefits of EPEAT Reduce use of primary materials Reduce use of toxic materials Avoid the disposal of hazardous waste EPEAT'S requirement that all registered products meet ENERGY STAR's energy efficiency specifications, means that these products will consume less energy throughout their life.

#### [RETURN TO TOP OF THE PAGE](#page-11-3)

ROHS is a European Directive aiming to control the use of certain hazardous substances in the production of new electrical and electronic equipment. Philips has completely eliminated four of six RoHS-banned substances form its products by 1998-eight full years before compliance was required and has lowered usage of the remaining substances significantly below the mandated levels.

#### [RETURN TO TOP OF THE PAGE](#page-11-3)

#### <span id="page-13-0"></span>**CE Declaration of Conformity**

This product is in conformity with the following standards

- EN60950-1:2001 (Safety requirement of Information Technology Equipment)
- EN55022:2006 (Radio Disturbance requirement of Information Technology Equipment)
- EN55024:1998 (Immunity requirement of Information Technology Equipment)
- EN61000-3-2:2006 (Limits for Harmonic Current Emission)
- EN61000-3-3:1995 (Limitation of Voltage Fluctuation and Flicker)

following provisions of directives applicable

- 2006/95/EC (Low Voltage Directive)
- 2004/108/EC (EMC Directive)

and is produced by a manufacturing organization on ISO9000 level.

The product also comply with the following standards

- ISO13406-2 (Ergonomic requirement for Flat Panel Display)
- GS EK1-2000 (GS specification)
- prEN50279:1998 (Low Frequency Electric and Magnetic fields for Visual Display)
- MPR-II (MPR:1990:8/1990:10 Low Frequency Electric and Magnetic fields)

- TCO Certified (Requirement for Environment Labelling of Ergonomics, Energy, Ecology and Emission, TCO: Swedish

Confederation of Professional Employees) for TCO versions

#### [RETURN TO TOP OF THE PAGE](#page-11-3)

<span id="page-13-1"></span>**Energy Star Declaration**

This monitor is equipped with a function for saving energy which supports the VESA DPM standard. This means that the monitor must be connected to a computer which supports VESA DPM. Time settings are adjusted from the system unit by software.

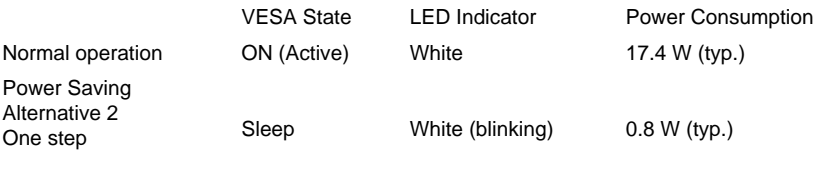

Switch Off Off 0.5 W (typ.)

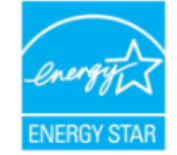

As an ENERGY STAR® Partner, we have determined that this product meets the ENERGY STAR® guidelines for energy efficiency.

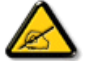

We recommend you switch off the monitor when it is not in use for a long time.

[RETURN TO TOP OF THE PAGE](#page-11-3)

#### <span id="page-14-0"></span>**Federal Communications Commission (FCC) Notice (U.S. Only)**

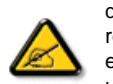

This equipment has been tested and found to comply with the limits for a Class B digital device, pursuant to Part 15 of the FCC Rules. These limits are designed to provide reasonable protection against harmful interference in a residential installation. This equipment generates, uses and can radiate radio frequency energy and, if not installed and used in accordance with the instructions, may cause harmful interference to radio communications. However, there is no guarantee that interference will not occur in a particular installation. If this equipment does cause harmful interference to radio or television reception, which can be determined by turning the equipment off and on, the user is encouraged to try to correct the interference by one or more of the following measures:

- Reorient or relocate the receiving antenna.
- Increase the separation between the equipment and receiver.
- Connect the equipment into an outlet on a circuit different from that to which the receiver is connected.
- Consult the dealer or an experienced radio/TV technician for help.

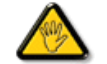

Changes or modifications not expressly approved by the party responsible for compliance could void the user's authority to operate the equipment.

Use only RF shielded cable that was supplied with the monitor when connecting this monitor to a computer device.

To prevent damage which may result in fire or shock hazard, do not expose this appliance to rain or excessive moisture.

THIS CLASS B DIGITAL APPARATUS MEETS ALL REQUIREMENTS OF THE CANADIAN INTERFERENCE-CAUSING EQUIPMENT REGULATIONS.

#### [RETURN TO TOP OF THE PAGE](#page-11-3)

#### **FCC Declaration of Conformity**

Declaration of Conformity for Products Marked with FCC Logo, United States Only

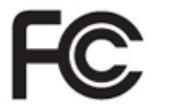

This device complies with Part 15 of the FCC Rules. Operation is subject to the following two conditions: (1) this device may not cause harmful interference, and (2) this device must accept any interference received, including interference that may cause undesired operation.

#### [RETURN TO TOP OF THE PAGE](#page-11-3)

#### <span id="page-15-0"></span>**Commission Federale de la Communication (FCC Declaration)**

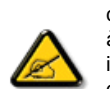

Cet équipement a été testé et déclaré conforme auxlimites des appareils numériques de class B,aux termes de l'article 15 Des règles de la FCC. Ces limites sont conçues de façon à fourir une protection raisonnable contre les interférences nuisibles dans le cadre d'une installation résidentielle. CET appareil produit, utilise et peut émettre des hyperfréquences qui, si l'appareil n'est pas installé et utilisé selon les consignes données, peuvent causer des interférences nuisibles aux communications radio. Cependant, rien ne peut garantir l'absence d'interférences dans le cadre d'une installation particulière. Si cet appareil est la cause d'interférences nuisibles pour la réception des signaux de radio ou de télévision, ce qui peut être décelé en fermant l'équipement, puis en le remettant en fonction, l'utilisateur pourrait essayer de corriger la situation en prenant les mesures suivantes:

- Réorienter ou déplacer l'antenne de réception.
- Augmenter la distance entre l'équipement et le récepteur.
- Brancher l'équipement sur un autre circuit que celui utilisé par le récepteur.
- Demander l'aide du marchand ou d'un technicien chevronné en radio/télévision.

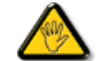

Toutes modifications n'ayant pas reçu l'approbation des services compétents en matière de conformité est susceptible d'interdire à l'utilisateur l'usage du présent équipement.

N'utiliser que des câbles RF armés pour les connections avec des ordinateurs ou périphériques.

CET APPAREIL NUMERIQUE DE LA CLASSE B RESPECTE TOUTES LES EXIGENCES DU REGLEMENT SUR LE MATERIEL BROUILLEUR DU CANADA.

## [RETURN TO TOP OF THE PAGE](#page-11-3)

#### <span id="page-16-0"></span>**EN 55022 Compliance (Czech Republic Only)**

This device belongs to category B devices as described in EN 55022, unless it is specifically stated that it is a Class A device on the specification label. The following applies to devices in Class A of EN 55022 (radius of protection up to 30 meters). The user of the device is obliged to take all steps necessary to remove sources of interference to telecommunication or other devices.

Pokud není na typovém štítku počítače uvedeno, že spadá do do třídy A podle EN 55022, spadá automaticky do třídy B podle EN 55022. Pro zařízení zařazená do třídy A (chranné pásmo 30m) podle EN 55022 platí následující. Dojde-li k rušení telekomunikačních nebo jiných zařízení je uživatel povinnen provést taková opatřgní, aby rušení odstranil.

#### [RETURN TO TOP OF THE PAGE](#page-11-3)

#### <span id="page-16-1"></span>**Polish Center for Testing and Certification Notice**

The equipment should draw power from a socket with an attached protection circuit (a three-prong socket). All equipment that works together (computer, monitor, printer, and so on) should have the same power supply source.

The phasing conductor of the room's electrical installation should have a reserve short-circuit protection device in the form of a fuse with a nominal value no larger than 16 amperes (A).

To completely switch off the equipment, the power supply cable must be removed from the power supply socket, which should be located near the equipment and easily accessible.

A protection mark "B" confirms that the equipment is in compliance with the protection usage requirements of standards PN-93/T-42107 and PN-89/E-06251.

#### Wymagania Polskiego Centrum Badań i Certyfikacji

Urządzenie powinno być zasilane z gniazda z przyłączonym obwodem ochronnym (gniazdo z kołkiem). Współpracujące ze sobą urządzenia (komputer, monitor, drukarka) powinny być zasilane z tego samego źródła.

Instalacja elektryczna pomieszczenia powinna zawierać w przewodzie fazowym rezerwową ochronę przed zwarciami, w postaci bezpiecznika o wartości znamionowej nie większej niż 16A (amperów). W celu całkowitego wyłaczenia urzadzenia z sieci zasilania, należy wyjać wtyczke kabla

zasilającego z gniazdka, które powinno znajdować się w pobliżu urządzenia i być łatwo dostępne. Znak bezpieczeństwa "B" potwierdza zgodność urządzenia z wymaganiami bezpieczeństwa użytkowania zawartymi w PN-93/T-42107 i PN-89/E-06251.

#### Pozostałe instrukcje bezpieczeństwa

- \* Nie należy używać wtyczek adapterowych lub usuwać kołka obwodu ochronnego z wtyczki. Jeżeli konieczne jest użycie przedłużacza to należy użyć przedłużacza 3-żyłowego z prawidłowo połączonym przewodem ochronnym.
- System komputerowy należy zabezpieczyć przed nagłymi, chwilowymi wzrostami lub spadkami napięcia, używając eliminatora przepięć, urządzenia dopasowującego lub bezzakłóceniowego źródła zasilania.
- \* Należy upewnić się, aby nic nie leżało na kablach systemu komputerowego, oraz aby kable nie były umieszczone w miejscu, gdzie można byłoby na nie nadeptywać lub potykać się o nie.
- · Nie należy rozlewać napojów ani innych płynów na system komputerowy.
- \* Nie należy wpychać żadnych przedmiotów do otworów systemu komputerowego, gdyż może to spowodować pożar lub porażenie prądem, poprzez zwarcie elementów wewnętrznych.
- \* System komputerowy powinien znajdować się z dala od grzejników i źródeł ciepła. Ponadto, nie należy blokować otworów wentylacyjnych. Należy unikać kładzenia lużnych papierów pod komputer oraz umieszczania komputera w ciasnym miejscu bez możliwości cyrkulacji powietrza wokół niego.

#### [RETURN TO TOP OF THE PAGE](#page-11-3)

## <span id="page-17-0"></span>**North Europe (Nordic Countries) Information**

Placering/Ventilation

**VARNING:** 

FÖRSÄKRA DIG OM ATT HUVUDBRYTARE OCH UTTAG ÄR LÄTÅTKOMLIGA, NÄR DU STÄLLER DIN UTRUSTNING PÅPLATS.

Placering/Ventilation

**ADVARSEL:** 

SØRG VED PLACERINGEN FOR, AT NETLEDNINGENS STIK OG STIKKONTAKT ER NEMT TILGÆNGELIGE.

Paikka/Ilmankierto

**VAROITUS:** 

SIJOITA LAITE SITEN, ETTÄ VERKKOJOHTO VOIDAAN TARVITTAESSA HELPOSTI IRROTTAA PISTORASIASTA.

Plassering/Ventilasjon

**ADVARSEL:** 

NÅR DETTE UTSTYRET PLASSERES, MÅ DU PASSE PÅ AT KONTAKTENE FOR STØMTILFØRSEL ER LETTE Å NÅ.

[RETURN TO TOP OF THE PAGE](#page-11-3)

<span id="page-17-1"></span>**BSMI Notice (Taiwan Only)**

符合乙類資訊產品之標準

#### [RETURN TO TOP OF THE PAGE](#page-11-3)

#### <span id="page-18-0"></span>**Ergonomie Hinweis (nur Deutschland)**

Der von uns gelieferte Farbmonitor entspricht den in der "Verordnung über den Schutz vor Schäden durch Röntgenstrahlen" festgelegten Vorschriften.

Auf der Rückwand des Gerätes befindet sich ein Aufkleber, der auf die Unbedenklichkeit der Inbetriebnahme hinweist, da die Vorschriften über die Bauart von Störstrahlern nach Anlage III ¤ 5 Abs. 4 der Röntgenverordnung erfüllt sind.

Damit Ihr Monitor immer den in der Zulassung geforderten Werten entspricht, ist darauf zu achten, daß

- 1. Reparaturen nur durch Fachpersonal durchgeführt werden.
- 2. nur original-Ersatzteile verwendet werden.
- 3. bei Ersatz der Bildröhre nur eine bauartgleiche eingebaut wird.

Aus ergonomischen Gründen wird empfohlen, die Grundfarben Blau und Rot nicht auf dunklem Untergrund zu verwenden (schlechte Lesbarkeit und erhöhte Augenbelastung bei zu geringem Zeichenkontrast wären die Folge).

Der arbeitsplatzbezogene Schalldruckpegel nach DIN 45 635 beträgt 70dB (A) oder weniger.

**ACHTUNG:** BEIM AUFSTELLEN DIESES GERÄTES DARAUF ACHTEN, DAß NETZSTECKER UND NETZKABELANSCHLUß LEICHT ZUGÄNGLICH SIND.

#### [RETURN TO TOP OF THE PAGE](#page-11-3)

#### <span id="page-18-1"></span>**End-of-Life Disposal**

Your new monitor contains materials that can be recycled and reused. Specialized companies can recycle your product to increase the amount of reusable materials and to minimize the amount to be disposed of.

Please find out about the local regulations on how to dispose of your old monitor from your sales representative.

#### **(For customers in Canada and U.S.A.)**

This product may contain lead and/or mercury. Dispose of in accordance to local-state and federal regulations. For additional information on recycling contact [www.eia.org](http://www.eia.org/) (Consumer Education Initiative)

#### [RETURN TO TOP OF THE PAGE](#page-11-3)

#### <span id="page-18-2"></span>**China RoHS**

The People's Republic of China released a regulation called "Management Methods for Controlling Pollution by Electronic Information Products" or commonly referred to as China RoHS. All products including CRT and LCD monitor which are produced and sold for China market have to meet China RoHS request.

#### 中国大陆RoHS

根据中国大陆《电子信息产品污染控制管理办法》(也称为中国大陆RoHS), 以下部分列出了本产品中可能包含的有毒有害物质或元素的名称和含量

## 本表适用之产品

显示器(液晶及CRT)

## 有毒有害物质或元素

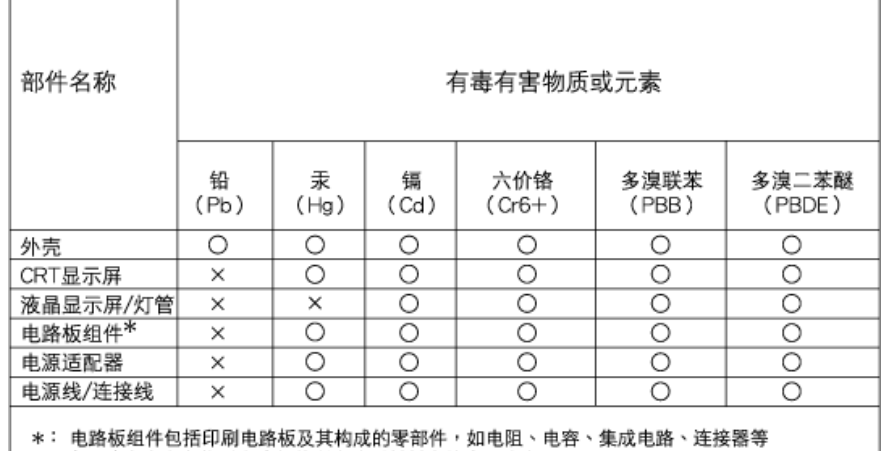

○:表示该有毒有害物质在该部件所有均质材料中的含量均在 《电子信息产品中有毒有害物质的限量要求标准》规定的限量要求以下

×:表示该有毒有害物质至少在该部件的某一均质材料中的含量超出 《电子信息产品中有毒有害物质的限量要求标准》规定的限量要求;但是上表中打"×"的部件,

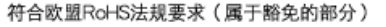

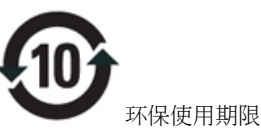

此标识指期限(十年),电子信息产品中含有的有毒有害物质或元素在正常使用的条件下不会发生外泄或突 变, 电子信息产品用户使用该电子信息产品不会对环境造成严重污染或对其人身、 财产造成严重损害的期 限.

# 中国能源效率标识

根据中国大陆《能源效率标识管理办法》本显示器符合以下要求:

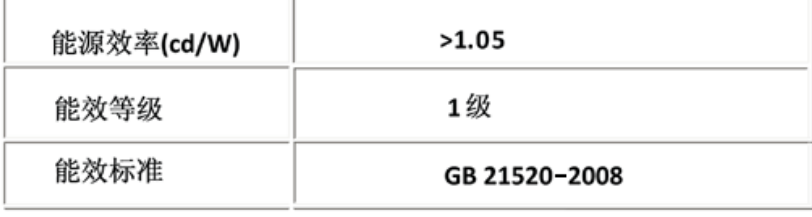

#### [RETURN TO TOP OF THE PAGE](#page-11-3)

### **Lead-free Product**

<span id="page-20-0"></span>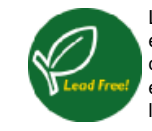

Lead free display promotes environmentally sound recovery and disposal of waste from electrical and electronic equipment. Toxic substances like Lead has been eliminated and compliance with European community's stringent RoHs directive mandating restrictions on hazardous substances in electrical and electronic equipment have been adhered to in order to make Philips monitors safe to use throughout its life cycle.

### [RETURN TO TOP OF THE PAGE](#page-11-3)

# **Informazioni sul presente Manuale**

## <span id="page-21-2"></span><span id="page-21-0"></span>[Avvertenze e legenda](#page-21-1)

# **La guida**

Questa guida elettronica è stata concepita per chiunque faccia uso del monitor Philips LCD. Ne descrive le prestazioni, il settaggio e il funzionamento e contiene altre informazioni utili. Il contenuto di questa guida elettronica è identico a quello della versione stampata.

## Indice delle sezioni:

- [Informazioni sulla sicurezza e risoluzione dei problemi](file:///D|/LCD%20Monitor%20OEM/Philips/M1-project/17S1A/CD-5B.0V202.001/CD-Contents/lcd/manual/ITALIAN/17S1A/SAFETY/SAFETY.HTM) fornisce suggerimenti e soluzioni a problemi di comune ricorrenza e altre informazioni utili.
- La sezione "La Guida" fornisce una visione generale delle informazioni contenute, descrizione e spiegazione delle icone e ulteriore documentazione di riferimento.
- [Descrizione del prodotto](file:///D|/LCD%20Monitor%20OEM/Philips/M1-project/17S1A/CD-5B.0V202.001/CD-Contents/lcd/manual/ITALIAN/17S1A/PRODUCT/PRODUCT.HTM) fornisce una visione generale delle prestazioni del monitor e delle sue caratteristiche tecniche.
- [Installazione del monitor](file:///D|/LCD%20Monitor%20OEM/Philips/M1-project/17S1A/CD-5B.0V202.001/CD-Contents/lcd/manual/ITALIAN/17S1A/INSTALL/INSTALL.HTM) descrive il processo di settaggio iniziale e una breve spiegazione sull'uso del monitor.
- [Display a Video](file:///D|/LCD%20Monitor%20OEM/Philips/M1-project/17S1A/CD-5B.0V202.001/CD-Contents/lcd/manual/ITALIAN/17S1A/OSD/OSDDESC.HTM) fornisce informazioni sulla regolazione del settaggio del monitor.
- [Servizio clienti e Garanzia](file:///D|/LCD%20Monitor%20OEM/Philips/M1-project/17S1A/CD-5B.0V202.001/CD-Contents/lcd/manual/ITALIAN/warranty/Warranty.htm) contiene un elenco dei centri di assistenza Philips nel mondo e numeri di telefono per assistenza in caso di emergenza e le informazioni relative alla garanzia del vostro apparecchio.
- [Glossario](file:///D|/LCD%20Monitor%20OEM/Philips/M1-project/17S1A/CD-5B.0V202.001/CD-Contents/lcd/manual/ITALIAN/17S1A/GLOSSARY/GLOSSARY.HTM) fornisce definizioni della terminologia tecnica.
- [Opzioni di Download e Stampa](#page-91-0) trasferisce il presente manuale interamente sull'hard drive del vostro computer, per facilitarne la consultazione.

## [TORNA ALL'INIZIO DELLA PAGINA](#page-21-2)

## <span id="page-21-1"></span>**Avvertenze e legenda**

La sezione che segue fornisce una descrizione di alcuni simboli convenzionalmente usati nel presente documento.

## **Note, Attenzione e Avvertenze**

Leggendo questa guida, incontrerete blocchi di testo accompagnati da specifiche icone e stampati in grassetto o corsivo. Tali parti contengono note, note di attenzione o di avvertenza. Segue un esempio d'uso:

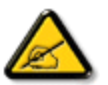

**NOTA: Questa icona indica informazioni e suggerimenti importanti che potrebbero risultare utili per un utilizzo ottimale del vostro computer.**

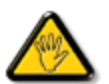

**ATTENZIONE: Questa icona segnala indicazioni per evitare la possibilità di danni al sistema o la perdita di dati.**

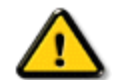

**AVVERTENZA: Questa icona indica la possibilità di danni personali e segnala indicazioni per la prevenzione di detti problemi.**

Alcune altre indicazioni di attenzione e avvertenza potrebbero presentarsi in formati diversi, e/o non essere accompagnati della relativa icona. In tali casi, la presentazione specifica delle varie note è conforme alle regolamentazioni locali.

[TORNA ALL'INIZIO DELLA PAGINA](#page-21-2)

#### <span id="page-23-2"></span>[Il monitor LCD](#page-23-0)

**[Smartimage](#page-23-1)** 

<span id="page-23-0"></span>**[SmartContrast](#page-25-0)** 

**[SmartSaturate](#page-26-0)** 

**[SmartSharpness](#page-26-1)** 

[Specifiche tecniche](#page-27-0)

<span id="page-23-1"></span>[Risoluzione e Modalità](#page-29-0) [predefinite](#page-29-0) [Politica Philips sui pixel](#page-32-0) [difettosi](#page-32-0) [Risparmio energetico](#page-30-0)  [automatico](#page-30-0) [Vedute del prodotto](#page-30-1)

[Funzioni fisiche](#page-31-0)

[SmartControl II](#page-36-0) 

## **Informazioni sul prodotto**

## **Il monitor LCD**

Congratulazioni per l'acquisto e benvenuti da Philips. Registrare il prodotto all'indirizzo: [www.philips.com/welcome,](http://www.philips.com/welcome) per usufruire in modo completo del supporto offerto da Philips.

## **SmartImage**

#### **Che cos'è?**

SmartImage fornisce impostazioni predefinite che ottimizzano lo schermo per diversi tipi di contenuti, regolando dinamicamente luminosità, contrasto, colore e nitidezza in tempo reale. Che si lavori con applicazioni di testo, che si visualizzino immagini o che si guardi un video, Philips SmartImage fornisce prestazioni ottimizzate dello schermo LCD.

## **Perché ne ho bisogno?**

Perché vuoi uno schermo LCD che fornisca la visualizzazione ottimizzata di tutti i tipi di contenuti; il software SmartImage regola dinamicamente luminosità, contrasto, colore e nitidezza in tempo reale per migliorare l'esperienza visiva.

## **Come funziona?**

SmartImage è un'esclusiva tecnologia all'avanguardia sviluppata da Philips per l'analisi dei contenuti visualizzati su schermo. In base alle scene visualizzate, SmartImage ottimizza il contrasto, la saturazione del colore, la nitidezza delle immagini e dei filmati per un'esperienza visiva senza paragoni: il tutto in tempo reale e premendo un solo pulsante tasto.

**Come si abilita SmartImage?**

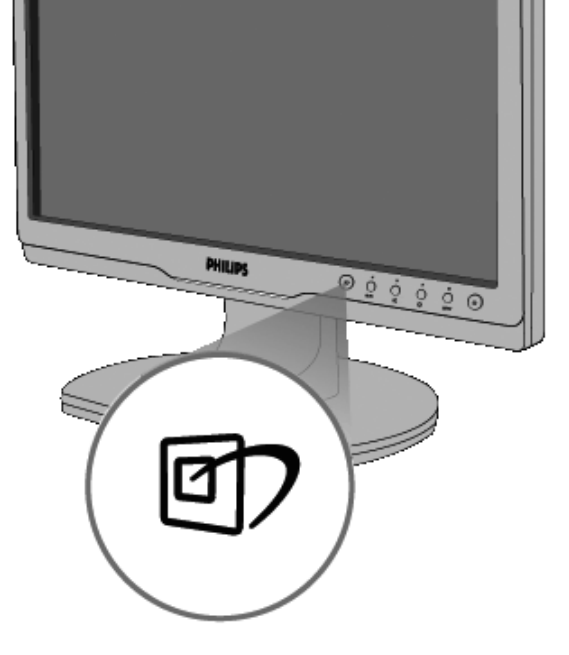

# 1. Premere  $\boxed{0}$  per aprire il menu SmartImage.

- 2. Tenere premuto **com** per passare tra Office Work (Lavoro d'ufficio), Image Viewing (Visualizzazione immagini), Entertainment (Intrattenimento), Economy (Economia) e Off (Disattiva).
- 3. Il menu SmartImage resterà sullo schermo per 5 secondi; premere "OK" per confermare.

4. Quando la funzione SmartImage è abilitata, lo schema sRGB è disabilitato automaticamente. Per usare lo schema sRGB è necessario disabilitare SmartImage usando il tasto che si trova sul pannello frontale del monitor.

Oltre ad usare  $\Box$  i tasti per scorrere verso il basso, si possono anche premere i tasti  $\blacktriangledown$  per eseguire le selezioni e premere "OK" per confermare e chiudere il menu SmartImage. Si possono selezionare cinque modalità: Office Work (Lavoro d'ufficio), Image Viewing (Visualizzazione immagini), Entertainment (Intrattenimento), Economy (Economia) e Off (Disattiva).

Si possono selezionare cinque modalità: Office Work (Lavoro d'ufficio), Image Viewing (Visualizzazione immagini), Entertainment (Intrattenimento), Economy (Economia) e Off (Disattiva).

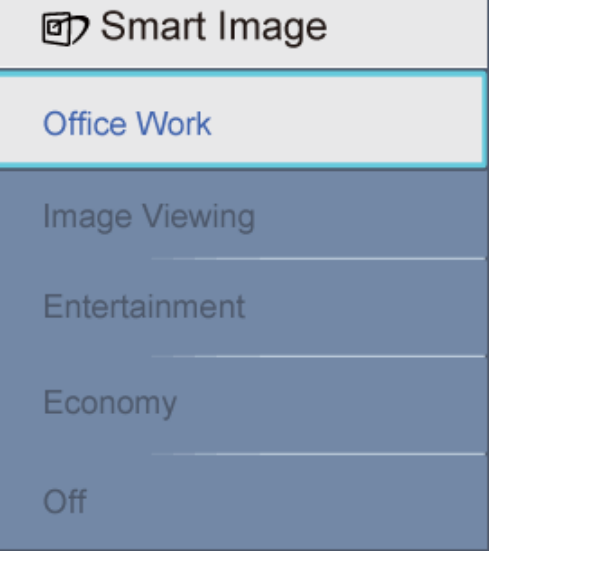

- 1. **Office Work (Lavoro d'ufficio):**Migliora il testo ed attenua la luminosità per migliorare la leggibilità e ridurre l'affaticamento degli occhi. Questa modalità migliora significativamente la leggibilità e la produttività quando si lavora con fogli di lavoro, file PDF, scansioni di articoli o altre applicazioni generiche.
- 2. **Image Viewing (Visualizzazione immagini):** Questo profilo combina saturazione del colore, miglioramento dinamico di contrasto e luminosità per visualizzare foto ed altre immagini con notevole chiarezza e colori vibranti – tutto senza modifiche o attenuazione dei colori.
- 3. **Entertainment (Intrattenimento):** Luminosità elevata, in base alla saturazione del colore, contrasto dinamico e nitidezza tagliente permettono di visualizzare tutti i dettagli delle aree scure dei video e delle aree luminose senza alcun colore mantenendo valori dinamici naturali per fornire una avanzatissima visualizzazione video.
- 4. **Economy (Economia):** Con questo profilo, luminosità e contrasto sono regolate e l'illuminazione è regolata con precisione per la giusta visualizzazione quotidiana delle applicazioni Office ed un basso consumo energetico.
- 5. **Off (Disattiva):** Nessuna ottimizzazione da parte di SmartImage.

## [TORNA AD INIZIO PAGINA](#page-23-2)

## <span id="page-25-0"></span>**SmartContrast**

#### **Che cos'è?**

Tecnologia unica che analizza dinamicamente i contenuti visualizzati ed ottimizza automaticamente il rapporto di contrasto del monitor LCD per la massima chiarezza e piacevolezza visiva, aumentando l'illuminazione per immagini più chiare, luminose e nitide oppure diminuendola per la visualizzazione di immagini chiare su sfondi scuri.

#### **Perché ne ho bisogno?**

Vuoi la chiarezza ed il comfort visivo migliore per ogni tipo di contenuto. SmartContrast controlla dinamicamente il contrasto e regola l'illuminazione per immagini e videogiochi chiari, nitidi e luminosi, oppure per visualizzare testo chiaro e leggibile per i lavori d'ufficio. Riducendo il consumo energetico del monitor, si risparmia sui costi e si allunga la durata del monitor.

#### **Come funziona?**

Quando si attiva SmartContrast i contenuti visualizzati saranno analizzati in tempo reale e saranno regolati i colori e l'intensità dell'illuminazione. Questa funzione può ovviamente migliorare dinamicamente il contrasto per un maggiore divertimento quando si guardano le immagini o si gioca.

#### [TORNA AD INIZIO PAGINA](#page-23-2)

### <span id="page-26-0"></span>**SmartSaturate**

#### **Che cos'è?**

Tecnologia intuitiva che controlla la saturazione dei colori - il grado col quale ciascun colore è diluito nei colori adiacenti - per fornire immagini ricche e vibranti per un maggiore divertimento quando si guardano i video.

#### **Perché ne ho bisogno?**

Vuoi immagini ricche e vibranti per un maggiore divertimento quando guardi le foto o i video.

#### **Come funziona?**

SmartSaturate controlla dinamicamente la saturazione dei colori - il grado col quale i colori su schermo sono diluiti in quelli adiacenti - per una visualizzazione ricca e vibrante e maggiore divertimento quando si guardano immagini o video in modalità Entertainment (Intrattenimento); questa funzione è disattivata per ottenere ottime qualità di visualizzazione quando si usano applicazioni Office in modalità Economy (Economia) per ridurre il consumo energetico.

#### [TORNA AD INIZIO PAGINA](#page-23-2)

#### <span id="page-26-1"></span>**SmartSharpness**

#### **Che cos'è?**

Tecnologia intuitiva che migliora la nitidezza quando si voglio prestazioni avanzatissime di visualizzazione e maggiore divertimento quando si guardano video o foto.

#### **Perché ne ho bisogno?**

Vuoi nitidezza avanzatissima per un maggiore divertimento quando guardi le foto o i video.

#### **Come funziona?**

La tecnologia intuiva migliora la nitidezza quando è necessaria per prestazioni avanzatissime di visualizzazione ed un maggiore divertimento quando si guardano video o foto in modalità Entertainment (Intrattenimento); questa funzione è disattivata per ottenere ottime qualità di visualizzazione quando si usano applicazioni Office in modalità Economy (Economia) per ridurre il consumo energetico.

## [TORNA AD INIZIO PAGINA](#page-23-2)

# **Specifiche tecniche \***

<span id="page-27-0"></span>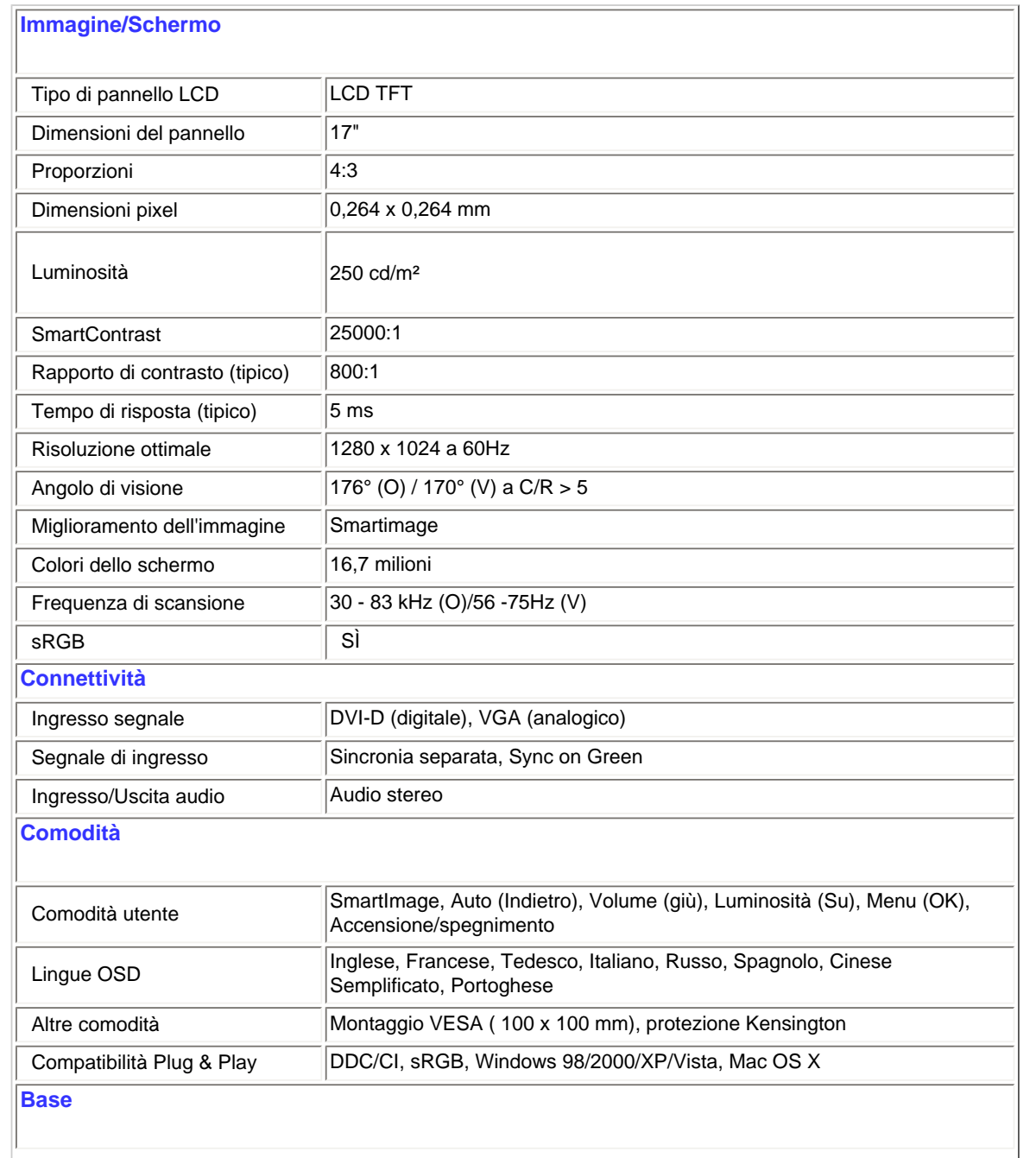

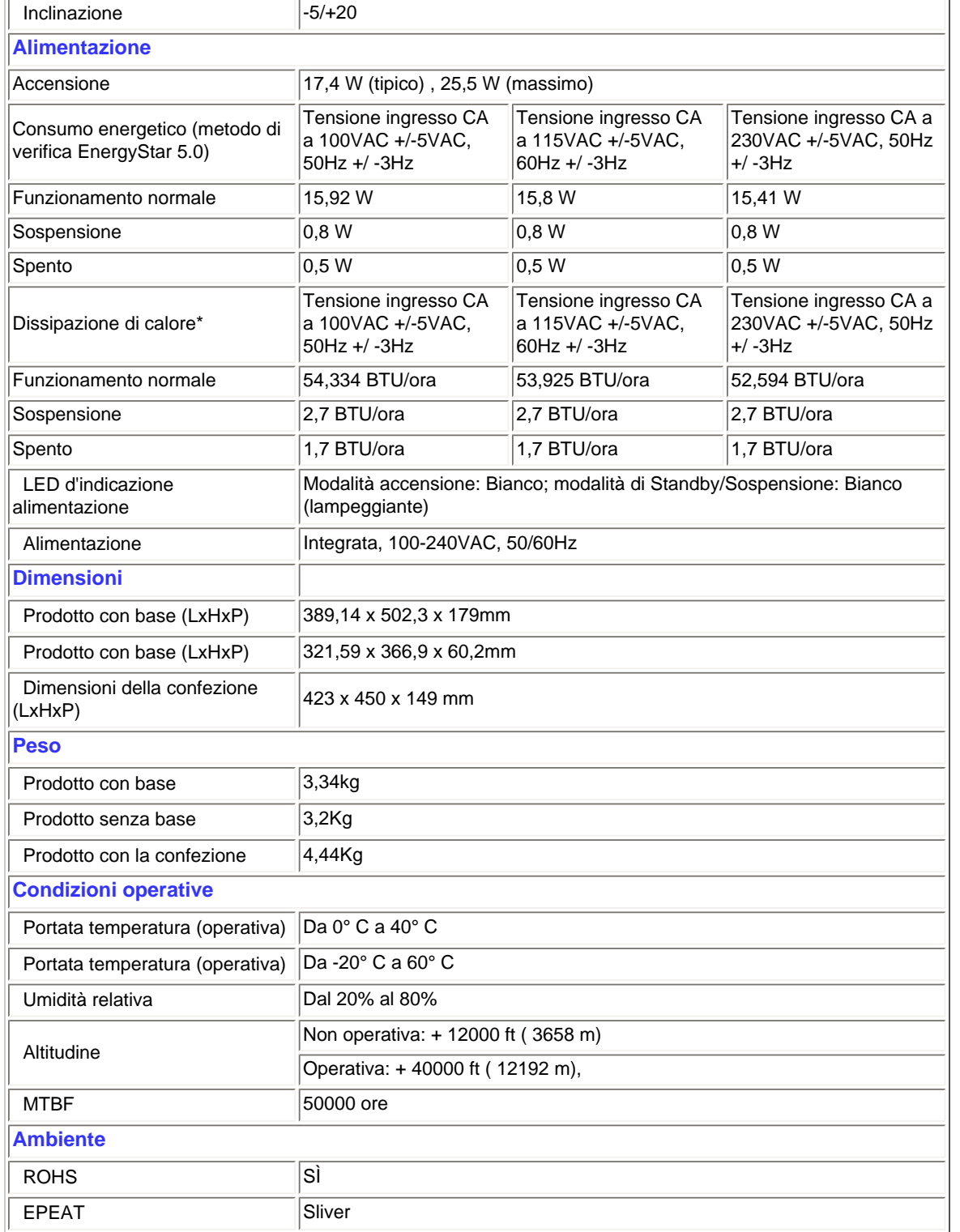

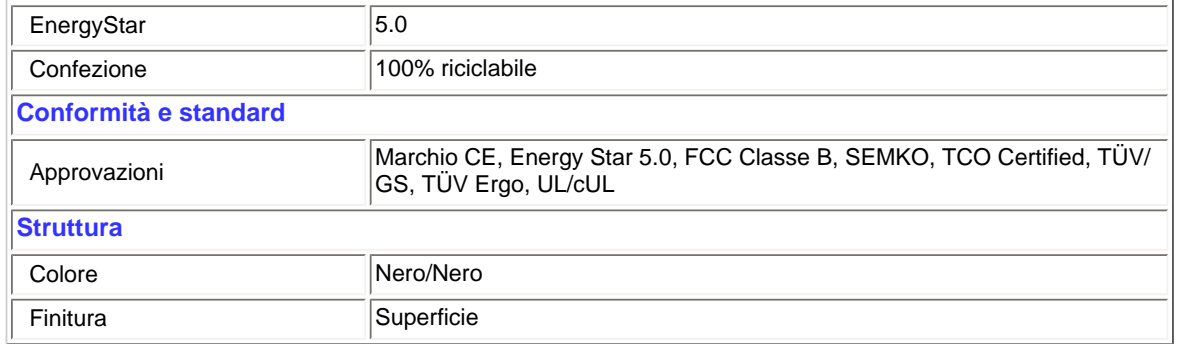

*\* Questi dati sono soggetti a cambiamenti senza preavviso.*

## [TORNA AD INIZIO PAGINA](#page-23-2)

## **Risoluzione e Modalità predefinite**

- <span id="page-29-0"></span>A. Risoluzione massima
- Per 17S1A

1280 x 1024 a 75 Hz (ingresso analogico)

1280 x 1024 a 75 Hz (ingresso digitale)

## B. Risoluzione raccomandata

- Per 17S1A

1280 x 1024 a 60 Hz (ingresso digitale)

1280 x 1024 a 60 Hz (ingresso analogico)

## **11 modalità predefinite:**

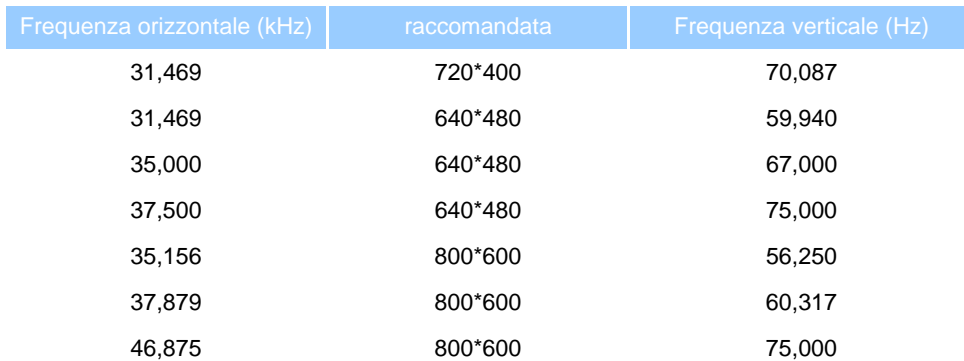

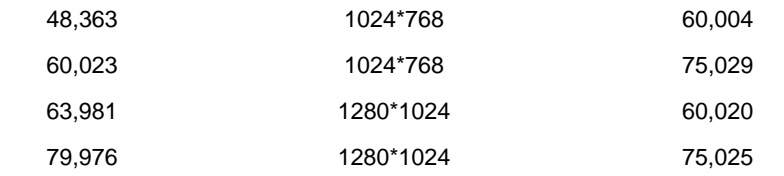

## [TORNA AD INIZIO PAGINA](#page-23-2)

## <span id="page-30-0"></span>**Risparmio energetico automatico**

Se la scheda video o il software installato sul PC è conforme agli standard DPM VESA, il monitor può ridurre automaticamente il suo consumo energetico quando non è in uso. Quando è rilevato l'input dalla tastiera, dal mouse o altri dispositivi, il monitor si "risveglia" automaticamente. La tabella che segue mostra il consumo energetico e le segnalazioni di questa funzione automatica di risparmio energetico:

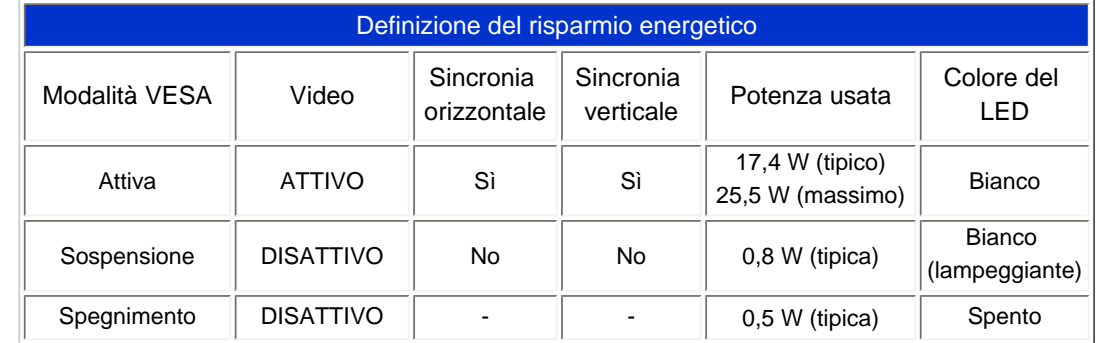

This monitor is ENERGY STAR<sup>®</sup> compliant. As an ENERGY STAR<sup>®</sup> Partner, we have determined that this product meets the ENERGY STAR<sup>®</sup> guidelines for energy efficiency.

## *\* Questi dati sono soggetti a cambiamenti senza preavviso.*

<span id="page-30-1"></span>*La risoluzione originale del monitor è 1280 x 1024. Per impostazione predefinita il monitor ha un contrasto del 100% (massimo) 50%, tempratura colore di 6500K, con modello bianco completo, senza audio/USB.*

[TORNA AD INIZIO PAGINA](#page-23-2)

**Vedute del prodotto**

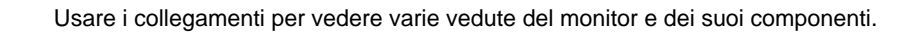

[Descrizione del prodotto, Veduta frontale](#page-53-0)

[TORNA AD INIZIO PAGINA](#page-23-2)

**Funzioni fisiche**

<span id="page-31-0"></span>**Inclinazione**

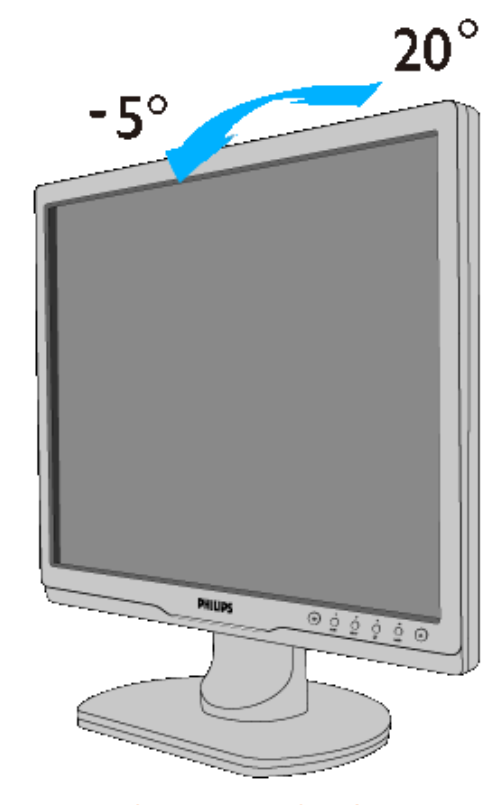

[TORNA AD INIZIO PAGINA](#page-23-2)

## <span id="page-32-1"></span><span id="page-32-0"></span>[Caratteristiche del prodotto](file:///D|/LCD%20Monitor%20OEM/Philips/M1-project/17S1A/CD-5B.0V202.001/CD-Contents/lcd/manual/ITALIAN/17S1A/product/PRODUCT.HTM#Features)

## [Specifiche tecniche](file:///D|/LCD%20Monitor%20OEM/Philips/M1-project/17S1A/CD-5B.0V202.001/CD-Contents/lcd/manual/ITALIAN/17S1A/product/PRODUCT.HTM#Technical)

[Risoluzione e modalità](file:///D|/LCD%20Monitor%20OEM/Philips/M1-project/17S1A/CD-5B.0V202.001/CD-Contents/lcd/manual/ITALIAN/17S1A/product/PRODUCT.HTM#Resolution)  [prestabilite](file:///D|/LCD%20Monitor%20OEM/Philips/M1-project/17S1A/CD-5B.0V202.001/CD-Contents/lcd/manual/ITALIAN/17S1A/product/PRODUCT.HTM#Resolution) [Funzione automatica di](file:///D|/LCD%20Monitor%20OEM/Philips/M1-project/17S1A/CD-5B.0V202.001/CD-Contents/lcd/manual/ITALIAN/17S1A/product/PRODUCT.HTM#Automatic) [risparmio energetico](file:///D|/LCD%20Monitor%20OEM/Philips/M1-project/17S1A/CD-5B.0V202.001/CD-Contents/lcd/manual/ITALIAN/17S1A/product/PRODUCT.HTM#Automatic) [Specifiche fisiche](file:///D|/LCD%20Monitor%20OEM/Philips/M1-project/17S1A/CD-5B.0V202.001/CD-Contents/lcd/manual/ITALIAN/17S1A/product/PRODUCT.HTM#Physical)

## [Assegnazione dei piedini](file:///D|/LCD%20Monitor%20OEM/Philips/M1-project/17S1A/CD-5B.0V202.001/CD-Contents/lcd/manual/ITALIAN/17S1A/product/PRODUCT.HTM#Pin)

### [Illustrazioni del prodotto](file:///D|/LCD%20Monitor%20OEM/Philips/M1-project/17S1A/CD-5B.0V202.001/CD-Contents/lcd/manual/ITALIAN/17S1A/product/PRODUCT.HTM#Views)

# **Politica Philips per i Difetti Dei Pixel**

## **Politica dei difetti dei pixel per i monitor a schermo piatto della Philips**

La Philips si impegna a consegnare prodotti della più alta qualità. Utilizziamo alcuni dei processi di produzione più avanzati nell'industria e delle rigorose procedure di controllo della qualità. Tuttavia i difetti dei pixel e dei subpixel nei pannelli LCD TFT usati nei monitor a schermo piatto sono talvolta inevitabili. Nessun produttore è in grado di garantire che tutti i pannelli siano privi di difetti dei pixel, ma la Philips garantisce che qualsiasi monitor con un numero inaccettabile di difetti sarà riparato oppure sostituito sotto garanzia. Questa nota spiega i diversi tipi di difetti dei pixel e definisce i livelli di difetto accettabili per ogni tipo. Per usufruire dell'offerta di riparazione o sostituzione sotto garanzia, il numero di difetti dei pixel su un pannello LCD TFT deve superare i livelli descritti di seguito. Per esempio, un numero non superiore allo 0,0004% di subpixel in un monitor XGA da 19 pollici può essere difettoso. Inoltre, siccome alcuni tipi o combinazioni di difetti dei pixel sono più evidenti di altri, per questi ultimi la Philips stabilisce degli standard di qualità più alti. Questa politica è valida in tutto il mondo.

## Pixel e subpixel

Un pixel, o elemento dell'immagine, è composto da tre subpixel nei tre colori fondamentali rosso, verde e blu. Molti pixel messi insieme formano un'immagine. Quando tutti i subpixel di un pixel sono illuminati, i tre subpixel colorati appaiono insieme come un singolo pixel bianco. Quando sono scuri, i tre subpixel colorati appaiono insieme come un pixel nero. Altre combinazioni di pixel illuminati o scuri appaiono come singoli pixel di altri colori.

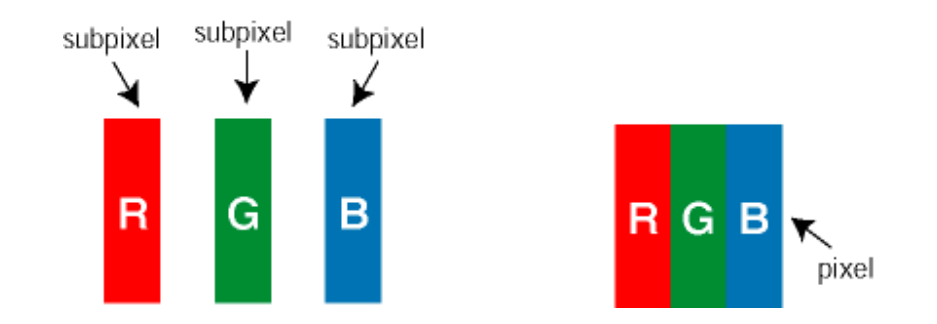

## Tipi di difetti dei pixel

I difetti dei pixel e dei subpixel appaiono sullo schermo in modi diversi. Esistono due categorie di difetti dei pixel e diversi tipi di difetti dei subpixel all'interno di ogni categoria.

Difetti Bright Dot - V punto luminoso. C ompaiono come pixel o subpixel sempre accesi oppure 'attivi'. Un *punto luminoso* è un sub-pixel che risulta evidenziato sullo schermo quando il monitor visualizza un motivo scuro. Esistono vari tipi di difetti Bright Dot:

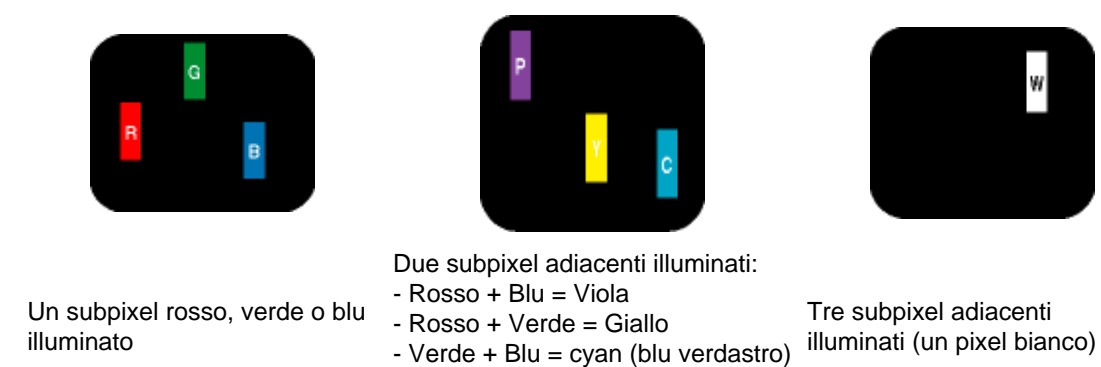

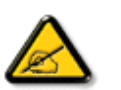

*Un punto luminoso rosso o blu deve essere oltre il 50 percento più luminoso dei punti adiacenti mentre un punto luminoso verde è il 30 percento più luminoso dei punti adiacenti.* 

Difetti Black Dot - Vpunto nero. Compaiono come pixel o subpixel sempre scuri o 'inattivi'. Un *punto scuro* è un subpixel che risalta sullo schermo quando il monitor visualizza un motivo chiaro. Esistono vari tipi di difetti Black Dot:

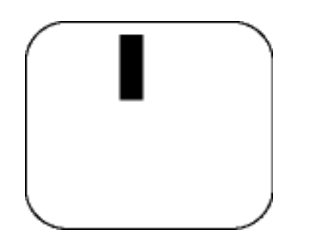

Un subpixel scuro Due o tre subpixel adiacenti scuri

# Prossimità dei difetti dei pixel

Poiché i difetti dei pixel e dei subpixel dello stesso tipo che si trovano vicini fra loro sono più evidenti, la Philips specifica pure gli elementi tollerabili per la prossimità dei difetti dei pixel.

# Elementi tollerabili nei difetti dei pixel

Per usufruire dell'offerta di riparazione o sostituzione a causa dei difetti dei pixel durante il periodo di garanzia, un pannello LCD TFT in un monitor a schermo piatto Philips deve avere difetti dei pixel e dei subpixel che eccedono quelli tollerabili elencati nelle tabelle seguenti.

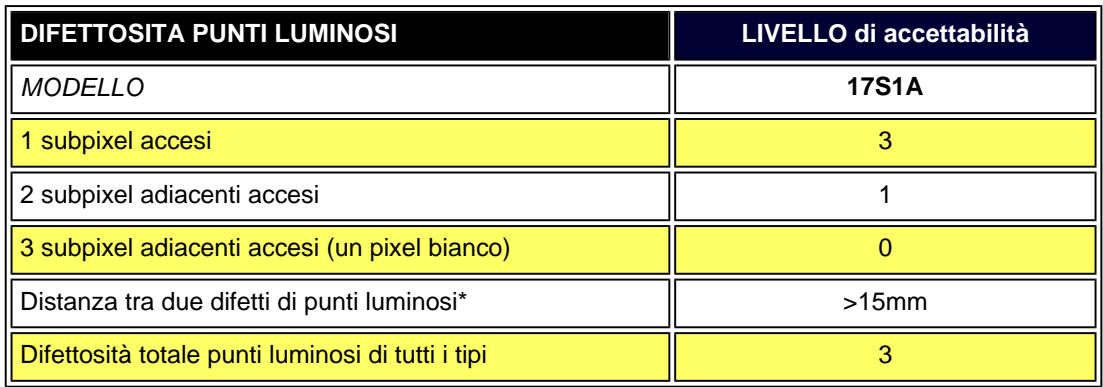

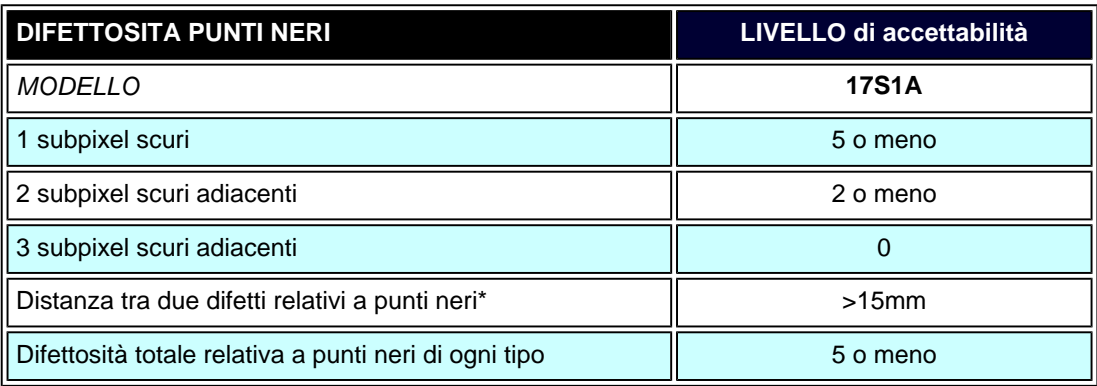

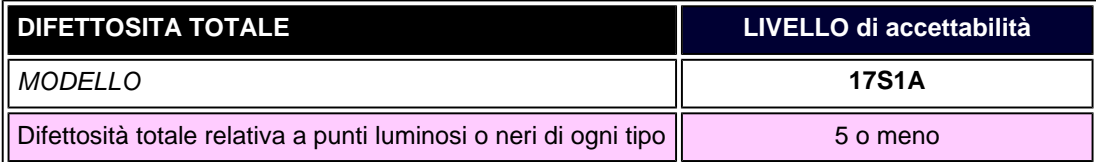

*Nota:* 

*\* 1 o 2 difetti su subpixel adiacenti = 1 punto difettoso*

[TORNA ALL'INIZIO DELLA PAGINA](#page-32-1)
#### <span id="page-36-3"></span>[Informazioni sul prodotto](#page-23-0)

<span id="page-36-0"></span>[Politica Philips sui pixel](#page-32-0)  [difettosi](#page-32-0) [Philips SmartControl ll](#page-36-0) [Sistemi supportati e requisiti](#page-36-1) [del sistema](#page-36-1) [Installazione](#page-36-2) [Uso](#page-37-0)

## <span id="page-36-2"></span><span id="page-36-1"></span>[Domande e Risposte](#page-51-0)

# **SmartControl II (modelli selezionati)**

# **Philips SmartControl II**

SmartControl II è un software per monitor con un'interfaccia grafica facile da usare che guida durante le procedure di regolazione della risoluzione, calibratura del colore ed altre impostazioni dello schermo che includono luminosità, contrasto, frequenza e fase, posizione, RGB, punto bianco e - per i modelli con casse integrate - regolazione del Volume.

# *Sistemi supportati e requisiti del sistema:*

- 1. Sistemi supportati: 2000, XP, NT 4.0, XP 64 Edition, Vista 32/64. Supporto di Internet Explorer 6.0/7.0.
- 2. Lingue supportate: Inglese, Cinese semplificato, tedesco, Spagnolo, Francese, Italiano, Russo, Portoghese.
- 3. I monitor Philips supportano l'interfaccia DDC/CI.

## *Installazione:*

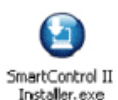

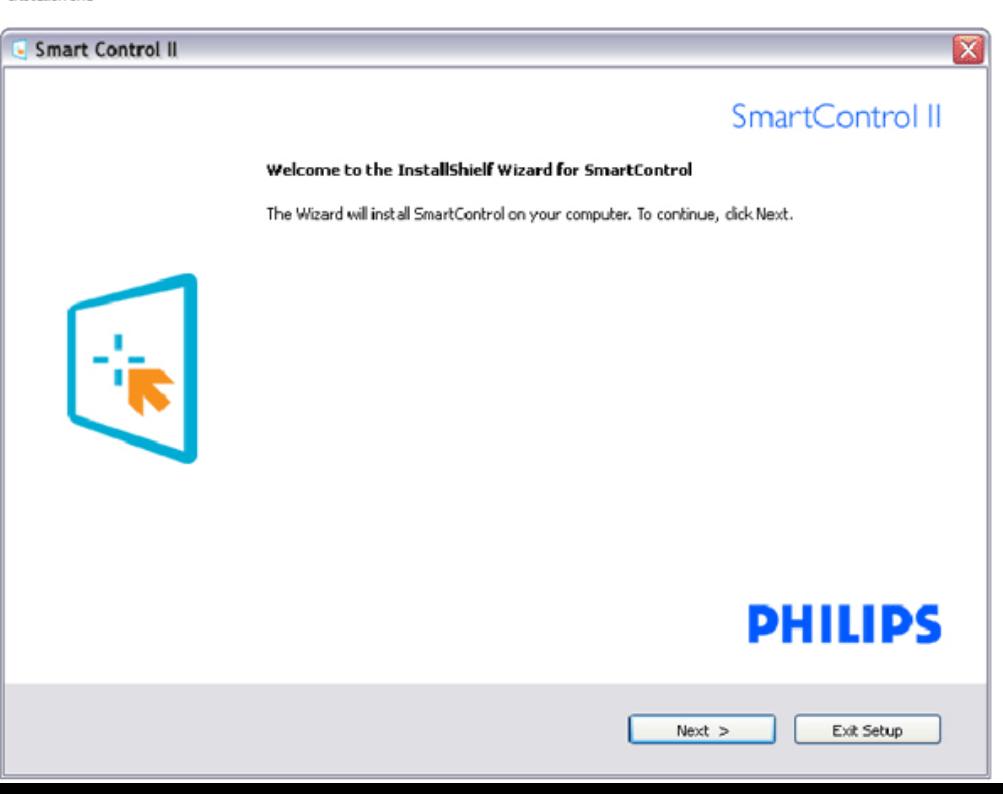

- Attenersi alle istruzioni e completare l'installazione.
- L'applicazione può essere avviata solo dopo avere completato l'installazione.
- Se si vuole avviare l'applicazione in un secondo tempo, fare clic sul collegamento del desktop o nella barra degli strumenti.

#### <span id="page-37-0"></span>*Uso:*

# **1. Primo avvio – Procedura guidata**

- Al primo avvio dopo l'installazione di SmartControl II, l'applicazione accederà automaticamente alla procedura guidata,
- che guiderà passo a passo nel corso delle procedure di regolazione delle prestazioni del monitor.
- Per avviare la procedura guidata in un secondo tempo, si può andare al menu Plug-in.
- Usando il pannello Standard si possono regolare altre opzioni senza ausilio della procedura guidata.

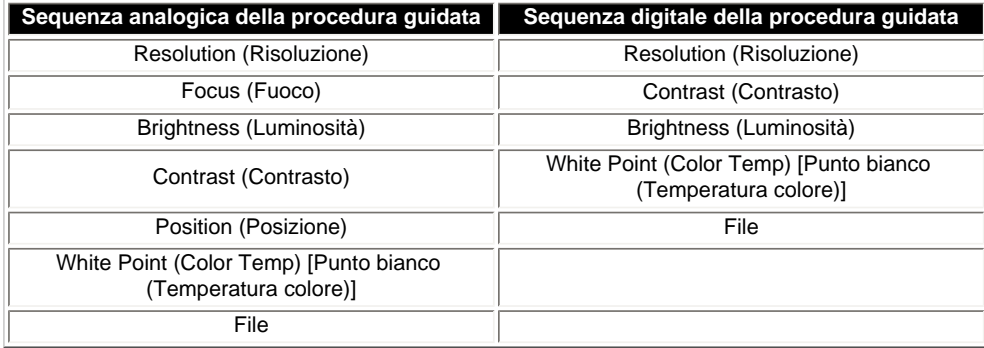

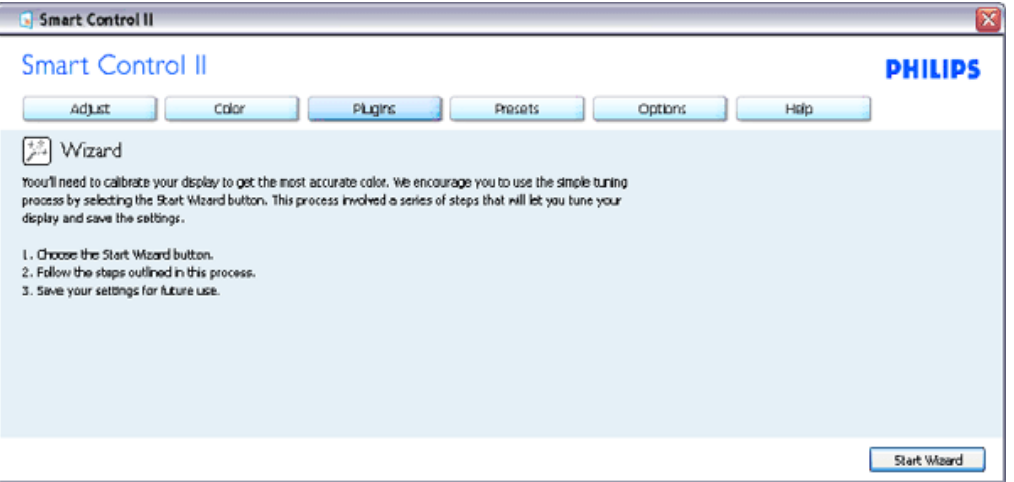

**2. Inizio con il pannello Standard:**

**Menu Adjust (Regolazione):**

- Il menu Adjust (Regolazione) permette di regolare: Brightness (Luminosità), Contrast (Contrasto), Focus (Fuoco), Position (Posizione) e Resolution (Risoluzione).
- Seguire le istruzioni ed eseguire la regolazione.
- Annullare la richiesta, se si vuole annullare l'installazione.

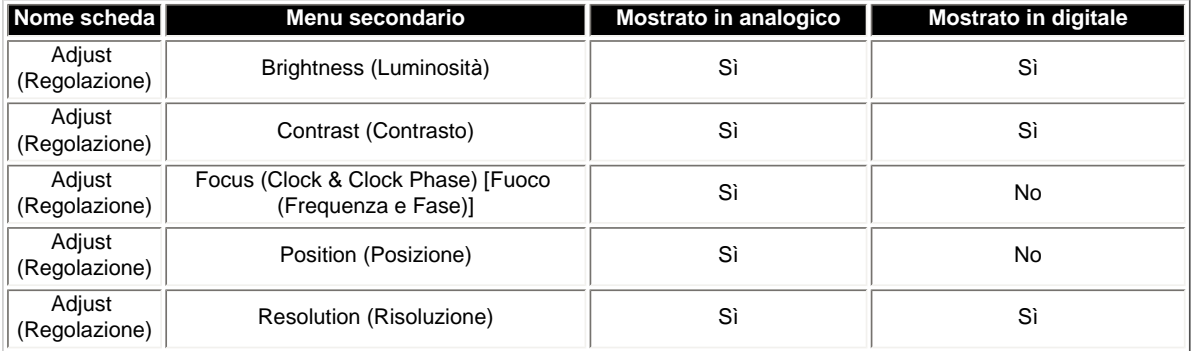

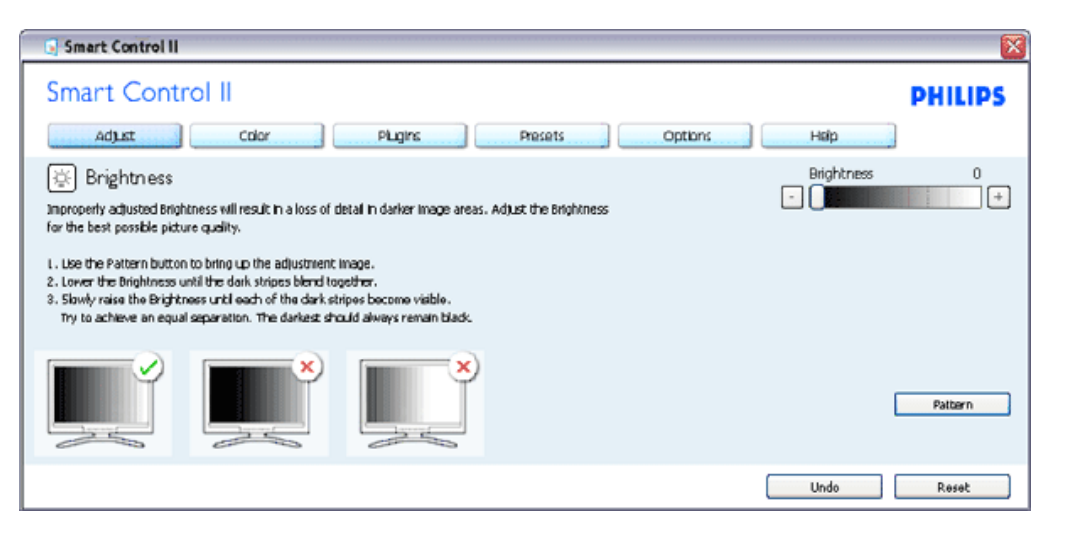

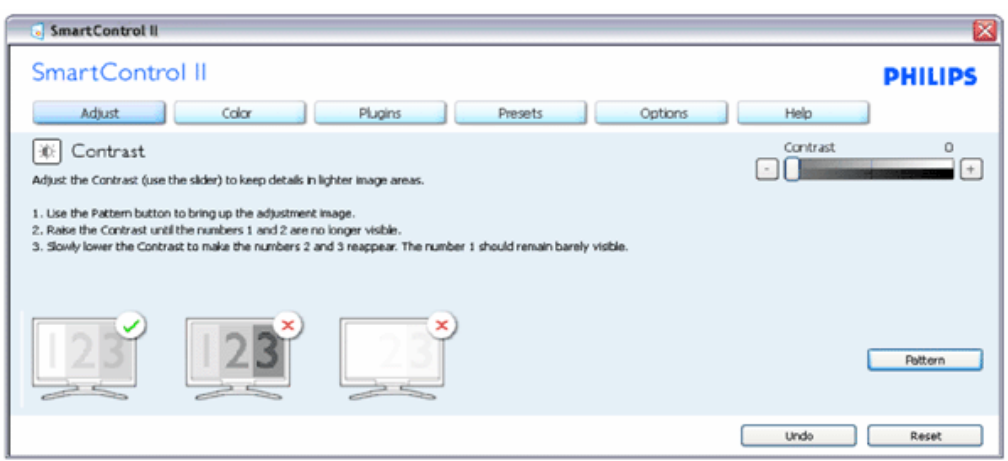

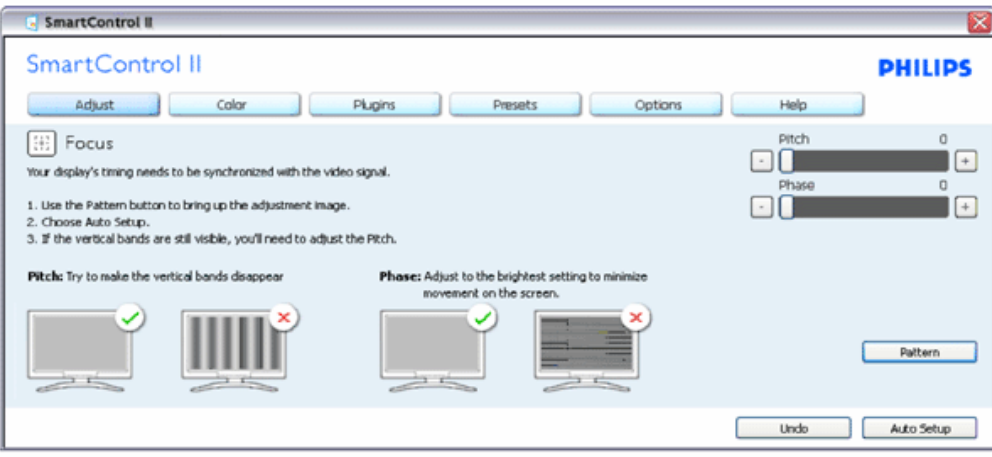

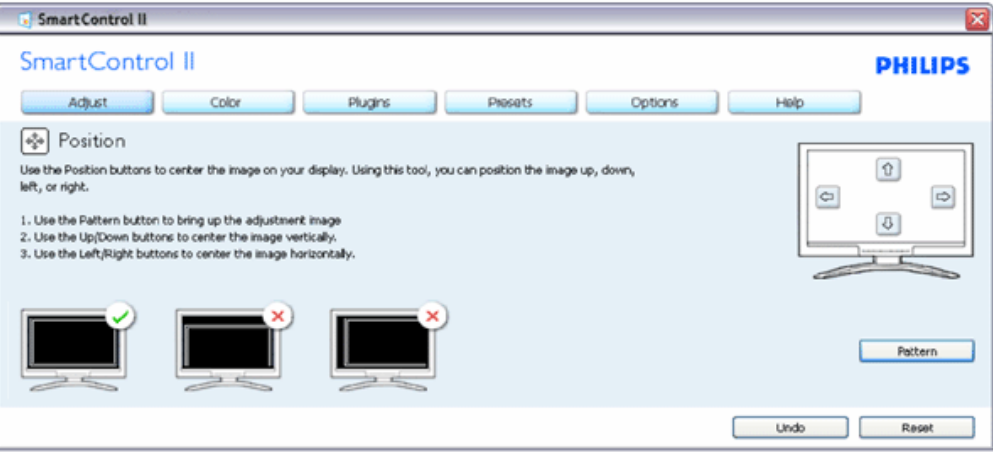

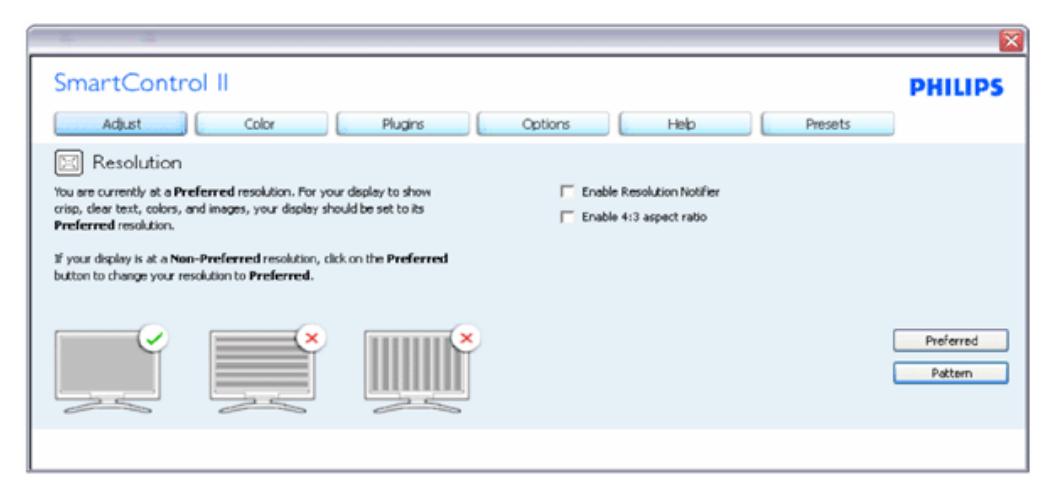

# **Menu Color (Colore):**

- Il menu Color (Colore) permette di regolare: RGB, Black Level (Livello di nero), White Point (Punto bianco), Color Calibration (Calibratura colore) e SmartImage (fare riferimento alla sezione SmartImage).
- Seguire le istruzioni ed eseguire la regolazione.
- Fare riferimento alla tabella che segue per informazioni dettagliate sulle voci dei menu secondari in base all'ingresso.
- Esempio di Calibratura colore

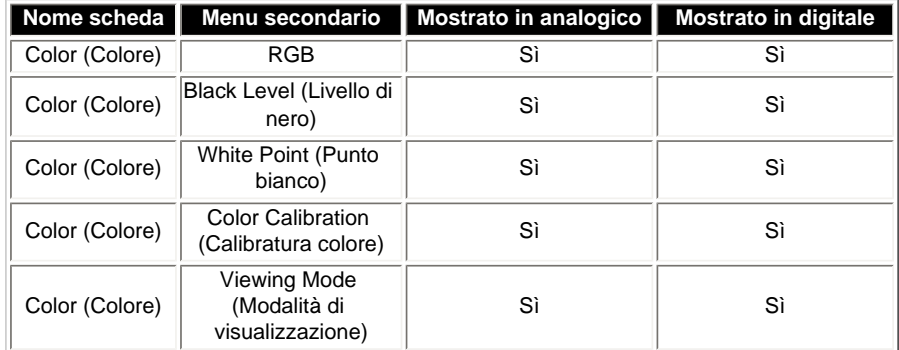

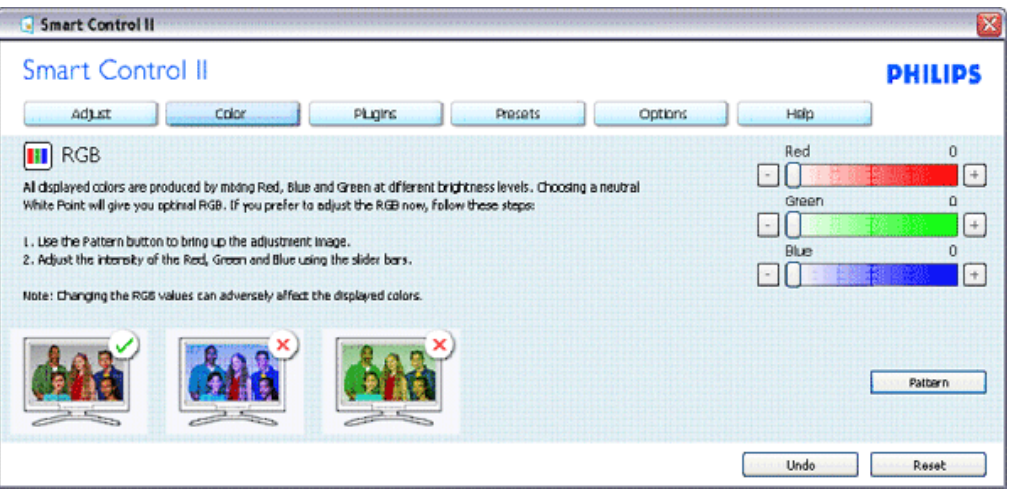

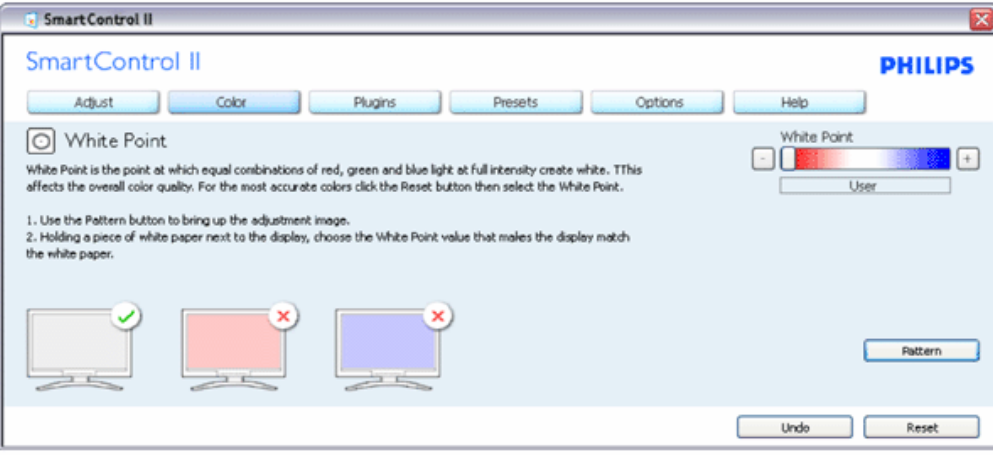

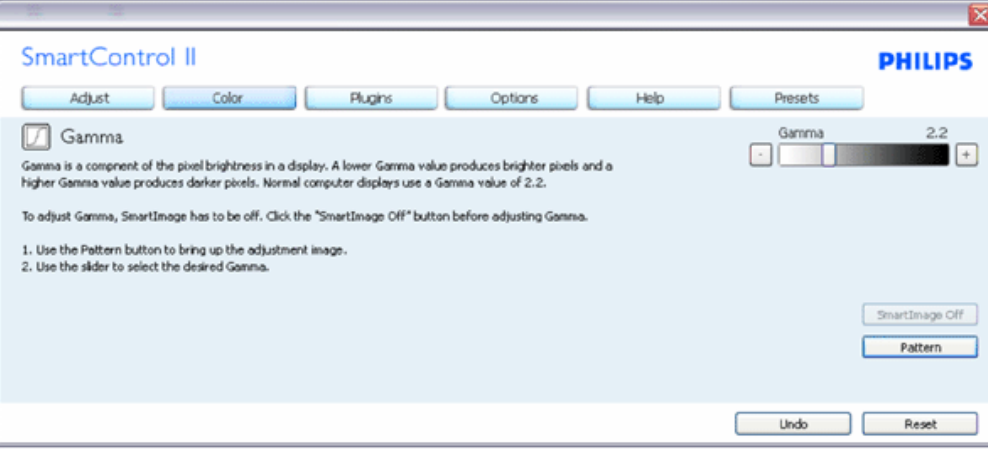

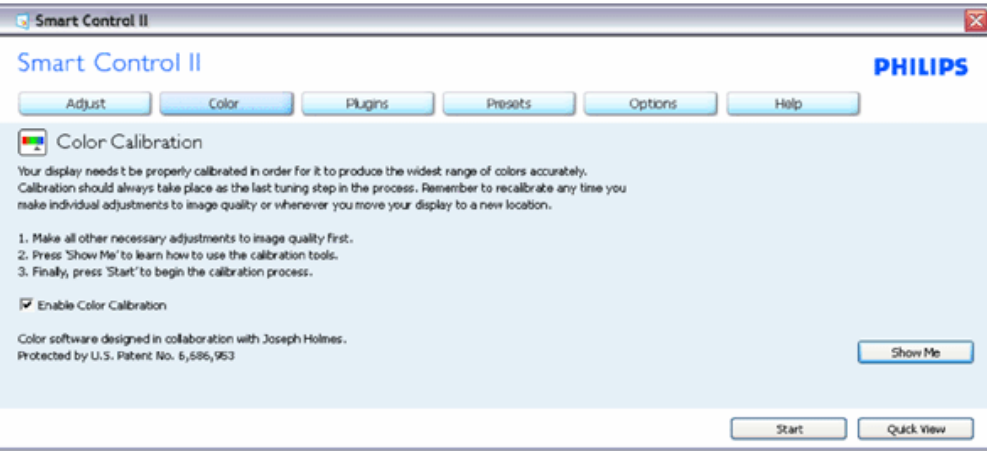

- 1. "Show Me" (Mostrami) avvia il Tutorial della calibratura colore.
- 2. Start (Avvia) Avvia la sequenza di 6 fasi della calibratura colore.
- 3. Quick View (Visione rapida) carica le immagini prima/dopo.
- 4. Fare clic sul tasto Cancel (Annulla) per tornare al pannello principale Color (Colore).
- 5. Enable color calibration (Abilita calibratura colore) Per impostazione predefinita questa opzione è attivata. Se è
	- deselezionata, la calibratura colore non ha luogo ed i tasti Start (Avvia) e Quick view (Visione rapida) sono disabilitati.
- 6. La schermata della calibratura deve avere le informazioni dei diritti esclusivi.

#### **Prima schermata della calibratura colore:**

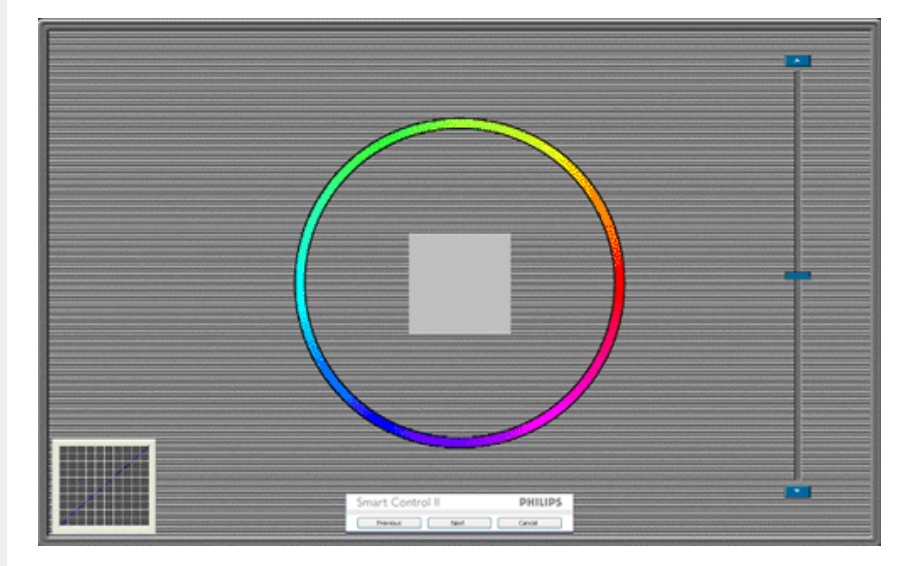

- 1. Il tasto Previous (Precedente) è disabilitato fino alla seconda schermata colore.
- 2. Il tasto Next (Avanti) va alla schermata successiva (ci sono 6 schermate).
- 3. La pressione del tasto Next (Avanti) dopo l'ultima schermata porta al pannello File>Presets (Predefiniti).
- 4. Il tasto Cancel (Annulla) chiude l'interfaccia e torna alla schermata Plug-in.

**SmartImage** - Permette di modificare le impostazioni per ottimizzare la visualizzazione in base ai contenuti.

Quando è impostata la voce Entertainment (Intrattenimento), sono abilitati anche SmartContrast e SmartResponse.

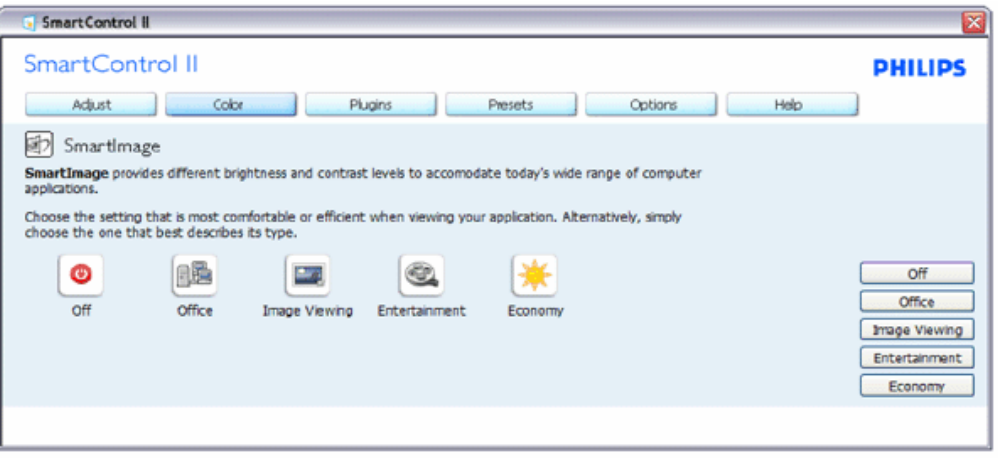

**Plug-ins (Plug-in) – Il pannello Asset Management (Gestione risorse) sarà attivo solo quando si seleziona** 

**Asset Management (Gestione risorse) dal menu a discesa del menu Plug-ins (Plug-in).**

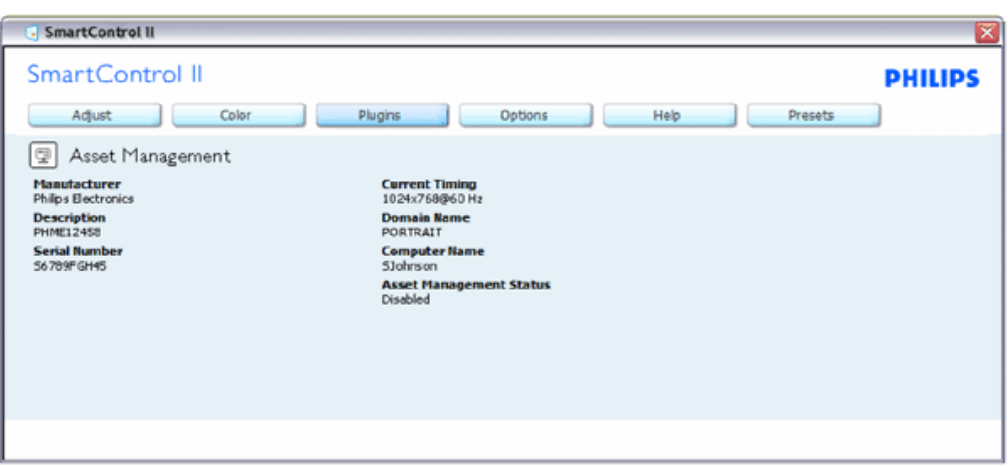

Visualizza le informazioni Asset Management (Gestione risorse) su: Managment (Gestione), Description (Descrizione), Serial Number (Numero di serie), Current Timing (Temporizzaizone corrente), Domain Name (Nome di dominio) ed Asset Management Status (Stato Gestione risorse).

Selezionare la scheda Plug-in per tornare al pannello principale Plug-in.

**Plug-ins (Plug-in) – Il pannello Theft Deterrence (Antifurto) sarà attivo solo quando si seleziona Theft Deterrence (Antifurto) dal menu a discesa del menu Plug-ins (Plug-in).**

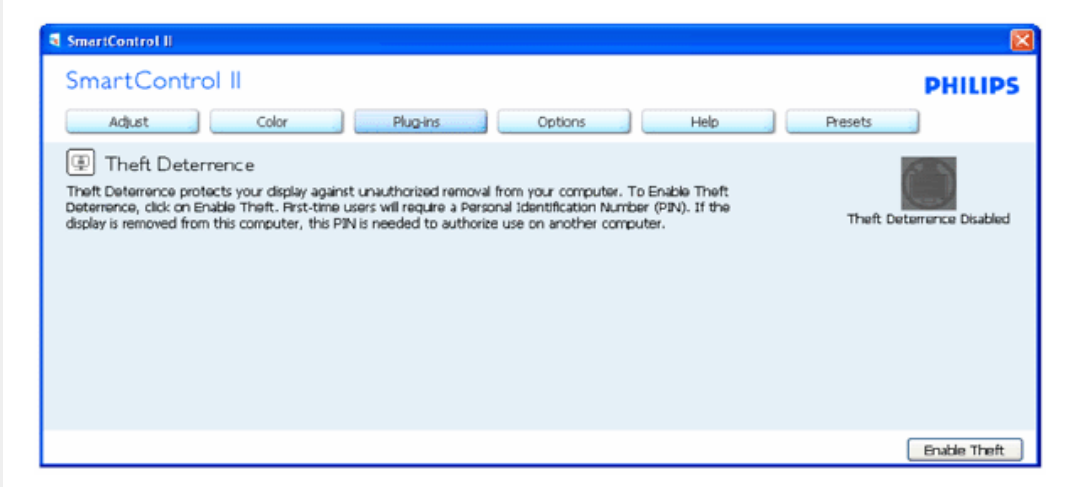

**Per abilitare la funzione Theft Deterrence (Antifurto), fare clic sul tasto Enable Theft (Abilita antifurto) per fare apparire la schermata che segue:**

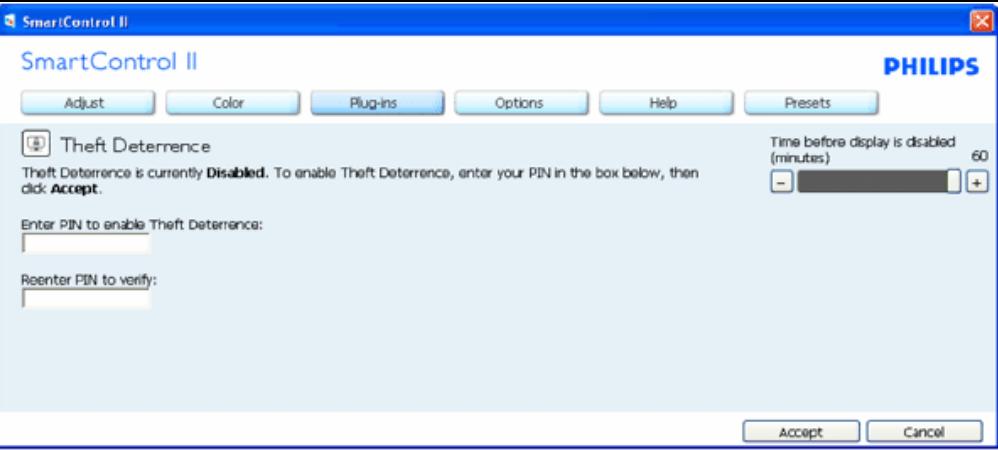

- 1. Si può inserire un PIN composto solo da un minimo di 4 ed un massimo di 9 numeri.
- 2. Dopo avere inserito il PIN, il tasto Accept (Accetta) porta alla finestra di dialogo della pagina seguente.
- 3. L'impostazione minima dei minuti è 5. Il dispositivo di scorrimento è impostato su 5 per impostazione predefinita.
- 4. Non è necessario che lo schermo sia collegato ad un altro host per accedere alla modalità antifurto.

**Dopo avere inserito il PIN ed averlo accettato, appare la seguente finestra di dialogo:**

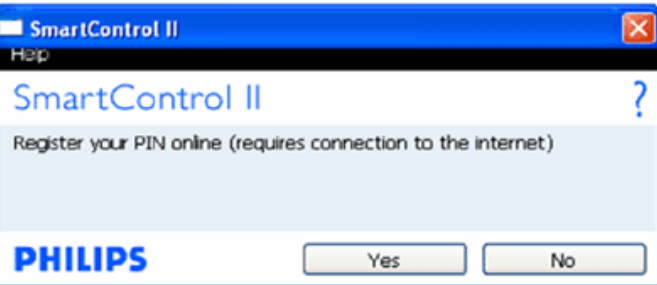

● Facendo clic sul tasto No si passa alla schermata che segue.

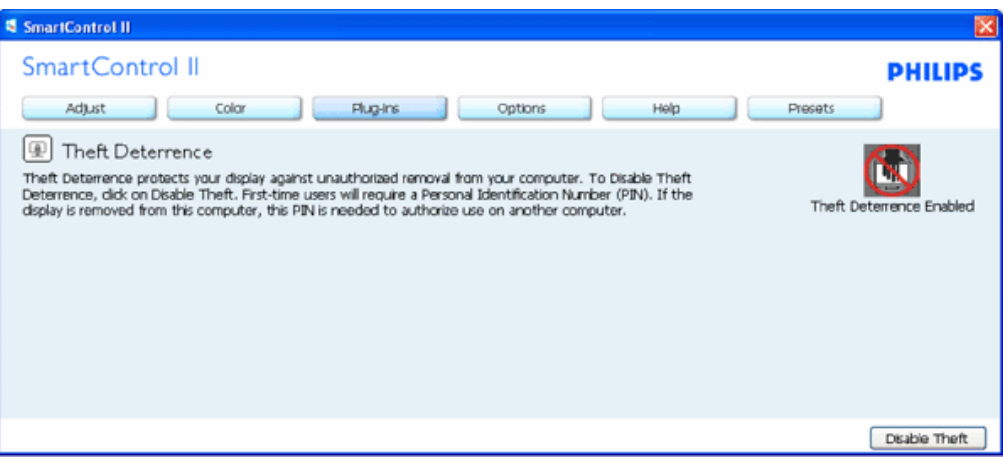

● Facendo clic sul tasto Yes (Sì) si passa ad un sito protetto.

**Dopo avere creato il PIN, il pannello Theft Deterrence (Antifurto) indicherà Theft Deterrence Enabled (Antifurto abilitato) e fornirà il tasto PIN Options (Opzioni PIN):**

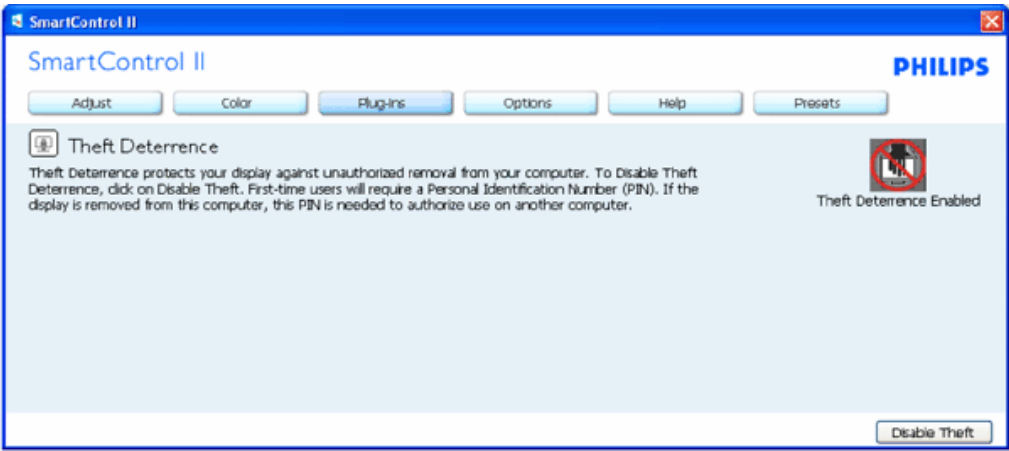

- 1. È visualizzato Theft Deterrence Enabled (Antifurto abilitato).
- 2. Il tasto Disable Theft (Disabilita antifurto) apre il pannello della pagina che segue.
- 3. Il tasto PIN Options (Opzioni PIN) è disponibile solo se l'utente crea un PIN; il tasto apre un sito web sicuro.

**Il tasto Disable Theft (Disabilita antifurto) apre il pannello che segue:**

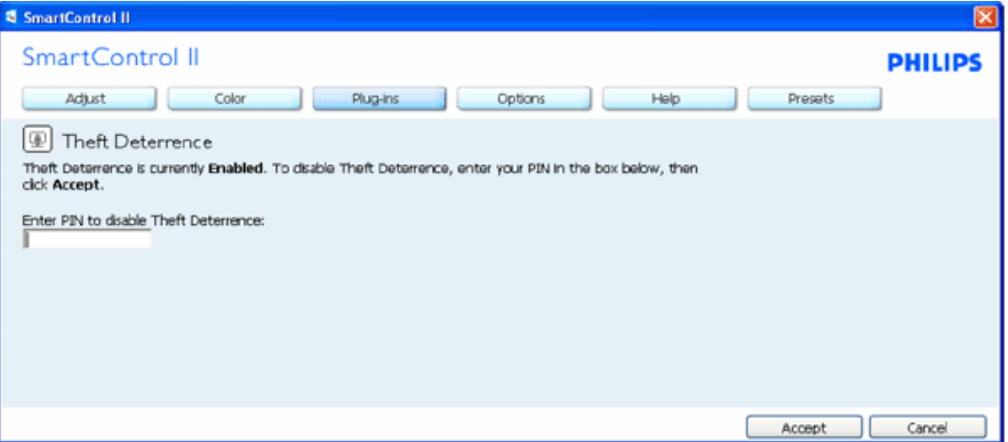

- 1. Dopo avere inserito il PIN, il tasto Accept (Accetta) disabilita il PIN.
- 2. Il tasto Cancel (Annulla) apre il pannello Theft Deterrence (Antifurto) e visualizza Theft Deterrence Disabled (Antifurto disabilitato). Tasti Enable Theft (Abilita antifurto) e PIN Options (Opzioni PIN).
- 3. Inserendo il PIN corretto apparirà la seguente finestra di dialogo:

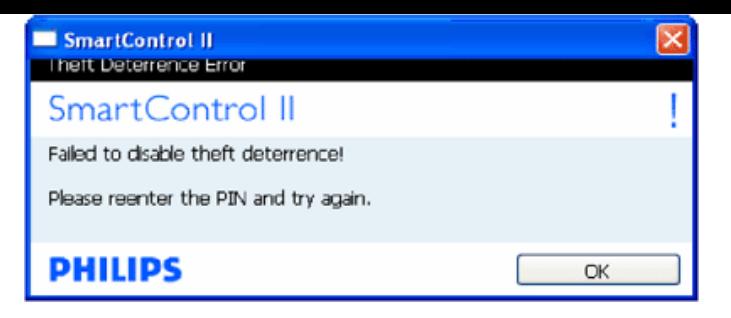

**Options>Preferences (Opzioni>Preferenze) – Sarà attivo solo quando si seleziona Preferences (Preferenze) dal menu a discesa Options (Opzioni). Sugli schermi non supportati, con capacità DDC/CI, saranno disponibili solo le schede Help (Guida) e Options (Opzioni).**

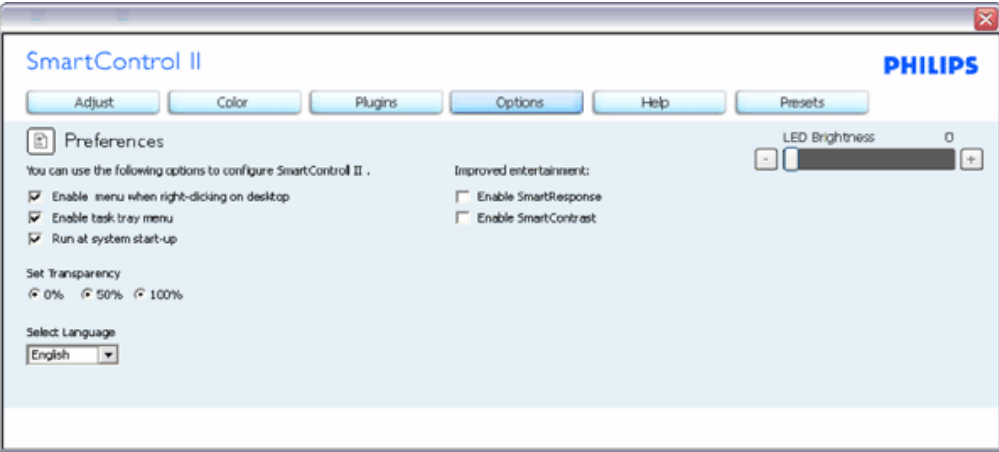

- 1. Visualizza le impostazioni correnti delle preferenze.
- 2. Una casella di selezione abilita la funzione. La casella può essere selezionata e deselezionata.
- 3. La voce Enable Context Menu on desktop (Abilita menu contestuale sul desktop) è selezionata (attivata) per impostazione predefinita. La voce Enable Context menu (Abilita menu contestuale) visualizza le selezioni Select Preset (Selezione predefiniti) e Tune Display (Sintonizza schermo) di SmartControl II nel menu contestuale del desktop (clic tasto destro del mouse). Disabled (Disabilitato) rimuove SmartControl II dal menu contestuale (clic tasto destro del mouse).
- 4. La voce Enable Task Tray icon (Abilita icona barra delle applicazioni) è selezionata (attivata) per impostazione predefinita. La voce Enable context menu (Abilita menu contestuale) mostra il menu della barra delle applicazioni per SmartControl II. Facendo clic col tasto destro del mouse sull'icona nella barra delle applicazioni, è visualizzato un menu di opzioni con le voci Help (Guida) e Technical Support (Supporto tecnico). Permette di selezionare Upgrade (Aggiornamenti), About (Informazioni) ed Exit (Esci). Quando la voce When Enable task tray menu (Abilita menu barra delle applicazioni) è disabilitata, l'icona della barra delle applicazioni visualizza solo EXIT (ESCI).
- 5. La voce Run at Startup (Esegui all'avvio) è selezionata (attivata) per impostazione predefinita. Quando è disabilitata SmartControl II non si avvierà all'avvio, né sarà mostrato nella barra delle applicazioni. L'unico modo per avviare SmartControll II è di utilizzare il collegamento sul desktop oppure usando il file del programma. Tutte le impostazioni configurate per essere eseguite all'avvio non si caricheranno quando questa casella è deselezionata (disabilitata).
- 6. Enable transparency mode (Abilita modalità trasparenza) (solo Vista, XP e 2000). L'impostazione predefinita è 0% Opaque (0% Opaco).

**Options>Input (Opzioni>Ingresso) – Sarà attivo solo quando si seleziona Input (Ingresso) dal menu a discesa Options (Opzioni). Sugli schermi non supportati, con capacità DDC/CI, saranno disponibili solo le schede Help (Guida) e Options (Opzioni). Tutte le altre schede di SmartControl II non saranno disponibili.**

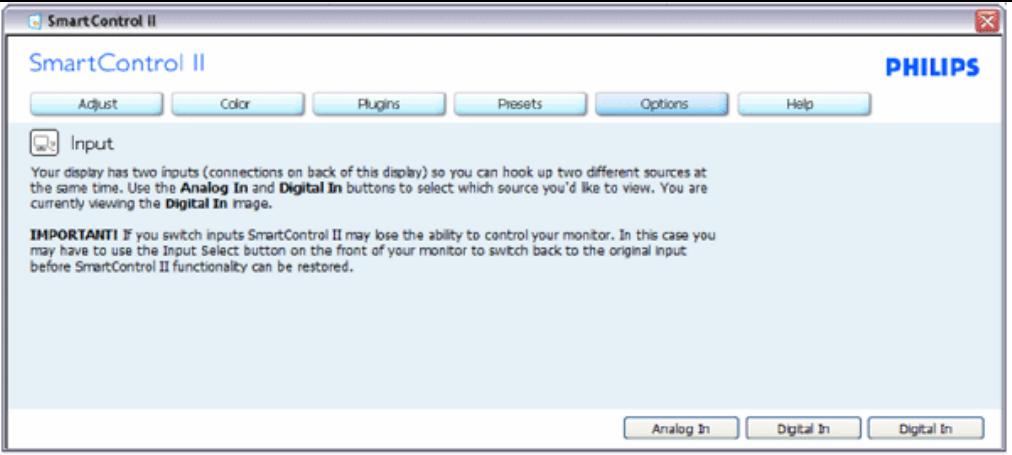

- 1. Visualizza il pannello Source instruction (Istruzioni origine) e le impostazioni correnti dell'origine dell'ingresso.
- 2. Su schermi con un solo ingresso, questo pannello non sarà visibile.

**Options>Audio (Opzioni>Audio) – Sarà attivo solo quando si seleziona Volume dal menu a discesa Options (Opzioni).** 

**Sugli schermi non supportati, con capacità DDC/CI, saranno disponibili solo le schede Help (Guida) e Options (Opzioni).**

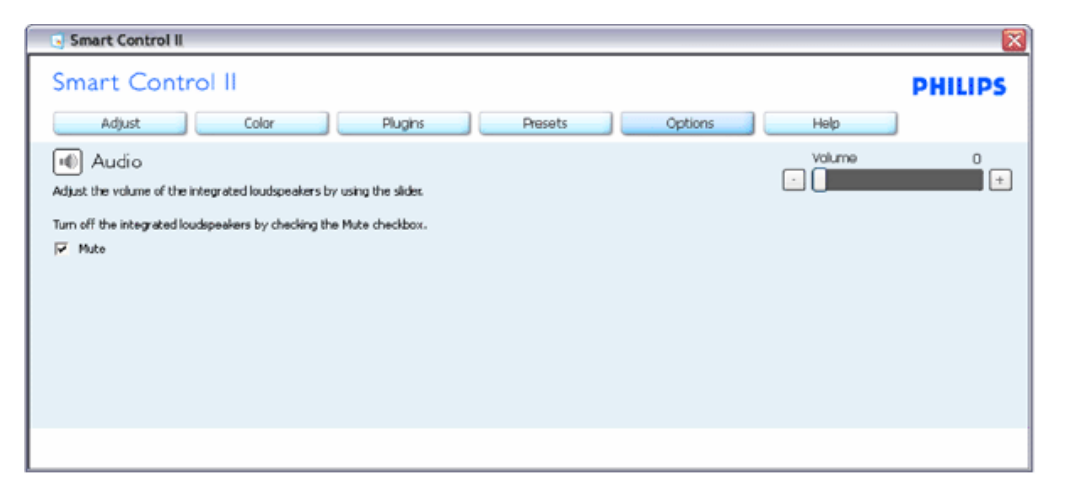

**Option>Auto Pivot**

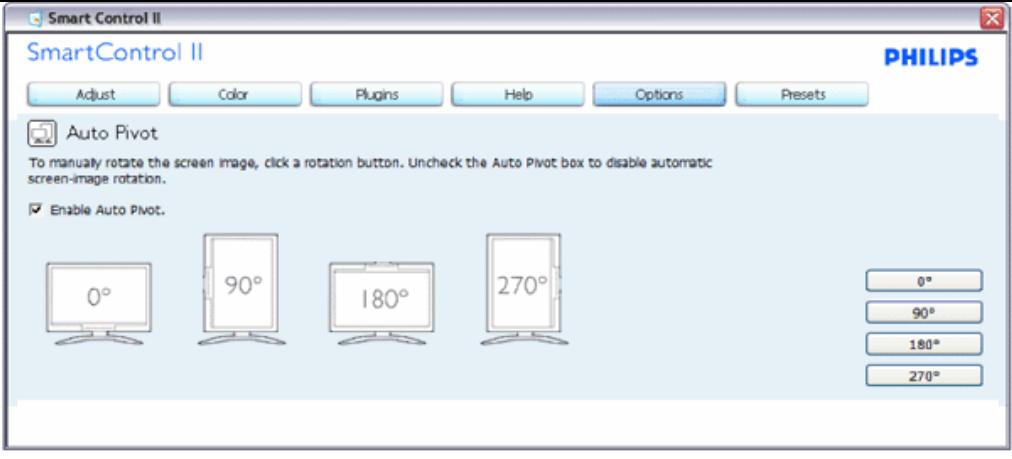

**Help>User Manual (Guida>Manuale d'uso) – Sarà attivo solo quando si seleziona User Manual (Manuale d'suo) dal menu a discesa Help (Guida). Sugli schermi non supportati, con capacità DDC/CI, saranno disponibili solo le schede Help (Guida) e Options (Opzioni).**

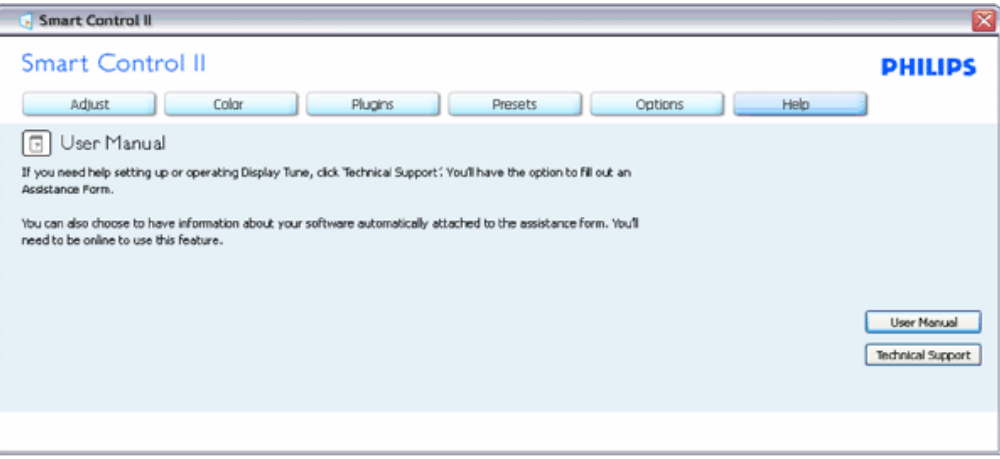

**Help>Version (Guida>Versione) - Sarà attivo solo quando si seleziona Version (Versione) dal menu a discesa Help (Guida). Sugli schermi non supportati, con capacità DDC/CI, saranno disponibili solo le schede Help (Guida) e Options (Opzioni).**

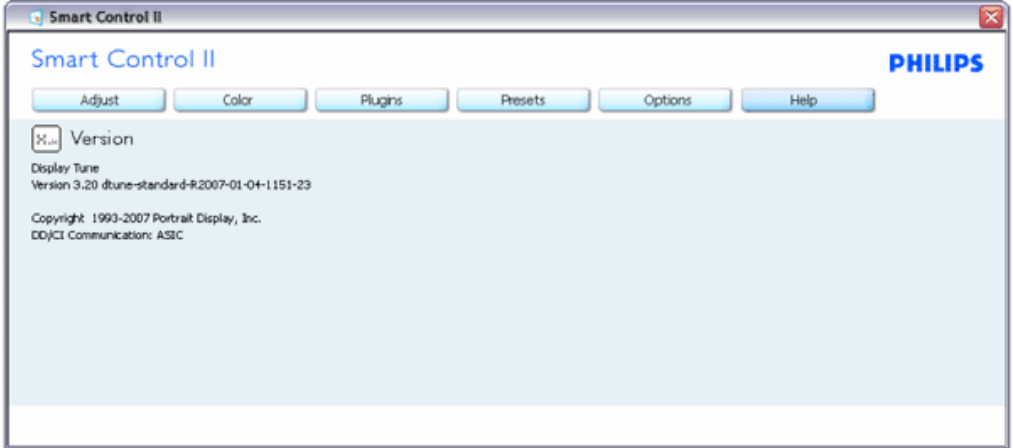

## **Menu sensibile al contesto**

Il menu sensibile al contesto è abilitato per impostazione predefinita. Se la voce Enable Context Menu (Abilita menu sensibile al contesto) è stata selezionata nel pannello Options>Preferences (Opzioni>Preferenze), il menu sarà visibile.

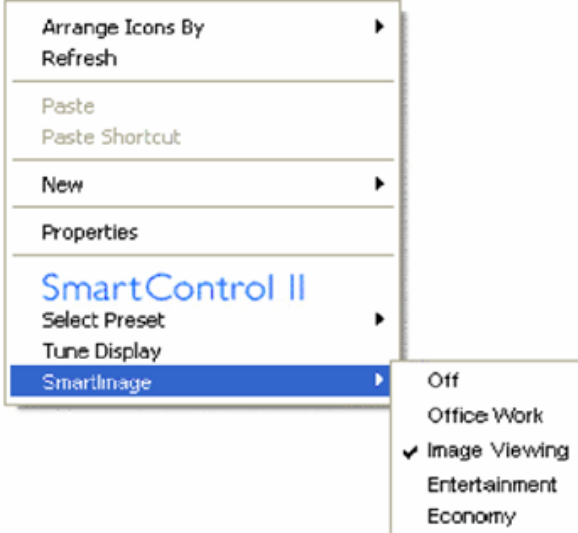

Il menu sensibile al contesto ha quattro voci:

- 1. SmartControll II Quando è selezionata questa voce, è visualizzata la schermata About (Informazioni).
- 2. Select Preset (Selezione predefiniti) Fornisce un menu gerarchico di impostazioni predefinite salvata per l'uso immediato. Un segno di spunta mostra l'impostazione predefinita correntemente selezionata. Dal menu a discesa può essere richiamata la voce Factory Preset (Valori predefiniti).
- 3. Tune Display (Sintonizza schermo) Apre il pannello di controllo di SmartControl II.
- 4. Fly off for SmartImage Controllo delle impostazioni correnti, Off (Disattiva), Office Work (Lavoro d'ufficio), ImageViewing, Entertainment (Intrattenimento), Economy (Economia).

## **Menu barra delle applicazioni abilitato**

Il menu della barra delle applicazioni può essere visualizzato facendo clic col tasto destro del mouse sull'icona SmartControl II nella barra delle applicazioni. Il clic col tasto sinistro del mouse avvierà l'applicazione.

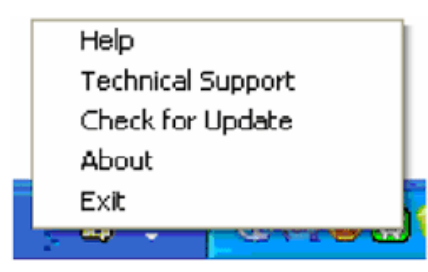

La barra delle applicazioni ha cinque voci:

- 1. Help (Guida) Accesso al file User Manual (Manuale d'uso): apre il file User Manual (Manuale d'uso) usando la finestra del browser predefinito.
- 2. Technical Support (Supporto tecnico) Visualizza la pagina del Supporto tecnico.
- 3. Check for Update (Cerca aggiornamenti) Porta alla pagina PDI Landing e paragona la versione dell'utente con quella più recente disponibile.
- 4. About (Informazioni) Visualizzare informazioni dettagliate: versione del prodotto, informazioni sulla pubblicazione e nome del prodotto.
- 5. Exit (Esci) Chiude SmartControll II. Per eseguire di nuovo SmartControll II, selezionare SmartControll II dal menu Program (Programmi), fare doppio clic sull'icona del desktop, oppure riavviare il sistema.

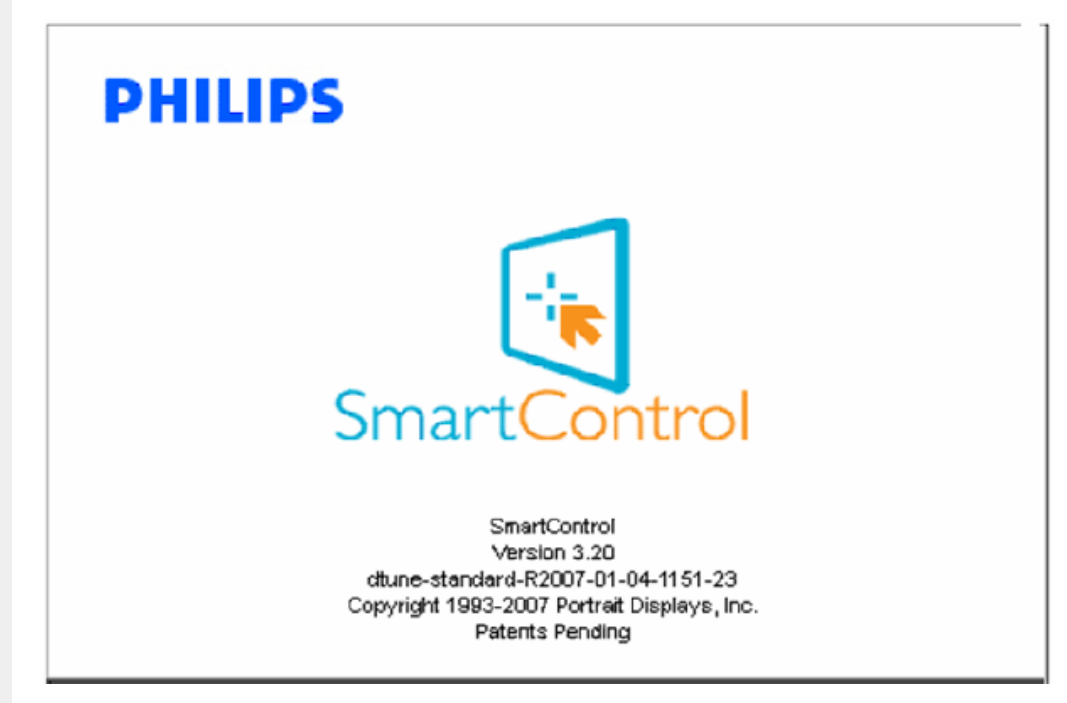

#### **Menu barra delle applicazioni disabilitato**

Quando la barra delle applicazioni è disabilitata nella cartella delle preferenze, è disponibile solo la selezione EXIT (ESCI). Per rimuovere in modo completo SmartControll II dalla barra delle applicazioni, disabilitare Run at Startup

(Esegui all'avvio) in Options>Preferences (Opzioni>Preferenze).

#### <span id="page-51-0"></span>**Domande e Risposte**

**Domanda 1.**Il monitor è stato installato su un altro PC e SmartControl non è utilizzabile, che cosa posso fare? **Risposta.** Riavviare il PC e vedere se SmartControl funziona. Diversamente, sarà necessario rimuovere ed installare di nuovo SmartControl per assicurarsi che sia installato il driver corretto.

**Domanda 2.**SmartControl funzionava bene all'inizio, adesso – però – non funziona più, che cosa posso fare? **Risposta.** Se sono state eseguite le azioni che seguono, potrebbe essere necessario installare di nuovo il driver del monitor.

- La scheda video è stata cambiata
- Il driver video è stato aggiornato
- Attività del sistema operativo, come Patch o Service Pack
- Aggiornamento automatico di Windows e aggiornamento del driver monitor e/o video
- Windows si è avviato col monitor spento o scollegato.

Per capire, fare clic col tasto destro del mouse su Risorse del computer e fare clic su Proprietà->Hardware-> Gestione periferiche.

Se si vede "Monitor Plug and Play" sotto Monitor, è necessario eseguire di nuovo l'installazione. Rimuovere SmartControl ed installarlo di nuovo.

**Domanda 3.**Dopo avere installato SmartControl, quando faccio clic sulla scheda SmartControl non appare nulla per un po', e poi è visualizzato un messaggio d'errore; che cosa è successo?

**Risposta.**La scheda video potrebbe non essere compatibile con SmartControl. Se la scheda video è di una delle marche dette in precedenza, provare a scaricare il driver più aggiornato dal sito web dell'azienda produttrice. Installare il driver. Rimuovere SmartControl ed installarlo di nuovo.

Se ancora non funziona, siamo spiacenti di informare che la scheda video non è supportata. Controllare il sito web della Philips e cercare i driver SmartControl driver aggiornati disponibili.

**Domanda 4.**Quando faccio clic su Product Information (Informazioni sul prodotto) è mostrata solo parte delle informazioni; che cosa è successo?

**Risposta.**La scheda video o il driver potrebbe non essere della versione più recente che supporta in modo completo l'interfaccia DDC/CI. Provare a scaricare il driver più aggiornato della scheda video dal sito web dell'azienda produttrice. Installare il driver. Rimuovere SmartControl ed installarlo di nuovo.

# **ATTENTION**

Theft Deference enabled

**Domanda 5.**Mi sono dimenticato il mio PIN per la funzione antifurto. Che cosa posso fare?

**Risposta.** Rivolgersi al responsabile IT oppure al centro assistenza Philips.

**Domanda 6.** In un monitor con funzione Smartlmage, lo schema sRGB della temperatura colore di SmartControl non funziona, perché?

**Risposta.** Quando Smartlmage è abilitato, lo schema sRGB è disabilitato automaticamente. Per usare lo schema sRGB è necessario disabilitare SmartImage usando il tasto **che si trova sul pannello frontale del monitor**.

## [TORNA AD INIZIO PAGINA](#page-36-3)

<span id="page-53-1"></span><span id="page-53-0"></span>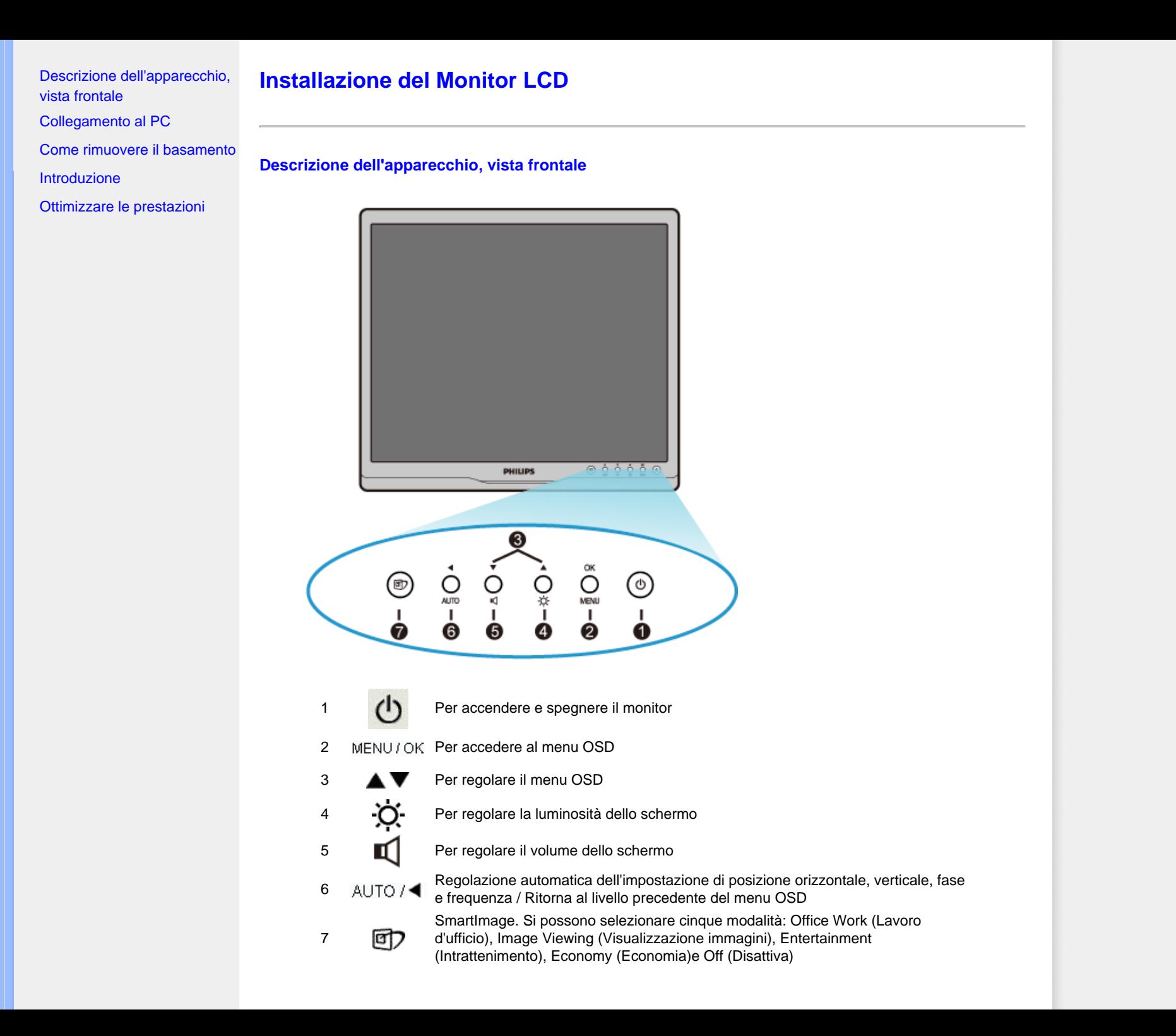

## [TORNA ALL'INIZIO DELLA PAGINA](#page-53-1)

# **Vista Posteriore**

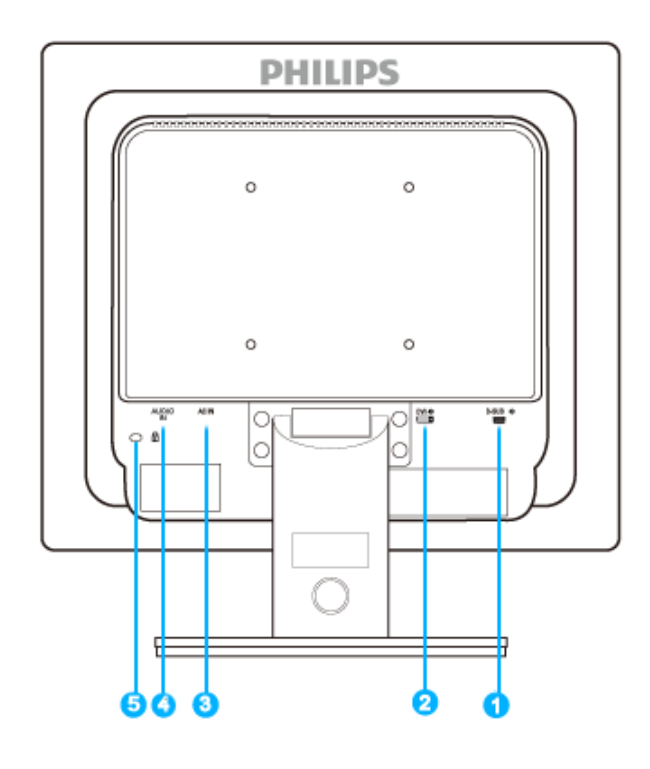

- 1 Ingresso VGA
- <sup>2</sup> Ingresso DVI-D (disponibile per i modelli selettivi)
- 3 Ingresso alimentazione CA
- 4 Ingresso Audio
- 5 Sistema antifurto Kensington

# [TORNA ALL'INIZIO DELLA PAGINA](#page-53-1)

# <span id="page-54-0"></span>**Ottimizzare le prestazioni**

● Per prestazioni ottimali, accertarsi che il settaggio del monitor sia come segue: 1280 x 1024, 60Hz.

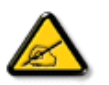

*Nota: Per controllare le impostazioni correnti del display premere una volta il pulsante 'OK'. La modalità di visualizzazione corrente è mostrata nei comandi principali OSD alla voce RISOLUZIONE.*

[TORNA ALL'INIZIO DELLA PAGINA](#page-53-1)

# <span id="page-56-0"></span>[Descrizione dell'apparecchio,](file:///D|/LCD%20Monitor%20OEM/Philips/M1-project/17S1A/CD-5B.0V202.001/CD-Contents/lcd/manual/ITALIAN/17S1A/install/INSTALL.HTM#Front)

[Kit accessori](#page-56-1)

[vista frontale](file:///D|/LCD%20Monitor%20OEM/Philips/M1-project/17S1A/CD-5B.0V202.001/CD-Contents/lcd/manual/ITALIAN/17S1A/install/INSTALL.HTM#Front)

<span id="page-56-1"></span>[Collegamento al PC](#page-56-2) 

[Introduzione](#page-64-0)

[Ottimizzare le prestazioni](file:///D|/LCD%20Monitor%20OEM/Philips/M1-project/17S1A/CD-5B.0V202.001/CD-Contents/lcd/manual/ITALIAN/17S1A/install/INSTALL.HTM#Optimize)

[Come rimuovere il basamento](#page-59-0)

# **Collegamento al PC Kit Accessori** Estrarre tutte le parti dalla confezione. **Cavo di alimentazione DVI cavo (opzionale) Cavo VGA (opzionale) Kit E-DFU Cavo audio**

[TORNA ALL'INIZIO DELLA PAGINA](#page-56-0)

<span id="page-56-2"></span>**Collegamento al PC**

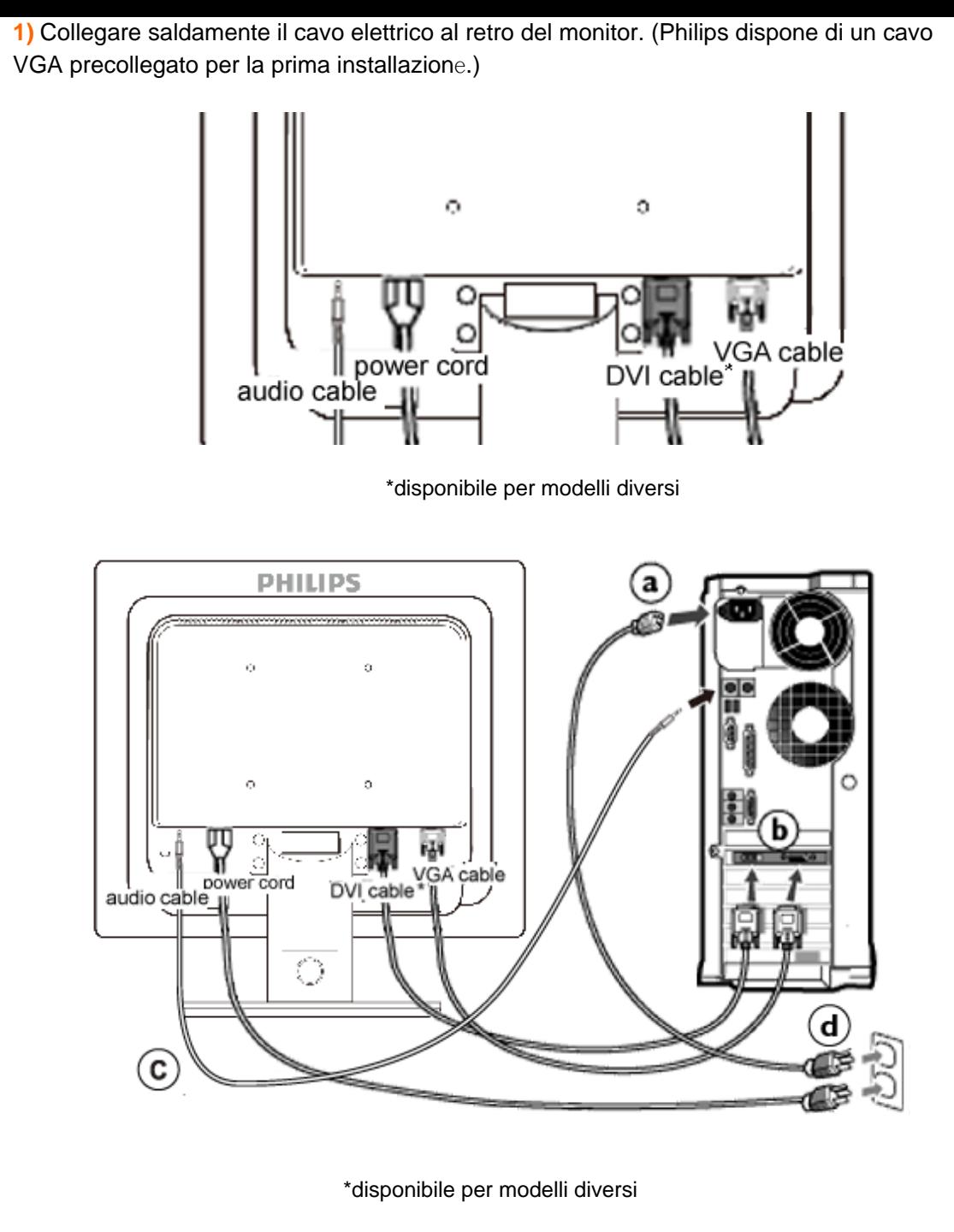

**2)** Collegare al PC

- (a) Spegnere il computer e staccare il cavo di alimentazione
- (b) Collegare il cavo segnale del monitor al connettore video sul retro del computer
- (c) Collegare il cavo audio PC al connettore audio sul retro del computer.
- (d) Collegare i cavi di alimentazione del computer e del monitor ad una presa vicina.
- (e) Accendere il computer e il monitor. Se sul monitor appare un'immagine, l'installazione è riuscita.

# [TORNA ALL'INIZIO DELLA PAGINA](#page-56-0)

# <span id="page-59-2"></span><span id="page-59-0"></span>[Descrizione dell'apparecchio,](file:///D|/LCD%20Monitor%20OEM/Philips/M1-project/17S1A/CD-5B.0V202.001/CD-Contents/lcd/manual/ITALIAN/17S1A/install/INSTALL.HTM#Front)  [vista frontale](file:///D|/LCD%20Monitor%20OEM/Philips/M1-project/17S1A/CD-5B.0V202.001/CD-Contents/lcd/manual/ITALIAN/17S1A/install/INSTALL.HTM#Front)

[Kit accessori](file:///D|/LCD%20Monitor%20OEM/Philips/M1-project/17S1A/CD-5B.0V202.001/CD-Contents/lcd/manual/ITALIAN/17S1A/install/CONNECT.HTM#Accessory)

[Collegamento al PC](file:///D|/LCD%20Monitor%20OEM/Philips/M1-project/17S1A/CD-5B.0V202.001/CD-Contents/lcd/manual/ITALIAN/17S1A/install/CONNECT.HTM#connect)

<span id="page-59-1"></span>[Introduzione](#page-64-0)

[Ottimizzare le prestazioni](file:///D|/LCD%20Monitor%20OEM/Philips/M1-project/17S1A/CD-5B.0V202.001/CD-Contents/lcd/manual/ITALIAN/17S1A/install/INSTALL.HTM#Optimize)

[Fissare il supporto della base](#page-59-1)

[Staccare il supporto della](#page-60-0)  [base](#page-60-0) [Rimozione del basamento](#page-60-1)

# **Come rimuovere il basamento**

# **Fissare il supporto della base**

1) Posizionare il monitor con il lato anteriore rivolto verso il basso, poggiato su una superficie liscia, facendo attenzione a non graffiare o danneggiare lo schermo.

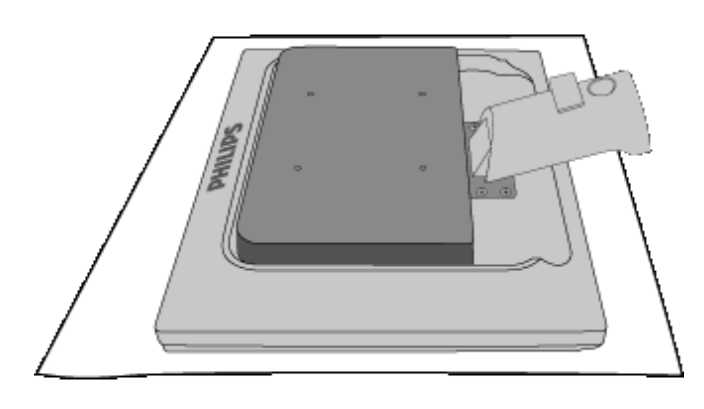

2) Tenere la base del monitor con entrambe le mani e inserire con decisione il supporto della base sul fusto verticale.

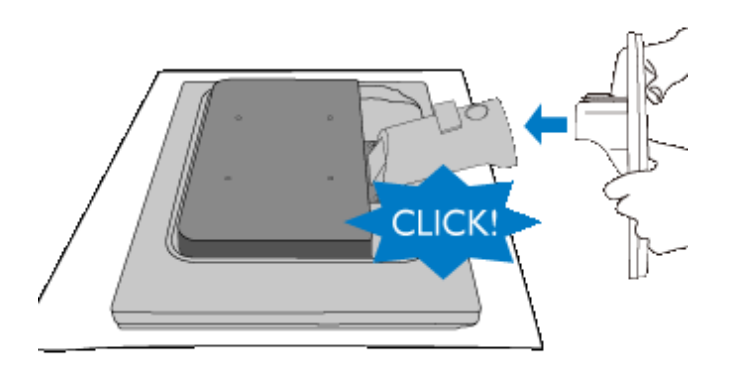

# [TORNA ALL'INIZIO DELLA PAGINA](#page-59-2)

# <span id="page-60-0"></span>**Staccare il supporto della base**

Posizionare il lato anteriore del monitor su una superficie sicura, premere sul pulsante di rilascio e separare il supporto della base dal corpo del monitor.

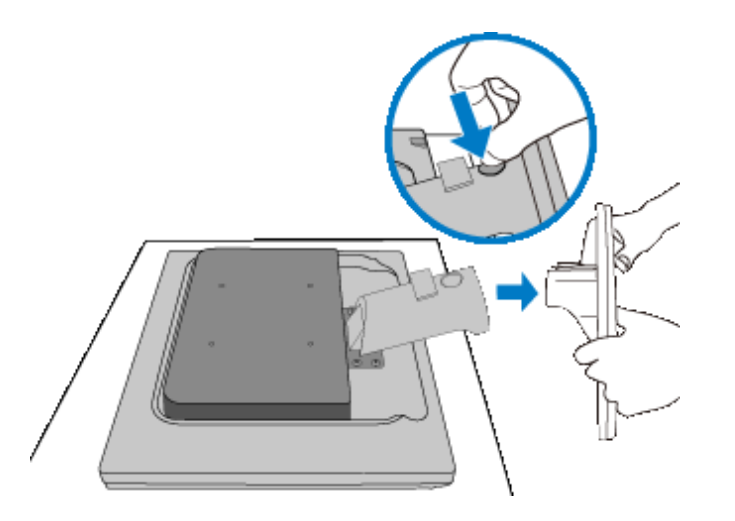

# [TORNA ALL'INIZIO DELLA PAGINA](#page-59-2)

# <span id="page-60-1"></span>**Rimozione del basamento**

# **Condizione:**

● per applicazioni di montaggio VESA standard

Togliere le 4 viti del coperchio.

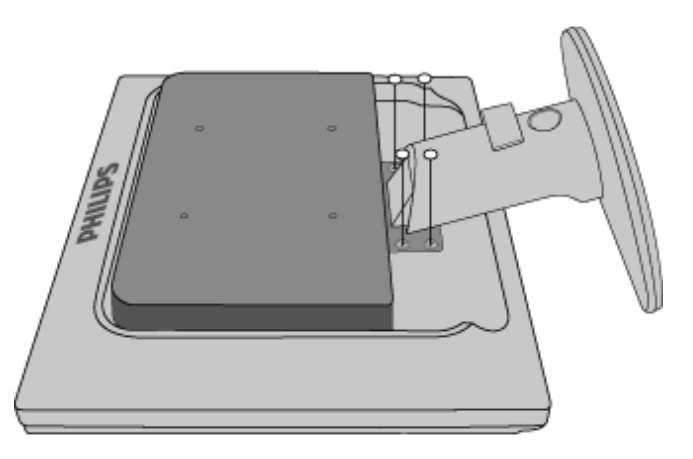

Rimuovere le 4 viti e quindi estrarre il basamento dal monitor a LCD.

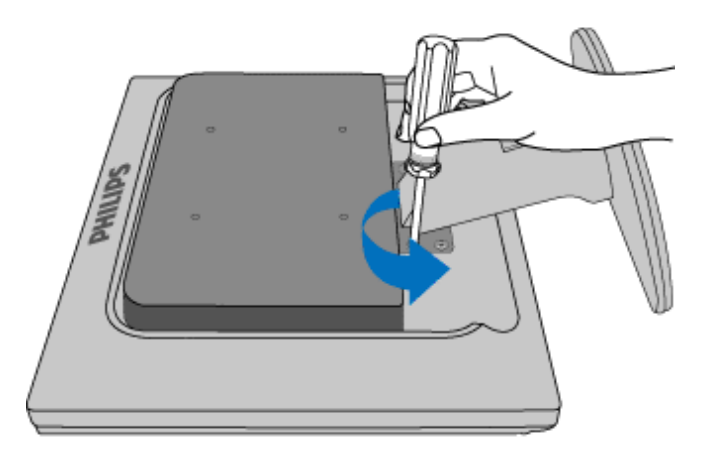

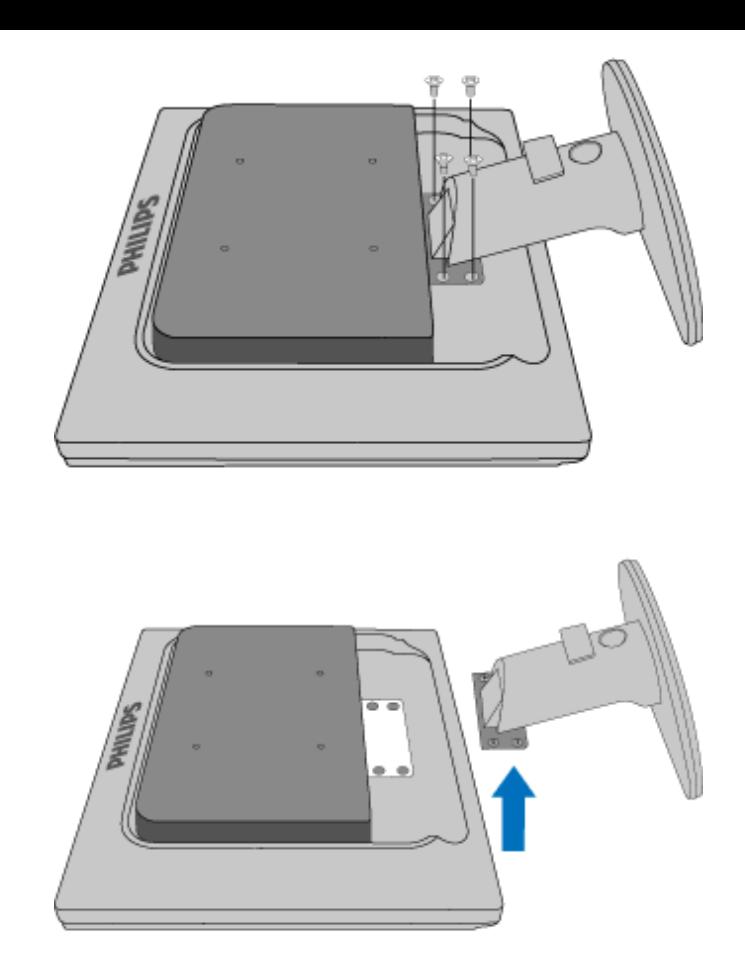

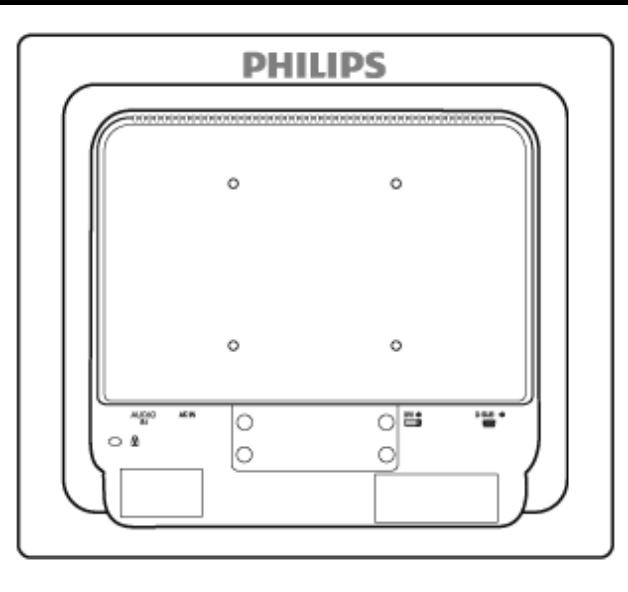

**Nota:** Il monitor è predisposto per un'interfaccia di montaggio 100 mm x 100 mm, conforme a VESA.

[TORNA ALL'INIZIO DELLA PAGINA](#page-59-2)

# <span id="page-64-2"></span><span id="page-64-0"></span>**Monitor LCD** :

<span id="page-64-1"></span>[Descrizione dell'apparecchio,](file:///D|/LCD%20Monitor%20OEM/Philips/M1-project/17S1A/CD-5B.0V202.001/CD-Contents/lcd/manual/ITALIAN/17S1A/install/INSTALL.HTM#Front)  [veduta frontale](file:///D|/LCD%20Monitor%20OEM/Philips/M1-project/17S1A/CD-5B.0V202.001/CD-Contents/lcd/manual/ITALIAN/17S1A/install/INSTALL.HTM#Front) [Installazione e collegamento](file:///D|/LCD%20Monitor%20OEM/Philips/M1-project/17S1A/CD-5B.0V202.001/CD-Contents/lcd/manual/ITALIAN/17S1A/install/CONNECT.HTM#Connect) [del monitor](file:///D|/LCD%20Monitor%20OEM/Philips/M1-project/17S1A/CD-5B.0V202.001/CD-Contents/lcd/manual/ITALIAN/17S1A/install/CONNECT.HTM#Connect) [Introduzione](#page-64-1)

## [Ottimizzare le prestazioni](file:///D|/LCD%20Monitor%20OEM/Philips/M1-project/17S1A/CD-5B.0V202.001/CD-Contents/lcd/manual/ITALIAN/17S1A/install/INSTALL.HTM#Optimize)

**Introduzione** 

# **Introduzione**

# **Utilizzare il file informativo (.inf) per Windows® 2000/XP/Vista o successivi**

La funzione VESA DDC2B incorporata nei monitor Philips risponde ai requisiti Plug & Play per Windows® 2000/XP/Vista. Per abilitare il monitor Philips nella finestra di dialogo "Monitor" in Windows® 2000/XP/Vista ed attivare l'applicazione Plug & Play, occorre installare questo file di informazione (.inf). La procedura di installazione, valida per Windows® 2000, XP e Vista è costituita dalle seguenti fasi:

## **Per Windows® 2000**

- 1. Avviare Windows® 2000.
- 2. Fare clic sul pulsante 'Avvio', puntare il cursore su 'Impostazioni' e selezionare 'Pannello di controllo'.
- 3. Fare due volte clic sull'icona 'Schermo'.
- 4. Selezionare la scheda 'Impostazioni' e fare clic su 'Avanzate…'.
- 5. Selezionare 'Monitor'

- Se il pulsante 'Proprietà' non è attivo, il monitor è già correttamente configurato. Terminare l'installazione.

- Se invece il pulsante 'Proprietà' è attivo: Fare clic sul pulsante 'Proprietà'. Seguire le istruzioni successive:

- 6. Fare clic su 'Driver', poi su 'Aggiorna driver' e scegliere 'Avanti'.
- 7. Scegliere "Visualizza un elenco dei driver noti per questa periferica, per consentire di scegliere un driver specifico", scegliere 'Avanti' e fare clic su 'Disco driver…'.
- 8. Fare clic sul pulsante 'Sfoglia…' e selezionare l'unità CD-ROM appropriata (per esempio F:).
- 9. Fare clic sul pulsante 'Apri', e scegliere 'OK'.
- 10. Selezionare il proprio modello di monitor, scegliere 'Avanti', e poi di nuovo 'Avanti'.
- 11. Fare clic sul pulsante 'Fine' e poi su 'Chiudi'. Se appare il messaggio "Firma digitale non trovata", fare clic su 'Sì'.

# **Per Windows® XP**

- 1. Avviare Windows® XP
- 2. Fare clic sul pulsante "Start" e quindi fare clic su "Pannello di controllo".
- 3. Selezionare e fare clic sulla categoria 'Printers and Other Hardware' (Stampanti e altro hardware)
- 4. Fare clic sulla voce "Schermo".
- 5. Selezionare la scheda "Impostazioni" e fare clic sul pulsante "Avanzate".
- 6. Selezionare la scheda "Schermo".

- Se il pulsante "Proprietà" non è attivo, significa che il monitor è correttamente configurato. Interrompere l'installazione.

- Se il pulsante "Proprietà" è attivo, fare clic su di esso.

Completare la procedura seguente.

- 7. Fare clic sulla scheda "Driver" e quindi fare clic sul pulsante "Update Driver..." (Aggiorna driver)
- 8. Selezionare il pulsante di opzione "Install from a list or specific location [advanced]" (Installa da un elenco o da una posizione specifica [avanzato]) e quindi fare clic su "Avanti".
- 9. Selezionare il pulsante di opzione "Don't Search. I will choose the driver to install" (Non cercare. Sceglierò il driver da installare". Quindi fare clic sul pulsante "Avanti".
- 10. Fare clic sul pulsante " Disco...", quindi sul pulsante "Sfoglia….". Quindi selezionare l'unità F: (unità CD-ROM).
- 11. Fare clic sul pulsante "Apri" e quindi sul pulsante "OK".
- 12. Selezionare il modello del proprio monitor e fare clic sul pulsante "Avanti". - Se compare il messaggio "has not passed Windows® Logo testing to verify its compatibility with Windows® XP" (verifica compatibilità logo di Windows® con Windows® XP non superata), fare clic sul pulsante "Continue Anyway" (Continuare).
- 13. Fare clic sul pulsante "Fine" e quindi sul pulsante "Chiudi".
- 14. Fare clic sul pulsante "OK" e quindi nuovamente sul pulsante "OK" per chiudere la finestra di dialogo Proprietà - Schermo.

# **Per Windows® Vista**

- 1. Avviare Windows®Vista
- 2. Fare clic sul tasto Start; selezionare il "Pannello di controllo'".
- 3. Selezionare e fare clic su "Suoni e periferiche audio".
- 4. Scegliere "Gestione periferiche" e fare clic su "Aggiorna driver periferica".
- 5. Selezionare "Schermo" e poi fare clic col tasto destro del mouse su "Generic PnP Monitor".
- 6. Fare clic su "Aggiorna driver".
- 7. Selezionare "Cerca il driver sul computer".
- 8. Fare clic sul pulsante "Sfoglia" e scegliere l'unità nella quale è stato inserito il disco. Esempio: (Unità CD-ROM:\\Lcd\PC\drivers\).
- 9. Fare clic sul pulsante "Avanti".
- 10. Attendere che sia eseguita l'installazione del driver, e poi fare clic sul pulsante "Chiudi".

Se si dispone di una versione diversa di Windows® 2000/XP/Vista o si desiderano informazioni di installazione più dettagliate, consultare il manuale utente di Windows® 2000/XP/Vista.

# [TORNA ALL'INIZIO DELLA PAGINA](#page-64-2)

# **Comandi OSD**

<span id="page-66-0"></span>[Descrizione della](#page-68-0) [presentazione sullo schermo](#page-68-0)

[Struttura OSD](#page-67-0) 

# **Descrizione dei comandi OSD**

# *Che cosa sono i comandi OSD?*

L'On-Screen Display (OSD) è una funzione presente su tutti i monitor LCD Philips. Consente all'utente di regolare le prestazioni dello schermo o di selezionare le funzioni del monitor direttamente attraverso una finestra di istruzioni a video. Di seguito è mostrata un'illustrazione dell'interfaccia OSD:

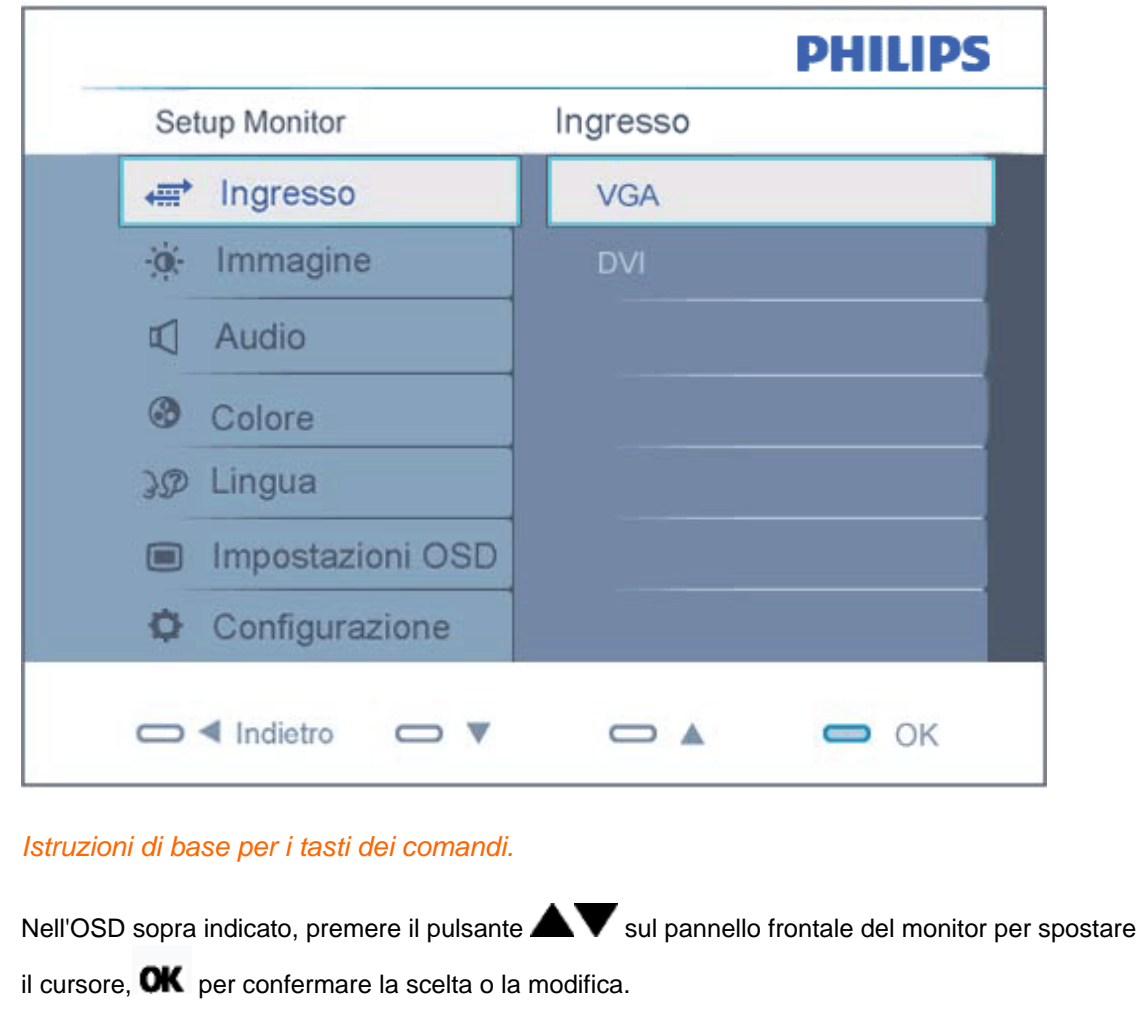

# <span id="page-67-0"></span>**Struttura OSD**

Segue un'illustrazione generale della struttura dei comandi OSD. Questa può essere utilizzata come riferimento quando in seguito si lavorerà sulle diverse regolazioni.

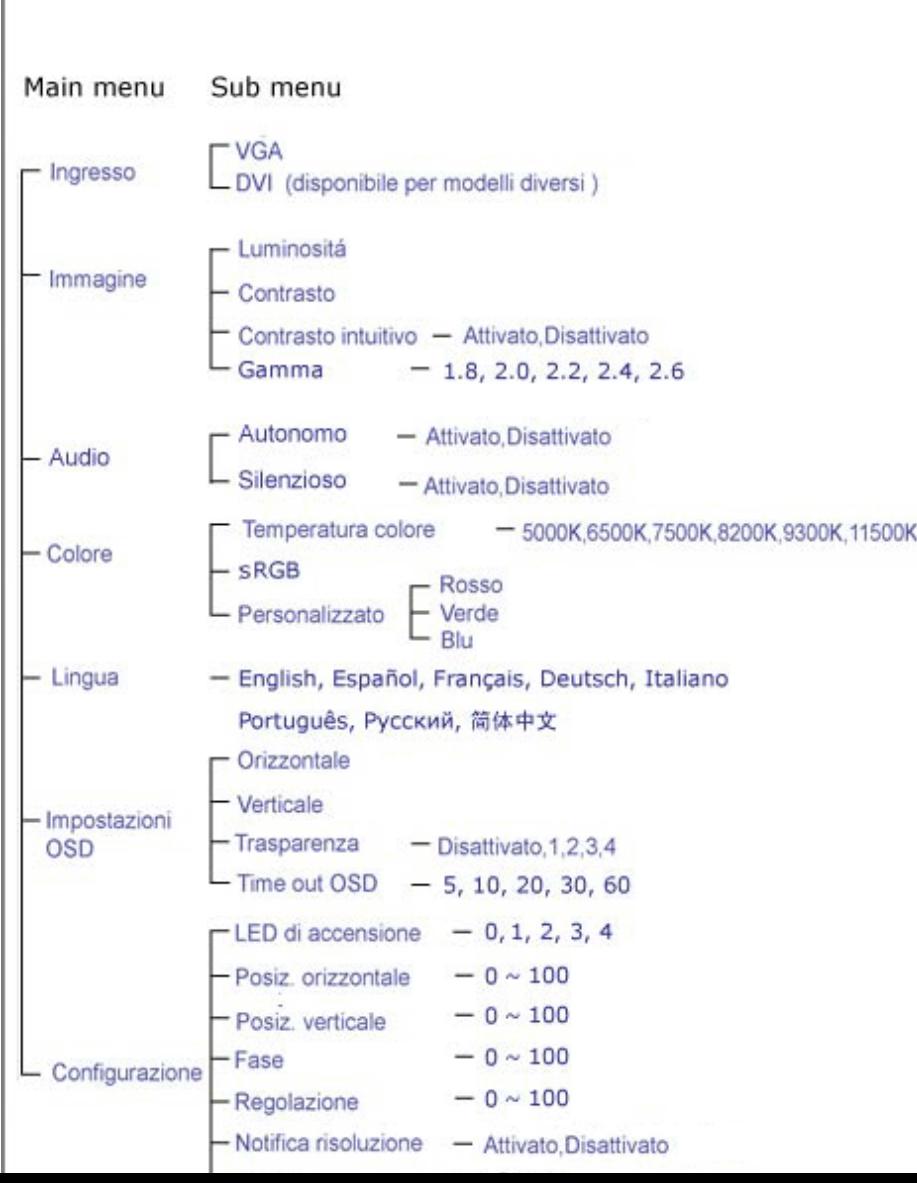

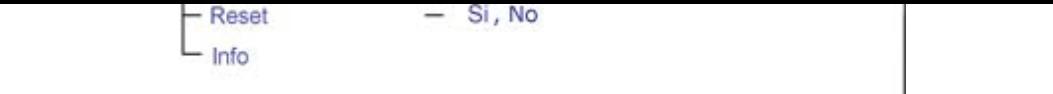

# <span id="page-68-0"></span>**Notifica di risoluzione**

Questo monitor è progettato per rendere le prestazioni ottimali alla sua risoluzione originaria di 1280 x 1024 a 60Hz. Quando il monitor è impostato su una risoluzione diversa, all'accensione è visualizzato un avviso: Usare la risoluzione 1280 x 1024 a 60Hz per ottenere le prestazioni migliori.

La visualizzazione dell'avviso può essere disattivata dal menu Setup (Configurazione) dell'OSD (On Screen Display).

# [TORNA ALL'INIZIO DELLA PAGINA](#page-66-0)

# **Customer Care & Warranty**

PLEASE SELECT YOUR COUNTRY/AREA TO REVIEW DETAILS OF YOUR WARRANTY COVERAGE

WESTERN EUROPE: • [Austria](#page-70-0) • [Belgium](#page-70-0) • Denmark • France • [Germany](#page-70-0)

- [Greece](#page-70-0) [Finland](#page-70-0) [Ireland](#page-70-0) [Italy](#page-70-0) [Luxembourg](#page-70-0) [the Netherlands](#page-70-0) Norway
- [Portugal](#page-70-0) [Sweden](#page-70-0) [Switzerland](#page-70-0) [Spain](#page-70-0) [United Kingdom](#page-70-0) [Poland](#page-74-0)

EASTERN EUROPE: [Czech Republic](#page-74-0) • [Hungary](#page-74-0) • [Russia](#page-74-0) • [Slovakia](#page-74-0) • [Slovenia](#page-74-0) • [Turkey](#page-74-0)

LATIN AMERICA: • [Argentina](#page-85-0) • [Brasil](#page-85-0)

NORTH AMERICA: • [Canada](#page-87-0) • [USA](#page-87-0)

PACIFIC: [Australia](#page-85-0) [New Zealand](#page-85-0)

ASIA: • [China](#page-85-0) • [Hong Kong](#page-85-0) • [India](#page-85-0) • [Indonesia](#page-85-0) • [Korea](#page-85-0) • [Malaysia](#page-85-0) • [Pakistan](#page-85-0)

• [Philippines](#page-85-0) • [Singapore](#page-85-0) • [Taiwan](#page-85-0) • [Thailand](#page-85-0) • [Vietnam](#page-85-0)

AFRICA: [South Africa](#page-85-0)

MIDDLE EAST: [United Arab Emirates](#page-85-0)

# <span id="page-70-0"></span>**La garanzia Philips F1rst Choice**

**La ringraziamo per avere acquistato questo monitor Philips.**

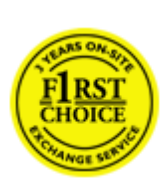

Tutti i monitor Philips sono concepiti e realizzati per soddisfare gli standard di produzione più elevati e garantire prestazioni di alta qualità, nonché facilità d'installazione e di utilizzo. Nell'eventualità in cui dovesse incontrare difficoltà nell'installazione o nell'utilizzo di questo prodotto, La preghiamo di contattare direttamente il servizio di assistenza Philips per avere diritto ai vantaggi offerti dalla Garanzia F1rst Choice. Per tutti i tre anni della sua durata, infatti, la garanzia dà diritto alla sostituzione immediata e a domicilio del monitor. Philips s'impegna a garantire la sostituzione del prodotto entro 2 giorni lavorativi1 dall'accettazione della richiesta di assistenza.

## **La copertura della garanzia**

La Garanzia F1rst Choice di Philips è valida nei seguenti paesi: Andorra, Austria, Belgio, Cipro, Danimarca, Francia, Germania, Grecia, Finlandia, Irlanda, Italia, Liechtenstein, Lussemburgo, Monaco, Paesi Bassi, Norvegia, Polonia, Portogallo, Svezia, Svizzera, Spagna e Regno Unito.

Essa si applica in via esclusiva a prodotti originariamente concepiti, fabbricati e approvati e/o autorizzati per essere utilizzati all'interno dei suddetti paesi.

La validità della garanzia decorre dal momento dell'acquisto del monitor. *Per i tre anni successivi,*  nel caso in cui si evidenziassero difetti di fabbricazione che rientrano nella copertura della garanzia stessa, il monitor potrà essere sostituito con qualsiasi altro monitor che sia, in termini di qualità e prestazioni non inferiore a quello da sostituire2.

Il monitor sostitutivo resterà in possesso del cliente mentre Philips ritirerà quello da sostituire. Il periodo di garanzia per il monitor sostitutivo rimarrà uguale a quello del monitor originale, e cioè 36 mesi a partire dal momento dell'acquisto del monitor originale.

## **Situazioni in cui la garanzia non viene applicata**

La Garanzia F1rst Choice di Philips viene applicata a patto che del prodotto originale sia stato fatto un uso appropriato, in conformità alle istruzioni di utilizzo, e che vengano presentate la fattura originale o la ricevuta fiscale d'acquisto, recanti la data in cui questo è stato effettuato, il nome del rivenditore e il codice di fabbricazione del prodotto.

La Garanzia F1rst Choice di Philips non può essere applicata nei seguenti casi:

● se i documenti relativi all'acquisto sono stati in qualsiasi modo contraffatti o risultano illeggibili;

- se l'indicazione del modello o del codice di fabbricazione che si trova sul prodotto è stata contraffatta, cancellata, rimossa o resa illeggibile;
- se il prodotto è stato riparato o sottoposto a cambiamenti o modifiche da parte di persone o centri di assistenza non autorizzati;
- se il prodotto ha subito danni in seguito a incidenti che comprendono ma non sono limitati a scariche elettriche, contatto con acqua o fuoco, uso improprio o abbandono;
- se si verificano problemi di ricezione determinati da condizioni di segnale, cablaggio o antenna esterni all'unità stessa.
- se si evidenziano guasti provocati da un uso scorretto o improprio del monitor;
- se, per adeguare il monitor agli standard tecnici nazionali o locali in vigore nei paesi ai quali esso non era originariamente destinato (cioè per i quali non era stato originariamente concepito, fabbricato nonché approvato e/o autorizzato), il prodotto debba essere sottoposto a leggere modifiche o adattamenti. Suggeriamo quindi di verificare sempre con attenzione che il prodotto sia utilizzabile nel paese in cui si intende utilizzarlo.
- Si noti che i prodotti che non sono originariamente concepiti, fabbricati e approvati e/o autorizzati per l'uso all'interno dei paesi coperti dalla Garanzia Philips F1rst Choice, sono esclusi dalla garanzia stessa. In questi casi saranno applicate le condizioni di garanzia globale Philips.

## **Basta un clic**

In caso di problemi, consigliamo di leggere attentamente le istruzioni oppure di visitare il sito internet [www.philips.com/support](http://www.philips.com/support) per avere ulteriori informazioni di assistenza.

# **Basta una telefonata3**

Al fine di evitare inutili complicazioni si consiglia di leggere con attenzione le istruzioni e di visitare il sito internet [www.philips.com/support](http://www.philips.com/support) prima di rivolgersi al servizio di assistenza Philips.

Per accelerare la risoluzione dei problemi, quando si contatta il servizio di assistenza Philips è opportuno avere a portata di mano le seguenti informazioni:

- Il codice tipo Philips
- Il numero di serie Philips
- La data d'acquisto (potrebbe essere richiesta una copia dei documenti di acquisto)
- Le caratteristiche del Processore in ambiente PC:
	- ❍ Nome e versione driver CPU e scheda video
	- ❍ Sistema operativo
	- ❍ Applicazione in uso
- Altre schede installate

Altre informazioni che, se fornite al momento della telefonata, consentono di velocizzare la procedura di assistenza sono le seguenti:

● La ricevuta recante la data d'acquisto, il nome del rivenditore, il modello e il numero di serie del prodotto;
L'indirizzo completo presso il quale prelevare il monitor difettoso e consegnare quello sostitutivo.

I servizi di assistenza telefonica per i clienti Philips sono presenti in tutto il mondo. Fare clic qui per conoscere i [Numeri telefonici di riferimento F1rst Choice.](#page-73-0)

Oppure, potete raggiungerci tramite:

Il nostro sito web: *<http://www.philips.com/support>*

1 Philips si impegna a fare tutto quanto in proprio potere per evadere la richiesta di sostituzione entro I due giorni lavorativi. Tuttavia, in alcuni casi per mancanza di disponibilità del modello in magazzino o per fattori esterni alla volontà di Philips i tempi di sostituzione potrebbero essere superiori.

2 Philip garantisce che il modello consegnato in sostituzione è stato rigorosamente testato, controllato e collaudato e ne assicura la conformità ai parametri di affidabilità e precisione per monitor dello stesso modello, uso ed età di produzione.

3 Il costo della telefonata è a carico del cliente.

# <span id="page-73-0"></span>**Numeri telefonici di riferimento F1rst Choice**

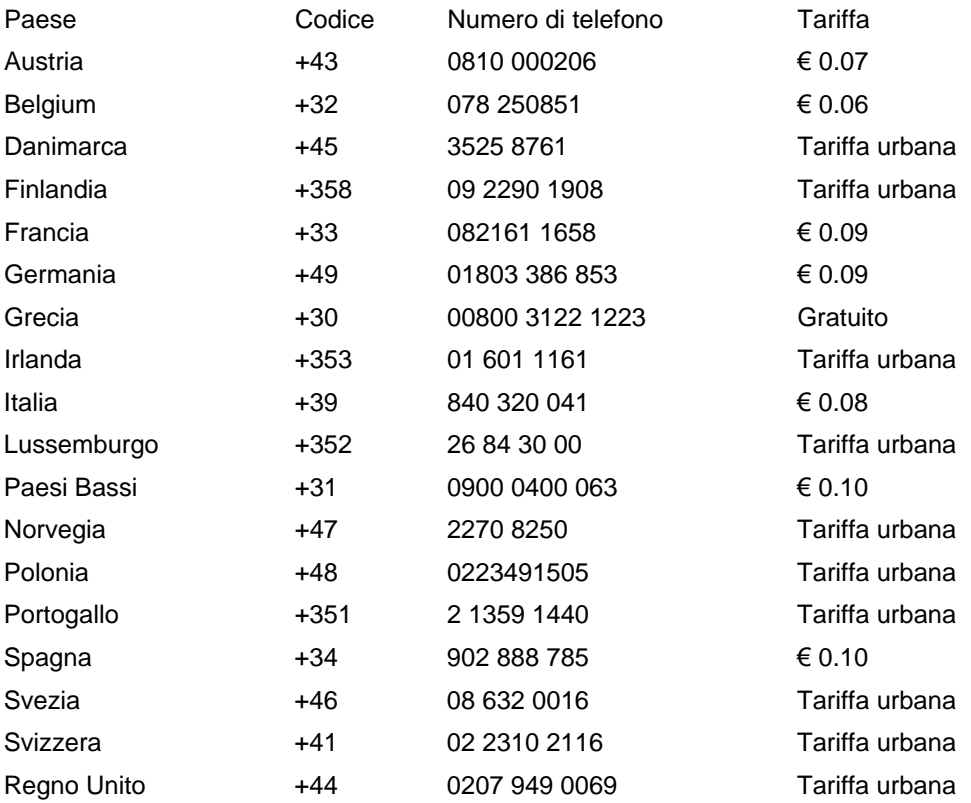

# **La vostra garanzia in Europa centrale e orientale**

Gentile cliente,

Grazie per aver acquistato questo prodotto Philips, che è stato concepito e realizzato secondo gli standard di qualità più elevati. Se, sfortunatamente, il prodotto risultasse guasto o difettoso, la garanzia di assistenza Philips dà diritto alla riparazione gratuita, coprendo i costi della manodopera e delle parti di ricambio per un periodo di 36 mesi dalla data d'acquisto.

# **Che tipo di copertura offre la garanzia?**

La presente garanzia Philips per l'Europa centrale e orientale viene applicata nella Repubblica Ceca, in Ungheria, Slovacchia, Slovenia, Russia e Turchia ed è valida solo per monitor originariamente concepiti, prodotti, approvati e autorizzati in questi paesi .

La validità della garanzia decorre dal giorno di acquisto del monitor. *Per i 3 anni successivi,* nel caso in cui si evidenziassero difetti che rientrano nella copertura della garanzia, il monitor potrà essere riparato gratuitamente.

#### **Quando la garanzia Philips non può essere applicata?**

La garanzia Philips viene applicata a patto che del prodotto sia stato fatto un uso appropriato, in conformità alle istruzioni di utilizzo, e che vengano presentate la fattura originale o la ricevuta fiscale d'acquisto, recanti la data in cui questo è stato effettuato, il nome del rivenditore e il codice di fabbricazione del prodotto.

La garanzia Philips potrebbe essere nulla se:

- i documenti del prodotto sono stati alterati o resi illeggibili;
- il numero di produzione o il modello sono stati alterati, cancellati, rimossi o resi illeggibili;
- le riparazioni o le modifiche/alterazioni del prodotto sono state effettuate da un azienda o da persone non autorizzate;
- il danno è stato provocato da sinistri inclusi, senza limitazione alcuna, scariche elettriche provocate da fulmini, allagamenti, incendi, uso improprio o negligenza.
- Se si verificano problemi di ricezione determinati da condizioni di segnale, cablaggio o antenna esterni all'unità stessa;
- Se si verificano guasti provocati da un uso scorretto o improprio del monitor;
- Se, per adeguare il monitor agli standard tecnici nazionali o locali in vigore nei paesi per i quali non era stato originariamente concepito, fabbricato nonché approvato e/o autorizzato, il prodotto debba essere sottoposto a leggere modifiche o adattamenti. Suggeriamo quindi di verificare sempre con attenzione che il prodotto sia utilizzabile nel paese in cui si intende utilizzarlo.

Si prega di notare che il prodotto non è coperto dalla presente garanzia nel caso in cui si renda necessario sottoporre il prodotto a modifiche per adeguare lo stesso agli standard tecnici nazionali o locali in vigore nei paesi per i quali esso non era stato originariamente concepito e/o prodotto. Pertanto, suggeriamo di verificare sempre con attenzione che il prodotto sia utilizzabile nel paese in cui si intende utilizzarlo.

## **Con un solo clic**

In caso di qualsiasi problema, vi consigliamo di leggere con attenzione le istruzioni di utilizzo o di visitare il sito all'indirizzo [www.philips.com/support](http://www.philips.com/support) per ulteriore assistenza.

## **Con una semplice telefonata**

Per evitare inutili disagi, vi consigliamo di leggere con attenzione le istruzioni di utilizzo prima di contattare i nostri rivenditori o i centri di informazione

Nell'eventualità di errato funzionamento o guasto di un prodotto Philips, contattare il proprio rivenditore Philips o direttamente il [Centro assistenza autorizzato Philips più vicino](#page-76-0).

Philips and the Philips Shield Emblem are registered trademarks of Koninklijke Philips Electronics N.V. and are used under license from Koninklijke Philips Electronics N.V.

Sito web: *<http://www.philips.com/support>*

# <span id="page-76-0"></span>**Consumer Information Centers**

- • [Argentina](#page-79-0) [Australia](#page-76-0) [Brasil](#page-79-1) Canada New Zealand [Belarus](#page-76-1) Bulgaria
- [Croatia](#page-77-0) [Czech Republic](#page-76-3) [Estonia](#page-77-1) [United Arab Emirates](#page-76-0) • [Hong Kong](#page-80-0)
- [Hungary](#page-77-2) [India](#page-80-1) [Indonesia](#page-81-0) [Israel](#page-84-0) [Latvia](#page-77-3) [Lithuania](#page-77-4) Malaysia
- • [Middle East + North Africa](#page-84-1) [New Zealand](#page-80-2) [Pakistan](#page-81-2) [Romania](#page-78-0) Russia
- • [Serbia & Montenegro](#page-78-2) [Singapore](#page-76-0) [Slovakia](#page-78-3) [Slovenia](#page-78-4) [South Africa](#page-83-0)
- [South Korea](#page-81-3) [Taiwan](#page-82-0) [Philippines](#page-76-0) [Thailand](#page-82-1) · [Turkey](#page-79-2) • [Ukraine](#page-79-3) [Vietnam](#page-82-2)

# Eastern Europe

### <span id="page-76-1"></span>**BELARUS**

Technic al Center of JV IBA M. Bogdanovich str. 155 BY - 220040 Minsk Tel: +375 17 217 33 86

#### BELARUS

Service.BY Petrus Brovky st. 19 – 101-B 220072, Minsk Belarus

### <span id="page-76-2"></span>**BULGARIA**

LAN Service 140, Mimi Balkanska Str. Office center Translog 1540 Sofia, Bulgaria Tel: +359 2 960 2360 www.lan-service.bg

#### <span id="page-76-3"></span>CZECH REPUBLIC

General Consumer Information Center 800 142100

Xpectrum Lu.ná 591/4 CZ - 160 00 Praha 6 Tel: 800 100 697 or 220 121 435 Email:info@xpectrum.cz www.xpectrum.cz

# <span id="page-77-0"></span>**CROATIA**

Renoprom d.o.o. Ljubljanska 4, Sv. Nedjelja,10431 **Croatia** Tel: +385 1 333 0974

## **ESTONIA**

<span id="page-77-1"></span>FUJITSU SERVICES OU Akadeemia tee 21G EE-12618 Tallinn Tel: +372 6519900 www.ee.invia.fujitsu.com

# <span id="page-77-2"></span>**HUNGARY**

Serware Szerviz Vizimolnár u. 2-4 HU - 1031 Budapest Tel: +36 1 2426331 Email: inbox@serware.hu www.serware.hu

## **HUNGARY**

Profi Service Center Ltd. 123 Kulso-Vaci Street, H-1044 Budapest ( Europe Center ) Hungary

Tel: +36 1 814 8080 m.andras@psc.hu

## <span id="page-77-3"></span>LATVIA

ServiceNet LV Jelgavas iela 36 LV - 1055 Riga, Tel: +371 7460399 Email: serviss@servicenet.lv

# <span id="page-77-4"></span>LITHUANIA

ServiceNet LT Gaiziunu G. 3 LT - 3009 KAUNAS Tel: +370 7400088 Email: servisas@servicenet.lt www.servicenet.lt

# <span id="page-78-0"></span>ROMANIA

Blue Ridge Int'l Computers SRL 115, Mihai Eminescu St., Sector 2 RO - 020074 Bucharest Tel: +40 21 2101969

## SERBIA & MONTENEGRO

<span id="page-78-2"></span>Kim Tec d.o.o. Viline vode bb, Slobodna zona Beograd L12/3 11000 Belgrade Serbia Tel. +381 11 20 70 684

## <span id="page-78-3"></span>**SLOVAKIA**

General Consumer Information Center 0800004551

Datalan Servisne Stredisko Puchovska 8 SK - 831 06 Bratislava Tel: +421 2 49207155 Email: servis@datalan.sk

# <span id="page-78-4"></span>**SLOVENIA**

PC HAND Brezovce 10 SI - 1236 Trzin Tel: +386 1 530 08 24 Email: servis@pchand.si

## <span id="page-78-1"></span>RUSSIA

CPS 18, Shelepihinskaya nab. 123290 Moscow Russia Tel. +7(495)797 3434

Profservice: 14A -3, 2Karacharovskaya str, 109202, Moscow , Russia Tel. +7(095)170-5401

# <span id="page-79-2"></span>**TURKEY**

Türk Philips Ticaret A.S. Yukari Dudullu Org.San.Bolgesi 2.Cadde No:22 34776-Umraniye/Istanbul Tel: (0800)-261 33 02

## **UKRAINE**

<span id="page-79-3"></span>Comel Shevchenko street 32 UA - 49030 Dnepropetrovsk Tel: +380 562320045 www.csp-comel.com

LLC Topaz Company Topaz-Service Company, Mishina str. 3, Kiev Ukraine-03151

Tel: +38 044 245 73 31

# Latin America

## <span id="page-79-0"></span>ARGENTINA

Azopardo 1480. (C1107ADZ) Cdad. de Buenos Aires Tel: 0800 3330 856 Email: CIC.monitores@Philips.com

# <span id="page-79-1"></span>BRASIL

Alameda Raja Gabaglia, 188 - 10°Andar - V. Olímpia - S. Paulo/SP - CEP 04551-090 - Brasil Tel: 0800-7254101 Email: CIC.monitores@Philips.com

# Pacific

## AUSTRALIA

 Company: AGOS NETWORK PTY LTD Address: 4/5 Dursley Road, Yenorra, NSW 2161, Australia Tel: 1300 360 386 Fax: +61-2-80808147 Email: philips@agos.com.au Service hours: Mon.~Fri. 8:00am-7:30pm

### <span id="page-80-2"></span>NEW ZEALAND

Company: Visual Group Ltd. Address: 28 Walls Rd Penrose Auckland Phone: 0800 657447 Fax: 09 5809607 E-mail: vai.ravindran@visualgroup.co.nz Service Hours: Mon.~Fri. 8:30am~5:30pm

## Asia

#### <span id="page-80-0"></span>HONG KONG/Macau

Company Name: PHK Service Limited Address: Flat A, 10/F., Pak Sun Building, 103 - 107 Wo Yi Hop Road, Kwai Chung, New Territories, Hong Kong Tel.: (852) 2610-6908 / (852) 2610-6929 for Hong Kong and (853) 2856-2277 for Macau Fax: (852) 2485 3574 for Hong Kong and (853) 2856 1498 for Macau E-mail: enquiry@phkservice.com.hk Service Hours: Mon.~Sat. 09:00am~06:00pm

## <span id="page-80-1"></span>India

Company: REDINGTON INDIA LTD Address: SPL Guindy House, 95 Mount Road, Chennai 600032, India Tel: +9144-42243352/353 E-mail: aftersales@in.aocmonitor.com Service hours: Mon.~Fri. 9:00AM~5:30PM; Sat. 9:00AM~1:00PM

#### <span id="page-81-0"></span>Indonesia

Company Name: PT. Gadingsari elektronika Prima Address: Kompleks Pinang 8, Jl. Ciputat raya No. 8F, Pondok Pinang. Jakarta Tel: 021-750909053, 021-750909056 Fax: 021-7510982 E-mail: gepta@cbn.net.id Service hours: Mon.~Fri. 8:30am~4:30pm; Sat. 8:30am~2:00pm

Additional service points: 1. Philips Building Jl. Buncit Raya Kav 99. Jakarta Selatan. Phone: 021-7940040, ext 1722/1724, 98249295, 70980942

2. Jl. Tanah Abang 1 no 12S. Jakarta Pusat. Phone: 021-3455150, 34835453

3. Rukan City Home no H31, Gading Square. Jl. Bulevar Barat. Kelapa Gading. Jakarta Utara. Phone: 021- 45870601, 98131424

#### <span id="page-81-3"></span>South Korea

Company: PCS One Korea Ltd. Address: 112-2, Banpo-dong, Seocho-ku, Seoul, 137-040, Korea Call Center Tel: 080-600-6600 Tel: 82 2 591 1528 Fax: 82 2 595 9688 E-mail: cic\_korea@philips.com Service hours: Mon.~Fri. 9:00AM~ 6:00PM; Sat. 9:00AM~1:00PM

#### <span id="page-81-1"></span>**Malaysia**

Company: After Market Solutions (CE) Sdn Bhd Address: Lot 6. Jalan 225/51A, 46100 Petaling Jaya, Selangor DE, Malaysia. Phone: 603 7953 3370 Philips Info Line: 1-800-880-180 Fax: 603 7953 3338 E-mail: pceinfo.my@philips.com Service Hours: Mon.~Fri. 8:15am~5:15pm; Sat. 9:00am~1:00pm

#### <span id="page-81-2"></span>Pakistan

Philips Consumer Service Address: Mubarak manzil, 39, Garden Road, Saddar, Karachi-74400 Tel: (9221) 2737411-16 Fax: (9221) 2721167 E-mail: care@philips.com Website: [www.philips.com.p](http://www.philips.com.p/)

#### **Singapore**

Company: Philips Electronics Singapore Pte Ltd (Philips Consumer Care Center) Address: 620A Lorong 1 Toa Payoh, TP4 Building Level 1, Singapore 319762 Tel: (65) 6882 3999 Fax: (65) 62508037 E-mail: consumer.care.sg@philips.com Service hours: Mon.~Fri. 9:00am~6:00pm; Sat. 9:00am~1:00pm

### <span id="page-82-0"></span>**Taiwan**

Company: FETEC.CO Address: 3F, No.6, Lane 205, Sec. 1, Chang Hsing Rd, Lu Chu Hs, Taoyuan, Taiwan R.O.C 33800 Consumer Care: 0800-231-099 Tel: (03)2120336 Fax: (03)3129184 E-mail: knlin08@xuite.net Service hours: Mon.~Fri. 8:30am~7:00pm

#### <span id="page-82-1"></span>**Thailand**

Company: Axis Computer System Co., Ltd. Address: 1421 Soi Lardprao 94, Srivara Town In Town Soi 3 Road, Wangthonglang, Bangkok 10310 **Thailand** Tel: (662) 934-5498 Fax: (662) 934-5499 E-mail: axis5@axiscomputer.co.th Service Hours: Mon.~Fri. 08:30am~05:30pm

## <span id="page-82-2"></span>Vietnam

Company: Digiworld Corp Address: 211-213 Vo Van Tan St, Ward 5, Dist.3 , Ho Chi Minh city, Vietnam Tel: 848-38266065 Fax: 848-38267307 E-mail: Digicare@dgw.com.vn Service hours: 8:00 to 12:00 AM and 13:30 to 17:30 PM (from Monday to Friday)

#### **Philippines**

Glee Electronics Inc Contact nos. (632) 636-3636 / 7064028 to 29 Fax no. (632) 7064026

Receiving Centers

NEO CARE - Megamall 4th Level Cyberzone, Building B, SM Megamall, Mandaluyong City

NEO CARE - SM North EDSA

4th Level Cyberzone, Annex Bldg. SM City North EDSA, Quezon City 441-1610

MDR Microware Sales Inc. Cebu Branch N. Escario corner Clavano St., Cebu City Phils. # 255-4415/ 255-3242/253-9361/4124864 to 67 Sun # 0922-8210045 to 46

Davao Office: C. Arellano St., Davao City 8000 082- 225-3021/225-3022 Sun# 0922-8210015

CDO Office: 1445 Corrales Ext.,CDO City 088-856-8540/856-8541 Sun # 0922-8210080

Iloilo Office: C. Lim Comp., Gomez St., Iloilo City # 033 338-4159/ 033 508-3741 Sun # 0922-8808850

# **Africa**

## <span id="page-83-0"></span>SOUTH AFRICA

Company name: Sylvara Technologies Pty Ltd Address: Ho Address Palm Springs Centre Christoffel Road Van Riebeeck Park Kempton Park, South Africa Tel: +27878084456 Fax: +2711 391 1060 E-mail: customercare@philipssupport.co.za Service hours: Mon.~ Fri. 08:00am~05:00pm

# Middle East

## <span id="page-84-1"></span>Middle East + North Africa

Company: AL SHAHD COMPUTER L.L.C Address: P.O.BOX: 29024, DUBAI, UNITED ARAB EMIRATES TEL: 00971 4 2276525 FAX: 00971 4 2276242 E-mail: shahd52@eim.ae Service hours: Sat.~Thur. 9:00am~1:00pm & 4:00pm- 8:00pm

#### Israel

<span id="page-84-0"></span>Company: Eastronics LTD Address: 13 Rozanis St. P.O.B. 39300, Tel Aviv 61392 Israel Tel: 1-800-567000 call free in Israel; (972-50-8353722 after service hours until 20:00) Fax: 972-3-6458759 E-mail: eastronics@eastronics.co.il Service hours: Sun.~Thurs. 08:00 - 18:00

# **Garanzia Internazionale**

Alla gentile clientela

Grazie per aver acquistato un prodotto Philips, concepito e realizzato secondo i più elevati standard qualitativi.

Nella sfortunata evenienza di guasti al prodotto, la Philips garantisce gratuitamente la manodpoera e la sostituzione delle parti, indipendentemente dal Paese in cui il lavoro viene eseguito, per un periodo di 12 mesi dalla data di acquisto. Questa garanzia internazionale emessa dalla Philips completa gli obblighi del rivenditore e della Philips stessa, derivanti dalla garanzia nazionale nel Paese in cui è stato effettuato l'acquisto, e non incide in alcun modo sui diritti spettanti al cliente per legge.

La garanzia Philips è valida a condizione che il prodotto sia usato in modo corretto e secondo le istruzioni fornite, dietro presentazione della fattura originale o dello scontrino di vendita, indicante la data d'acquisto, il nome del rivenditore, il modello e il numero di produzione del prodotto.

La garanzia Philips potrebbe essere nulla se:

- i documenti del prodotto sono stati alterati o resi illeggibili;
- il numero di produzione o il modello sono stati alterati, cancellati, rimossi o resi illeggibili;
- le riparazioni o le modifiche/alterazioni del prodotto sono state effettuate da un azienda o da persone non autorizzate;
- il danno è stato provocato da sinistri inclusi, senza limitazione alcuna, scariche elettriche provocate da fulmini, allagamenti, incendi, uso improprio o negligenza.

Si prega di notare che, per quanto riguarda questa garanzia, il prodotto non è considerato difettoso qualora fosse necessario apportarvi modifiche per renderlo conforme alle normative tecniche nazionali o locali vigenti in Paesi per i quali il prodotto non è stato originariamente concepito e/o fabbricato. Di conseguenza, si raccomanda di verificare se il prodotto può essere usato nel Paese in questione.

Nell'eventualità in cui il prodotto non funzioni correttamente o sia difettoso, si prega di contattare il proprio rivenditore Philips. Nei casi in cui sia richiesta assistenza tecnica mentre ci si trova in un altro paese, è possibile ottenere l'indirizzo di un rivenditore autorizzato contattando l'ufficio assistenza clienti della Philips di quello specifico Paese, i cui numeri di telefono e di fax sono riportati nella presente brochure.

Per evitare disagi inutili, vi consigliamo di leggere attentamente le istruzioni prima di contattare il rivenditore. In caso abbiate domande alle quali il rivenditore non è in grado di rispondere o qualsiasi altro quesito, rivolgetevi al [Centro Informazioni Clienti della Philips](#page-76-0) o visitate il sito Web:

# *[http://www.philips.com](http://www.philips.com/)*

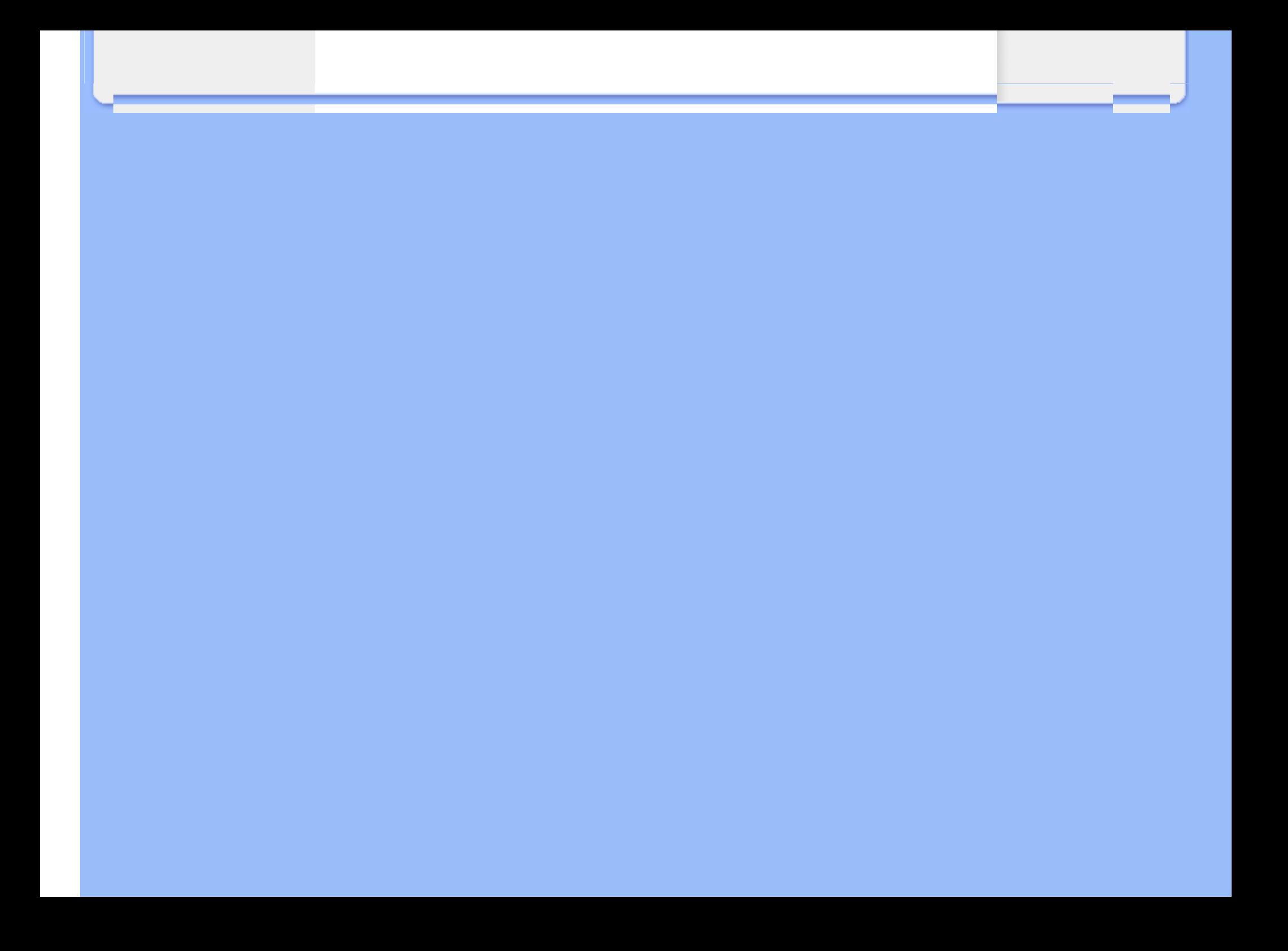

# **La garanzia Philips F1rst Choice(USA)**

Vi vogliamo ringraziare per aver acquistato questo monitor Philips.

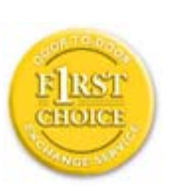

Tutti i monitor Philips, concepiti e secondo i più elevati standard, garantiscono prestazioni d alta qualità, e facilità d'uso e di installazione. In caso di probelmi durante l'installazione o l'uso del prodotto, rivolgetevi direttamente alla Philips per avvalervi della garanzia Philips F1rst Choice. Questa garanzia di tre anni vi permette di ricevere in loco un prodotto sostitutivo entro 48 ore dalla vostra chiamata durante il primo anno. In caso di problemi con il monitor durante il secondo e terzo anno, dovrete mandare a vostre spese il prodotto ad uno dei centri di servizio autorizzati, che ne effettuerà la riparazione gratuitamente e ve lo rispedirà entro cinque giorni lavorativi.

# **GARANZIA LIMITATA (schermo computer)**

**Scatto qui per accedere [Warranty Registration Card](file:///D|/LCD%20Monitor%20OEM/Philips/M1-project/17S1A/CD-5B.0V202.001/CD-Contents/lcd/manual/ITALIAN/download/card.pdf).**

# **Tre anni di manodopera gratuita / tre anni di servizio gratuito su parti / un anno di sostituzione prodotto\***

*\*Il primo anno il prodotto verrà sostituito con uno nuovo o rinnovato secondo le specifiche originali entro due giorni lavorativi. Durante il secondo e terzo anno per interventi tecnici il prodotto deve essere spedito a spese del cliente.*

# **CHI È COPERTO DALLA GARANZIA?**

Per avvalersi della garanzia è necessario presentare una prova di acquisto valida come, ad esempio, lo scontrino di vendita o altri documenti comprovanti l'acquisto. Attaccateli al manuale dell'utente e teneteli a portata di mano.

# **COSA È COPERTO DALLA GARANZIA?**

La copertura della garanzia decorre dal giorno dell'acquisto. *Durante i tre anni successivi* la manodopera e qualsiasi riparazione o sostituzione delle parti saranno gratuite. *Decorsi i primi tre anni* sarà necessario pagare per avere qualsiasi tipo di servizio.

Tutte le parti, comprese quelle riparate o sostituite, sono garantite solo per il periodo di garanzia

originale. Una volta scaduta la garanzia del prodotto originale, scade anche quella relativa alle parti riparate o sostituite.

# **COSA È ESCLUSO?**

La garanzia non copre:

- manodopera per l'installazione o l'impostazione del prodotto, la regolazione dei comandi e l'installazione o la riparazione di impianti antenna esterni al prodotto.
- la riparazione del prodotto e/o la sostituzione di componenti a causa di uso improprio, danni incidentali, riparazione non autorizzata o altre cause al di fuori del controllo della Philips Consumer Electronics.
- difficoltà di ricezione causati da problemi di segnale, o da impianti via cavo o ad antenna esterni al prodotto.
- un prodotto che richieda modifiche o adattamenti per permetterne il funzionamento in Paesi diversi da quello per il quale è stato concepito, prodotto, approvato e/o autorizzato; o riparazioni di prodotti danneggiati a causa di tali modifiche.
- danni incidentali o indiretti del prodotto. (Alcuni stati non permettono l'esclusione dei danni incidentali o indiretti, e di conseguenza, la suddetta esclusione può risultare nulla. Ciò include, senza limitazioni, materiali preregistrati, protetti o meno dalle leggi di copyright.)
- il numero di produzione o il modello sono stati alterati, cancellati, rimossi o resi illeggibili;

## **Dove POSSO RICEVERE ASSISTENZA?**

Assistenza coperta da garanzia è disponibile in tutti i Paesi in cui il prodotto viene ufficialmente distribuito dalla Philips Consumer Electronics. Nei Paesi in cui il prodotto non è distribuito, l'organizzazione di assistenza locale della Philps cercherà di fornire il servizio (sebbene siano possibili ritardi nel caso in cui le parti e i manuali tecnici relativi non siano prontamente disponibili).

# **Dove È POSSIBILE TROVARE ULTERIORI INFORMAZIONI?**

Per ulteriori informazioni si prega di contattare il Centro Assistenza Clienti della Philips al numero (877) 835-1838 (solo clienti USA) o (919) 573-7855 .

### **Prima di richiedere assistenza**

Si prega di consultare il manuale dell'utente. Una semplice regolazione dei comandi potrebbe essere sufficiente a risolvere il problema.

## **Servizio di assistenza COPERTO DA GARANZIA nEGLI USA, Portorico o isole vergini USA**❭

Per assistenza sui prodotti e per informazioni sulle procedure di servizio, si prega di rivolgersi al Centro Assistenza Clienti Philips telefonando ai numeri sotto elencati:

### *Centro Assistenza Clienti Philips*

## *(877) 835-1838 or (919) 573-7855*

*(Negli Stati Uniti, Portorico e Isole vergini USA tutte le garanzie implicite, comprese le garanzie implicite di commerciabilità e adeguatezza ad uno scopo particolare, sono limitate alla durata di questa garanzia specifica. Tuttavia, dal momento che alcuni stati non permettono limitazioni della durata delle garanzie implicite, tale limitazione potrebbe risultare nulla nei riguardi di determinati utenti).*

### Servizio di assistenza COPERTO DA GARANZIA In canada)

Rivolgersi alla Philips al seguente numero:

*(800) 479-6696* 

Tre anni di sostituzione delle parti e manodopera gratuiti verranno forniti dai magazzini Philips o da uno dei centri di servizio autorizzati.

(In Canada la presenta garanzia sostituisce tutte le altre garanzie. Pertanto nessun'altra garanzia può risultare implicita o specifica, comprese eventuali garanzie implicite di commerciabilità e adeguatezza ad uno scopo particolare. La Philips non si assume alcuna responsabilità per danni diretti, indiretti, particolari, incidentali o emergenti, verificatisi in qualsiasi modo, anche nel caso la possibilità di tali danni fosse stata segnalata.)

**RICORDATE**❭ **annotate il numero di serie e il modello del vostro prodotto negli spazi sotto riportati.**

N. MODELLO #

 $N.$  DI SERIE  $#$ 

*La presente garanzia vi attribuisce specifici diritti legali. È possibile che determinati utenti abbiano altri diritti che variano a seconda dello stato/provincia.*

Prima di contattare la Philips, accertatevi di avere a portata di mano i seguenti dati, ciò faciliterà notevolmente la risoluzione del problema.

- Numero del modello Philips
- Numero di serie Philips
- Data di acquisto (può essere richiesta una copia della prova di acquisto)
- Tipo di computer e programmi usati:
	- ❍ Nome e versione driver CPU e scheda video
	- ❍ Sistema operativo
	- ❍ Applicazione in uso
- Altre schede installate

Le seguenti informazioni saranno anch'esse utili per accelerare le procedure relative alla garanzia:

- prova di acquisto in cui siano riportati la data, il nome del rivenditore, il modello e il numero di serie del prodotto;
- indirizzo completo al quale si desidera venga spedito il prodotto sostitutivo.

## **Basta una telefonata**

Il servizio assistenza clienti di Philips è presente in tutto il mondo. Negli Stati Uniti è possibile contattare il centro di assistenza clienti Philips dal lunedì al venerdì dalle 8:00 alle 21:00 ora di New York (ET) e il sabato dalle 10:00 alle 17:00 (ET) ai seguenti numeri telefonici

Per ulteriori informazioni su questo argomento e sugli altri prodotti Philips visitate il nostro sito web:

Sito web:: *[http://www.philips.com](http://www.philips.com/)*

# **Scaricare e Stampare**

**Come installare il driver del monitor LCD**

*Requisiti del sistema:* 

- PC che esegue Windows® 2000, Windows® XP, Windows® Vista o successivi
- Cercare il driver ".inf/.icm/.cat" in : /PC/drivers/

**Leggere il file "Readme.txt" prima dell'installazione.**

Fare riferimento al sito<http://www.p4c.philips.com/> per scaricare le versione più recente dei driver del monitor.

<span id="page-91-1"></span>Questa pagina fornisce un'opzione per leggere il manuale in formato .pdf. I file PDF possono essere scaricati sull'hard disk, quindi visualizzati e stampati con Acrobat Reader o attraverso il browser.

Se l'Adobe® Acrobat Reader non è installato, fare clic sul link per installare l'applicazione. [Adobe®](file:///D|/LCD%20Monitor%20OEM/Philips/M1-project/17S1A/CD-5B.0V202.001/CD-Contents/lcd/pc/acrobat/ar405eng.exe)  [Acrobat Reader per PC](file:///D|/LCD%20Monitor%20OEM/Philips/M1-project/17S1A/CD-5B.0V202.001/CD-Contents/lcd/pc/acrobat/ar405eng.exe) /[Adobe® Acrobat Reader per Mac](file:///D|/LCD%20Monitor%20OEM/Philips/M1-project/17S1A/CD-5B.0V202.001/CD-Contents/lcd/mac/acrobat/Reader%204.05%20Installer).

## *Istruzioni per scaricare:*

Per scaricare un file, attenersi alla seguente procedura:

1. Tenere premuto il pulsante del mouse sull'icona illustrata qui sotto. (Con Win95/98/2000/Me/XP/ Vista, premere il pulsante destro)

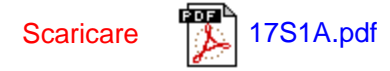

2. Dal menu che appare, scegliere 'Salva link con nome', 'Salva oggetto con nome' oppure 'Scarica link su disco'.

3. Scegliere dove si vuole salvare il file; fare clic su 'Salva' (se il sistema chiede di scegliere fra 'testo' o 'sorgente', selezionare 'sorgente').

<span id="page-91-2"></span><span id="page-91-0"></span>[Installazione del driver del](#page-91-0)  [monitor LCD](#page-91-0) [Istruzioni per scaricare e](#page-91-1) [stampare](#page-91-1)

*Istruzioni per la stampa:*

Per stampare il manuale, attenersi alla seguente procedura:

Con il file del manuale aperto, seguire le istruzioni della stampante e stampare le pagine desiderate.

[TORNA ALL'INIZIO DELLA PAGINA](#page-91-2)